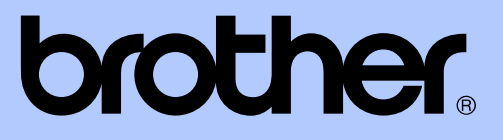

# KIBŐVÍTETT HASZNÁLATI ÚTMUTATÓ

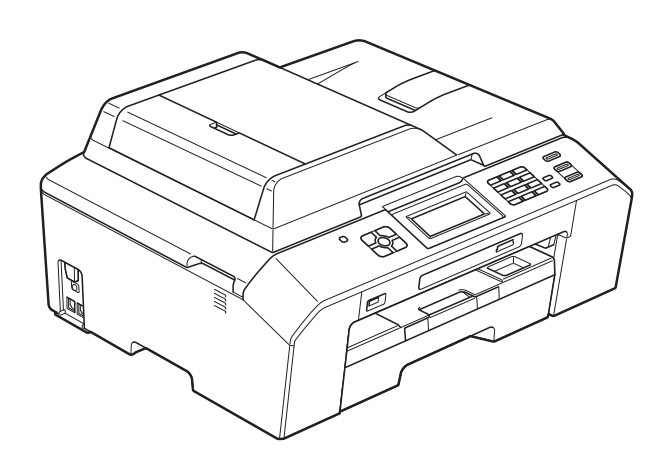

# MFC-J5910DW

0 verzió

HUN

# **Használati útmutatók és elérési módjuk**

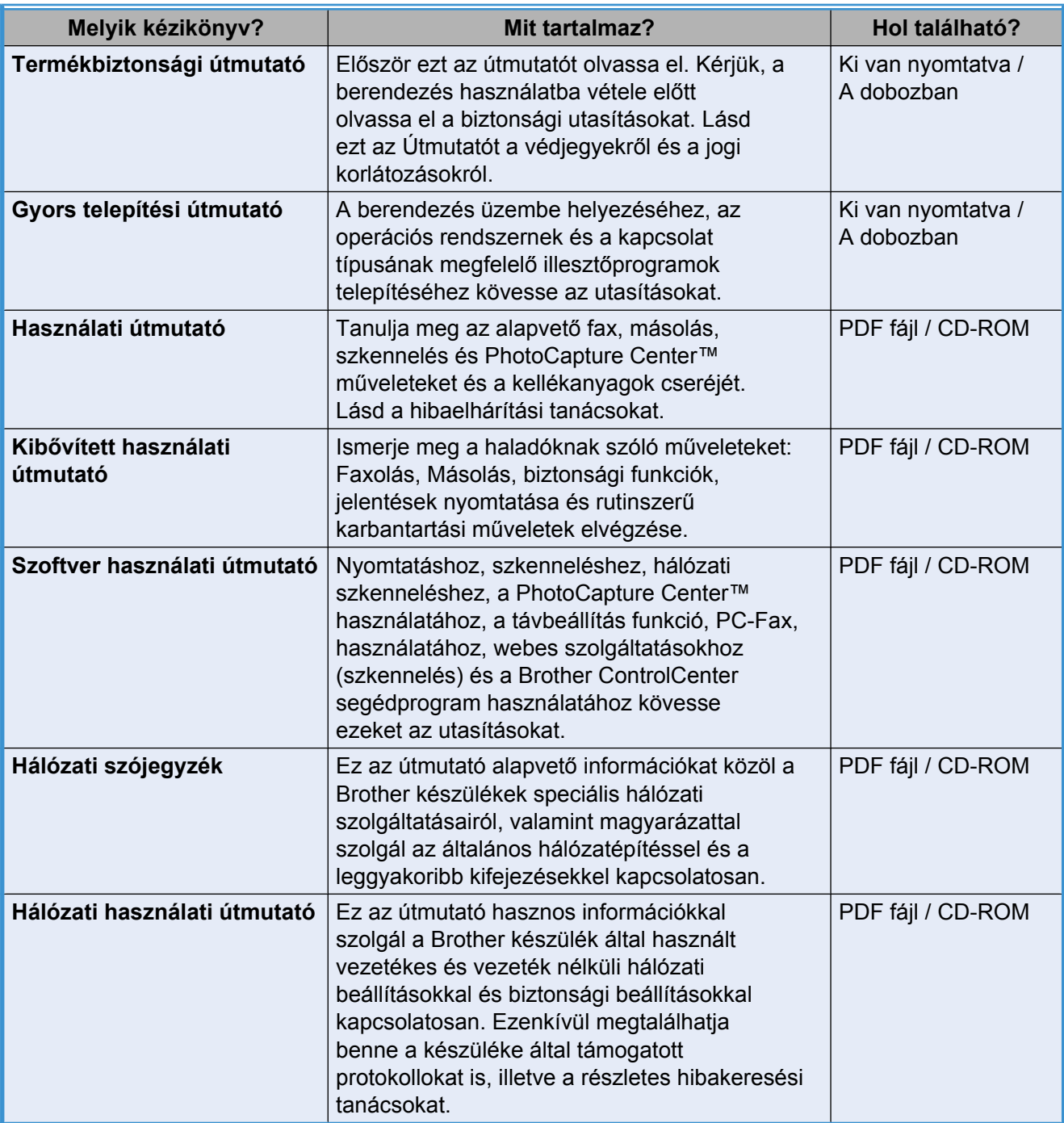

# **Tartalomjegyzék**

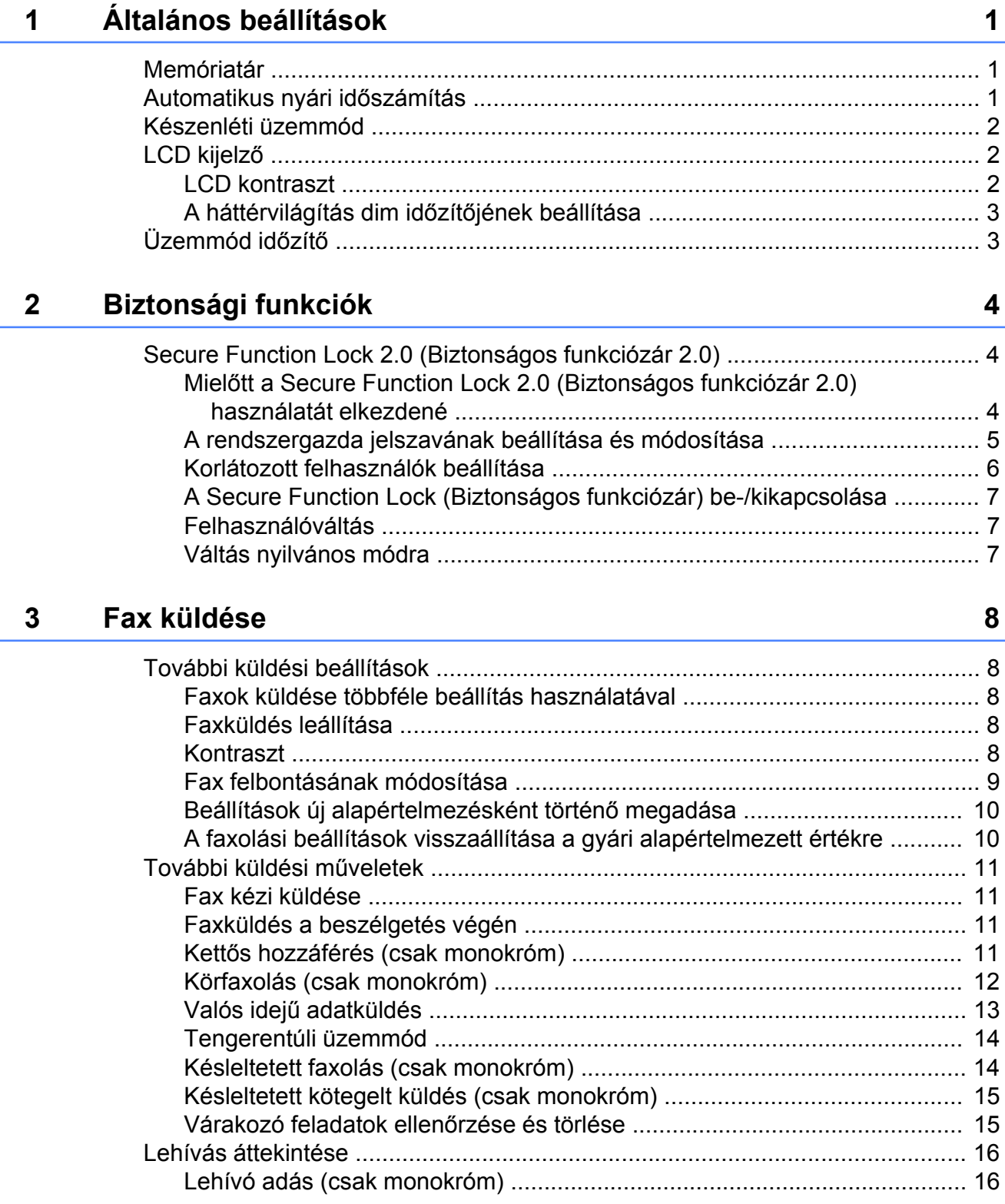

#### Fax fogadása  $\overline{\mathbf{4}}$

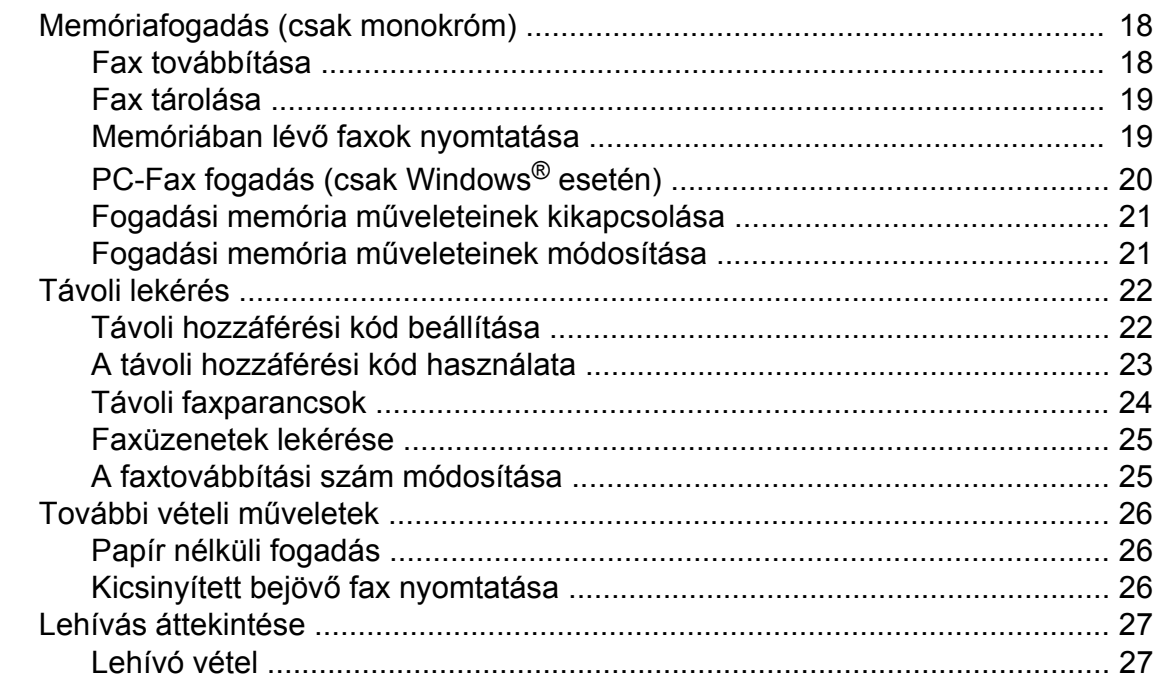

#### Számok hívása és tárolása  $\overline{\mathbf{5}}$

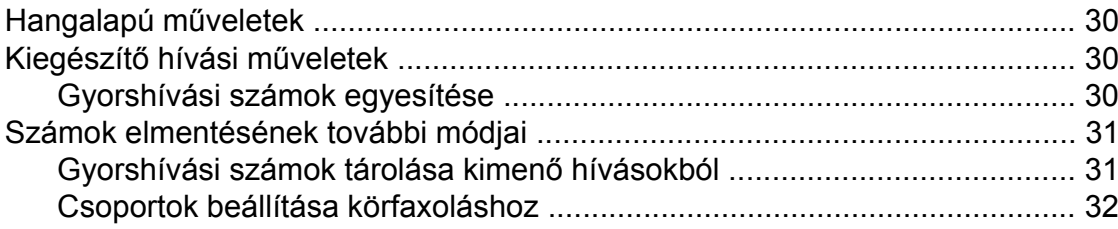

#### Jelentések nyomtatása  $6\phantom{a}$

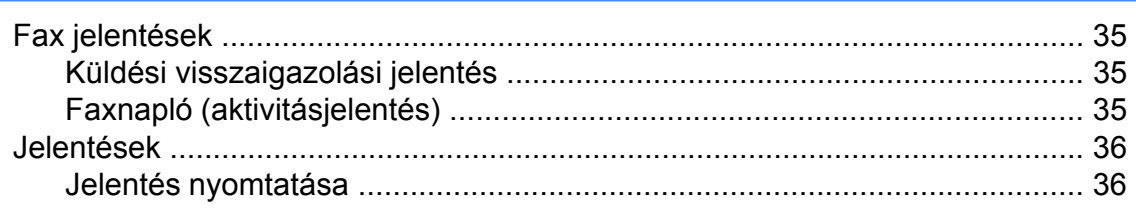

18

 $30$ 

 $35\phantom{a}$ 

#### **7 [Másolatok készítése 37](#page-42-0)**

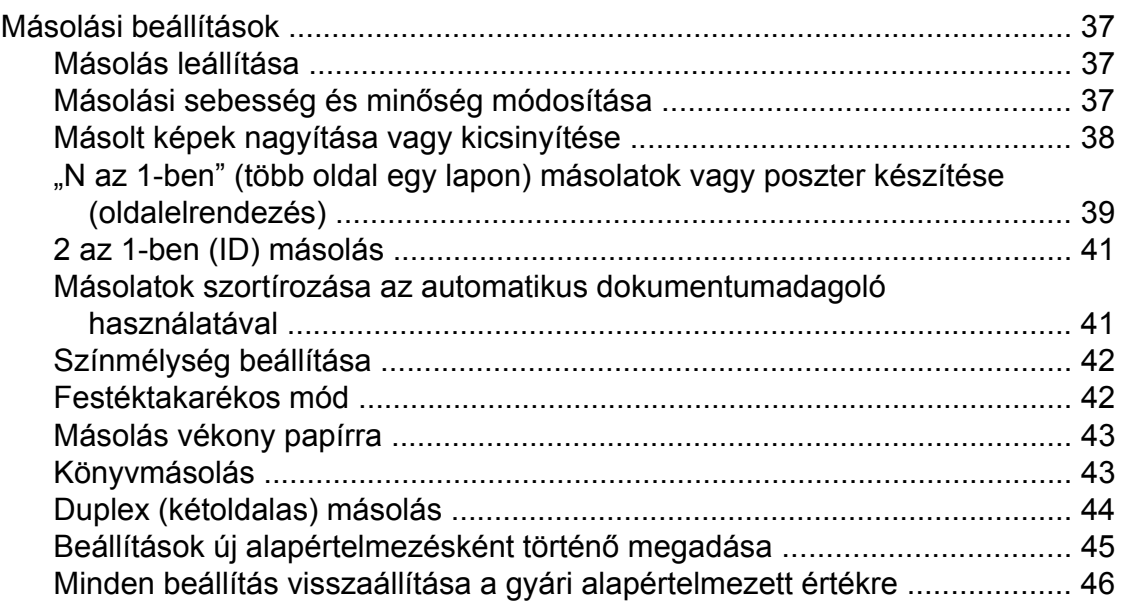

#### **8 [Fényképek nyomtatása memóriakártyáról vagy](#page-52-0) [USB Flash memóriameghajtóból 47](#page-52-0)**

PhotoCapture Center™ mű[veletek .................................................................... 47](#page-52-1) [Memóriakártyák, USB Flash memóriameghajtó és mappastruktúrák .......... 47](#page-52-2) [Képek nyomtatása ............................................................................................. 48](#page-53-0) [Indexlap nyomtatása \(Bélyegképek\) ............................................................ 48](#page-53-1) [Fényképnyomtatás ....................................................................................... 49](#page-54-0) [Összes fénykép kinyomtatása ..................................................................... 49](#page-54-1) [DPOF nyomtatás ......................................................................................... 50](#page-55-0) [PhotoCapture Center™ nyomtatási beállítások ................................................. 51](#page-56-0) Nyomtatási minő[ség .................................................................................... 51](#page-56-1) [Papírbeállítások ........................................................................................... 51](#page-56-2) [Világosság, kontraszt és szín beállítása ...................................................... 52](#page-57-0) [Körülvágás ................................................................................................... 55](#page-60-0) [Szegély nélküli nyomtatás ........................................................................... 55](#page-60-1) [Dátum nyomtatása ....................................................................................... 56](#page-61-0) [Beállítások új alapértelmezésként történ](#page-61-1)ő megadása ................................. 56 [Minden beállítás visszaállítása a gyári alapértelmezett értékre ................... 57](#page-62-0) [Szkennelés memóriakártyára vagy USB Flash memóriameghajtóra ................. 57](#page-62-1) [Új alapértelmezés beállítása ........................................................................ 57](#page-62-2) [A gyári beállítások visszaállítása ................................................................. 58](#page-63-0)

#### **9 Fotók nyomtatása fényképezőgéprő[l 59](#page-64-0)**

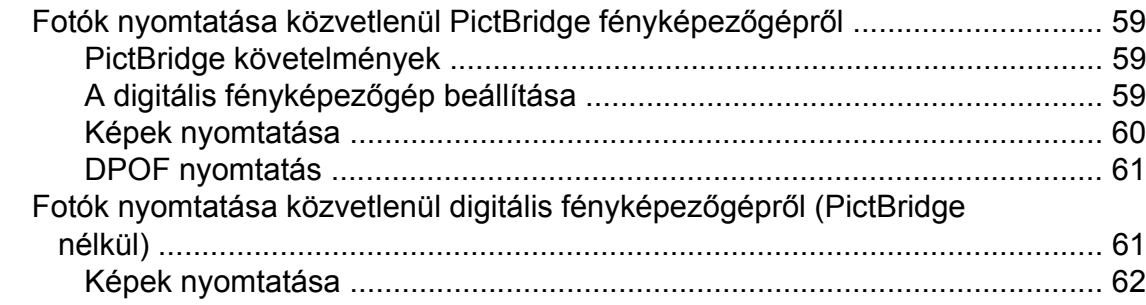

**iv**

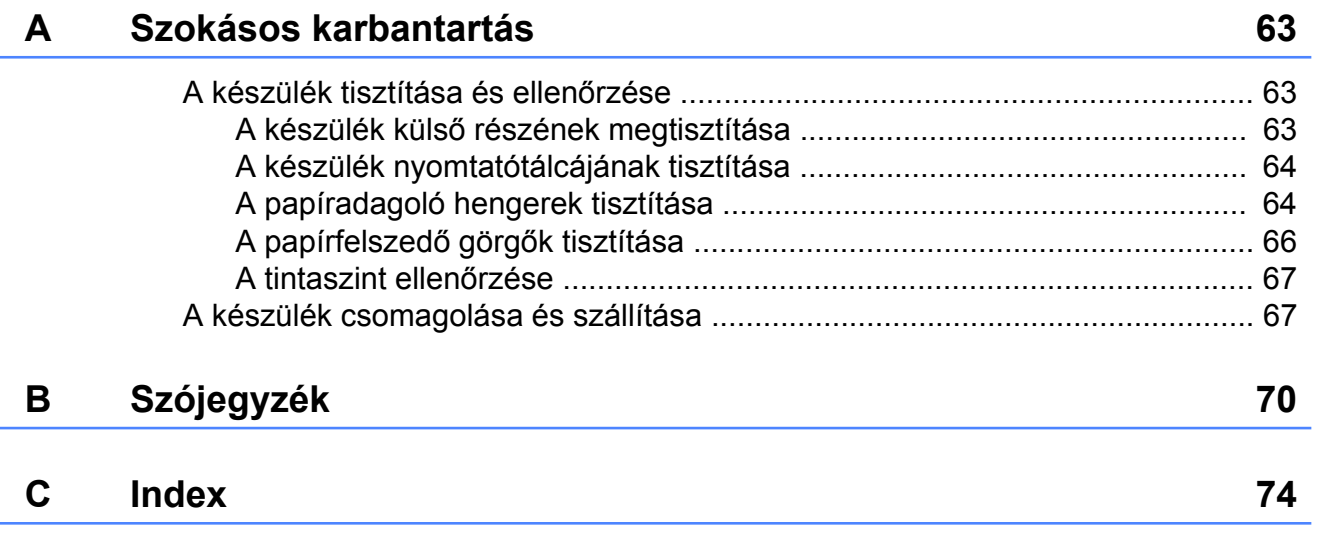

<span id="page-6-0"></span>**1**

# **Általános beállítások**

# <span id="page-6-1"></span>**Memóriatár**

A menübeállítások "nem törlődően" tárolódnak el, ezért áramszünet esetén sem fognak elveszni. Az ideiglenes beállítások (például Tengertúli-mód) el fognak veszni. Ha a **FAX**, **SCAN (Szkennel)**, **COPY (Másolás)** és **PHOTO (Fotó)** lehetőségek számára az Új alapért.áll. opcióval új alapértelmezett beállítást állított be, ezek a beállítások nem fognak elveszni. Áramkimaradás esetén a készülék a dátumot

és időt, valamint a beprogramozott, időzített faxolási munkákat (pl. Idözített fax) is körülbelül 24 óráig fogja megtartani a memóriájában.

# <span id="page-6-2"></span>**Automatikus nyári időszámítás**

Beállíthatja, hogy a készülék automatikusan nyári időszámításra kapcsoljon át. Tavasszal egy órával előreállítja magát, ősszel pedig egy órával vissza. Győződjön meg arról, hogy pontosan állította be a dátumot és időt az Idő&dátum beállításnál.

- Nyomja meg a Menü gombot.
- 2 Azált. beáll. opció megjelenítéséhez nyomja meg a **s** vagy **t** gombot.
- $\boxed{3}$  Nyomja meg az Ált. beáll. gombot.
- 4 Az Aut nyá. idősz opció megjelenítéséhez nyomja meg a **s** vagy **t** gombot.
- **6** Nyomja meg az Aut nyá. idősz gombot.
- **6** Nyomja meg a  $K_i$  (vagy  $Be$ ) gombot.
- **7** Nyomja meg a **Stop/Exit (Stop/Kilépés)** gombot.

# <span id="page-7-0"></span>**Készenléti üzemmód**

Kiválaszthatja, hogy a készülék mennyi ideig tartó tétlenség után lépjen be a Készenléti üzemmódba (legfeljebb 60 perc). Az időkapcsoló újraindul, ha bármilyen műveletet végrehajtanak a készüléken.

- **1** Nyomja meg a Menü gombot.
- Azált. beáll. opció megjelenítéséhez nyomja meg a **s** vagy **t** gombot.
- **8** Nyomja meg az Ált. beáll. gombot.
- 4 Az Alvásmód opció megjelenítéséhez nyomja meg a **s** vagy **t** gombot.
- 5 Nyomja meg az Alvásmód gombot.
- f Nyomja meg a **s** vagy **t** gombokat az 1Min, 2Min, 3Min, 5Min, 10Min, 30Min vagy 60Min értékek megjelenítéséhez azért, hogy megadja azt a tétlenségi időtartamot, amelynek eltelte után a készülék alvó üzemmódba lép. Nyomja meg a beállítani kívánt opciót.
	- **Nyomia meg a Stop/Exit (Stop/Kilépés)** gombot.

# <span id="page-7-1"></span>**LCD kijelző**

### <span id="page-7-2"></span>**LCD kontraszt**

Beállíthatja az LCD kijelző kontrasztját. Ha nehezen tudja olvasni az LCD kijelzőt, próbáljon állítani a kontraszton.

- 
- **1** Nyomja meg a Menü gombot.
- 2 Azált. beáll. opció megjelenítéséhez nyomja meg a **s** vagy **t** gombot.
- 8 Nyomja meg az Ált. beáll. gombot.
- 4 Az LCD Beáll. opció megjelenítéséhez nyomja meg a **s** vagy **t** gombot.
- **b** Nyomja meg az LCD Beáll. gombot.
- 6 Az LCD Kontraszt opció megjelenítéséhez nyomja meg a **s** vagy **t** gombot.
- **7** Nyomja meg az LCD Kontraszt gombot.
- **8** Nyomja meg a  $\triangleleft$  gombot a kontraszt növeléséhez és nyomia meg a  $\blacktriangleright$  gombot a kontraszt csökkentéséhez. Nyomja meg az OK gombot.

**9** Nyomja meg a **Stop/Exit (Stop/Kilépés)** gombot.

Általános beállítások

### <span id="page-8-0"></span>**A háttérvilágítás dim időzítőjének beállítása**

Beállíthatja, mennyi ideig világítson az LCD kijelző háttérvilágítása az utolsó gomb megnyomása után.

- 
- **a Nyomja meg a Menü gombot.**
- 2 Azált. beáll. opció megjelenítéséhez nyomja meg a **s** vagy **t** gombot.
- 8 Nyomja meg az Ált. beáll. gombot.
- 4 Az LCD Beáll. opció megjelenítéséhez nyomja meg a **s** vagy **t** gombot.
- **6** Nyomja meg az LCD Beáll. gombot.
- 6 Az Dim Időzítő opció megjelenítéséhez nyomja meg a **s** vagy **t** gombot.
- **7** Nyomja meg a Dim Időzítő gombot.
- **8** Nyomja meg a  $\sim$  vagy  $\sim$  gombot a 10Mp., 20Mp., 30Mp. vagy Ki megjelenítéséhez, majd nyomja meg a beállítani kívánt lehetőséget.
- **9** Nyomja meg a **Stop/Exit (Stop/Kilépés)** gombot.

# <span id="page-8-1"></span>**Üzemmód időzítő**

A készülék négy ideiglenes módgombbal rendelkezik a kezelőpanelen: **FAX**, **SCAN (Szkennel)**, **COPY (Másolás)** és **PHOTO (Fotó)**. Módosíthatja azt az időt, amennyit a készülék kivár, mielőtt az utolsó szkennelési, másolási vagy PhotoCapture művelet után visszatérne FAX üzemmódba. Ha a Ki opciót választja, a készülék az utoljára használt üzemmódban marad.

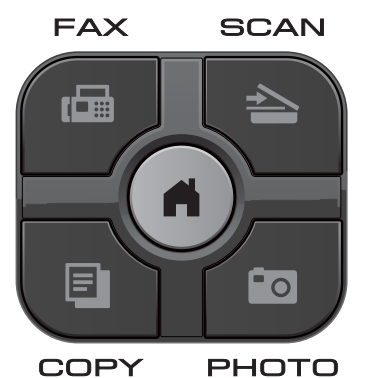

- **1** Nyomja meg a Menü gombot.
- 2 Azált. beáll. opció megjelenítéséhez nyomja meg a **s** vagy **t** gombot.
- Nyomja meg az Ált. beáll. gombot.
- 4 A Mód időzítő opció megjelenítéséhez nyomja meg a **s** vagy **t** gombot.
- **b** Nyomja meg a Mód időzítő gombot.
- **f** Nyomja meg a ∧ vagy ∨ gombot a 0Mp., 30Mp., 1Min, 2Min, 5Min vagy Ki értékek megjelenítéséhez, majd nyomja meg a beállítani kívánt opciót.
	- Nyomia meg a **Stop/Exit (Stop/Kilépés)** gombot.

<span id="page-9-0"></span>**2**

# **Biztonsági funkciók**

### <span id="page-9-1"></span>**Secure Function Lock 2.0 (Biztonságos funkciózár 2.0)**

A Secure Function Lock (Biztonságos funkciózár) lehetővé teszi az Ön számára, hogy a nyilvánosság számára korlátozza a hozzáférést a készülék bizonyos funkcióihoz:

- Fax Tx (Faxküldés)
- $\blacksquare$  Fax Rx (Faxfogadás)
- Másolás
- Szkennelés
- **PCC**
- Nyomtatás számítógépre
- Színes nyomtatás
- Oldalkorlát

Ez a funkció a menübeállításokhoz való hozzáférés korlátozása révén annak megakadályozására is szolgál, hogy a felhasználók módosítsák a készülék alapértelmezett beállításait.

A biztonsági funkciók használata előtt meg kell adnia egy rendszergazdajelszót.

A korlátozott műveletekhez való hozzáférést korlátozott felhasználók létrehozásával lehet engedélyezni. A korlátozott felhasználóknak a készülék használatához felhasználói jelszót kell megadniuk.

Gondosan jegyezze fel a jelszavát. Ha elfelejtette a jelszavát, hívja fel a Brother Ügyfélszolgálatot segítségért.

### **Megjegyzés**

- **•** Csak rendszergazdai jogosultsággal rendelkezők állíthatnak be korlátokat és végezhetik el az egyes felhasználókra vonatkozó módosításokat.
- **•** Ha a Faxküldés opció le van tiltva, Ön nem használhatja a Fax menü egy funkcióját sem.
- **•** A Lehívó adás és a Lehívó vétel csak akkor használható, ha a Faxfogadás és Faxküldés funkció be van kapcsolva.

### <span id="page-9-2"></span>**Mielőtt a Secure Function Lock 2.0 (Biztonságos funkciózár 2.0) használatát elkezdené**

A Secure Function Lock 2.0 (Biztonságos funkciózár 2.0) beállítását internetes böngészővel végezheti el. A beállítás előtt a következő előkészületek szükségesek.

a Indítsa el a webböngészőt.

Írja be a "http://machine's IP address/" szöveget a böngésző címsorába (ahol a "machine's IP address" a készülék IP címét jelenti).

Például:

http://192.168.1.2/

### **Megjegyzés**

A készülék IP címét a hálózati konfigurációs listában találhatja meg. (**▶▶**Hálózati használati útmutató: A *hálózati beállítások jelentésének kinyomtatása*)

**3** Adjon meg egy jelszót a Login (Belépés) mezőben. (Ez a készülék weboldalára történő belépést lehetővé tevő jelszó, nem pedig a Secure Function Lock (Biztonságos funkciózár) funkcióhoz tartozó

rendszergazdajelszó.) Kattintson a lehetőségre.

#### $|$  odin $|$  $\overline{\phantom{a}}$ **Status** Maintenance Informatio **Device Status** Kész Automatic Refresh  $\odot$  off  $\odot$  on Sleen Time **Ink Level**  $R<sub>K</sub>$

# **Megjegyzés**

Ha ez az első olyan alkalom, amikor a készülék beállítását webböngésző használatával végzi el, állítson be egy jelszót.

- **1** Kattintson a **Please configure the password** (Jelszó beállítása) opcióra.
- **2** Írja be a használni kívánt jelszót (legfeljebb 32 karakter).
- **3** Adja meg még egyszer a jelszót a **Confirm new password** (Új jelszó megerősítése) mezőben.
- **4** Kattintson a **Submit** (Küldés) gombra.

### <span id="page-10-0"></span>**A rendszergazda jelszavának beállítása és módosítása**

Ezeket a beállításokat internetes böngészővel végezheti el. Állítsa be a weboldalt. (*Mielő[tt a Secure Function Lock](#page-9-2) [2.0 \(Biztonságos funkciózár 2.0\) használatát](#page-9-2) elkezdené* ▶▶ [részt a\(z\) 4. oldalon!\)](#page-9-2) Ezután kövesse az alábbi utasításokat.

#### **A rendszergazda jelszavának beállítása**

A következő lépések során beállított jelszó a rendszergazdáé. Ez a jelszó való a felhasználók beállítására és a Secure Function Lock (Biztonságos funkciózár) be-, illetve kikapcsolására. (*[Korlátozott](#page-11-0) [felhasználók beállítása](#page-11-0)*

**▶▶ [részt a\(z\) 6. oldalon!](#page-11-0) és [A Secure](#page-12-0)** *[Function Lock \(Biztonságos funkciózár\) be-/](#page-12-0) kikapcsolása* >> [részt a\(z\) 7. oldalon!](#page-12-0))

- **1** Kattintson az **Administrator** (Rendszergazda) gombra.
	- b Kattintson a **Secure Function Lock** (Biztonsági funkciózár) opcióra.
	- Adjon meg jelszóként egy négyjegyű számot a **New Password** (Új jelszó) mezőben.

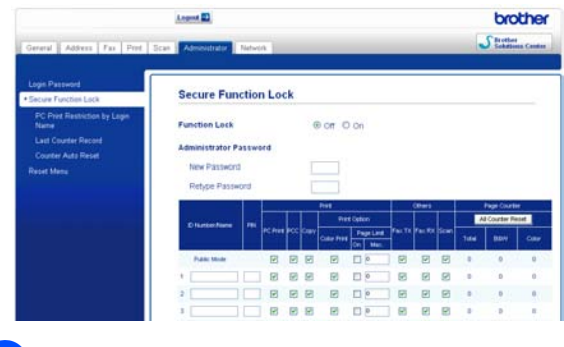

d Adja meg még egyszer a jelszót a **Retype Password**

(Jelszó még egyszer) mezőben.

e Kattintson a **Submit** (Küldés) gombra.

2. fejezet

#### **A rendszergazda jelszavának módosítása**

- a Kattintson az **Administrator** (Rendszergazda) gombra.
- **2** Kattintson a **Secure Function Lock** (Biztonsági funkciózár) opcióra.
- **3** Adjon meg jelszóként egy új négyjegyű számot a **New Password** (Új jelszó) mezőben.
- 4 Adja meg még egyszer a jelszót a **Retype Password** (Jelszó még egyszer) mezőben.
- **5** Kattintson a **Submit** (Küldés) gombra.

### <span id="page-11-0"></span>**Korlátozott felhasználók beállítása**

Korlátozott jogosultságokkal és jelszóval rendelkező felhasználókat is beállíthat. Akár 10 felhasználót is beállíthat.

Ezeket a beállításokat internetes böngészővel végezheti el. Állítsa be a weboldalt. (*Mielő[tt a Secure](#page-9-2) [Function Lock 2.0 \(Biztonságos funkciózár](#page-9-2) [2.0\) használatát elkezdené](#page-9-2)*

▶▶ [részt a\(z\) 4. oldalon!](#page-9-2)) Ezután kövesse az alábbi utasításokat.

- 
- a Kattintson az **Administrator** (Rendszergazda) gombra.
- b Kattintson a **Secure Function Lock** (Biztonsági funkciózár) opcióra.

 $\boxed{3}$  Adjon meg egy legföljebb 15 alfanumerikus karakterből álló csoportvagy felhasználói nevet az **ID Number/ Name** (Azonosítószám/Név) mezőben, majd adjon meg egy négy számjegyű jelszót a **PIN** mezőben.

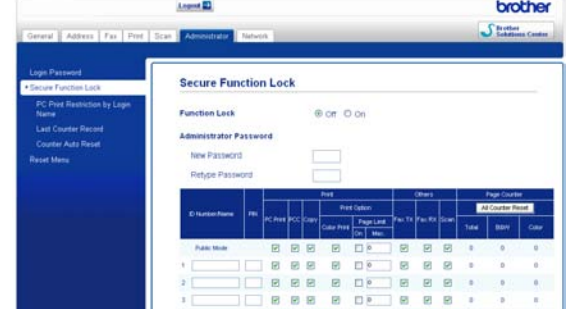

 $\overline{4}$  Törölje a korlátozni kívánt funkciók kijelölését a **Print** (Nyomtatás) mezőben vagy az **Others** (Egyebek) mezőben. Ha meg akarja határozni a maximális oldalszámot, jelölje ki az **On** (Be) mező jelölőnégyzetét a **Page Limit** (Oldalkorlát) mezőben, majd írja be a számot a **Max.** mezőbe. Majd kattintson a **Submit** (Küldés) gombra.

#### : U **Megjegyzés**

- **•** Nem használhat másik felhasználóéval azonos jelszót.
- **•** Csak egy nyilvános felhasználó beállítására van lehetőség. A nyilvános felhasználóknak nem kell jelszót megadniuk. További információkért lásd ▶▶Hálózati használati útmutató.

### <span id="page-12-0"></span>**A Secure Function Lock (Biztonságos funkciózár) be-/ kikapcsolása**

### **Megjegyzés**

Ha hibás jelszót ír be, az LCD kijelzőn a Rossz jelszó üzenet jelenik meg. Írja be helyesen a jelszót. Ha elfelejtette a jelszavát, hívja fel a Brother Ügyfélszolgálatot segítségért.

#### **A Secure Function Lock (Biztonságos funkciózár) bekapcsolása**

- **a Nyomia meg a Menü gombot.**
- 2 Azált. beáll. opció megjelenítéséhez nyomja meg a **s** vagy **t** gombot.
- $\overline{3}$  Nyomja meg az Ált. beáll. gombot.
- 4 A Funkció Zárás Opció megjelenítéséhez nyomja meg a **s** vagy **t** gombot.
- **5** Nyomja meg a Funkció Zárás gombot.
- **6** Nyomja meg a  $Zár Ki\rightarrow Be$  gombot.
- **7** Az érintőképernyő gombjait használva adja meg a négy számjegyből álló rendszergazdajelszót. Nyomja meg az OK gombot.

#### **A Secure Function Lock (Biztonságos funkciózár) kikapcsolása**

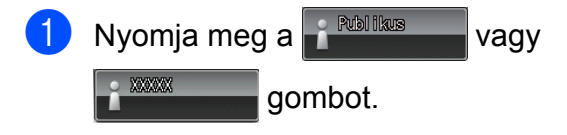

Nyomja meg a Zár Be<sup>-Ki</sup> gombot.

**3** Az érintőképernyő gombjait használva adja meg a négy számjegyből álló rendszergazdajelszót. Nyomja meg az OK gombot.

### <span id="page-12-1"></span>**Felhasználóváltás**

Ez a beállítás lehetővé teszi egy korlátozott felhasználó számára, hogy belépjen a készülékbe, ha a Biztonságos funkciózár be van kapcsolva.

- **4 Az érintőképernyőn nyomja meg a** vagy 1 **C** Publikus (ahol az xxxxx a felhasználó neve), majd nyomja meg a **s** vagy **t** gombot a Felhaszn.Változ megjelenítéséhez.
- Nyomja meg a Felhaszn. Változ gombot.
- **6** Nyomja meg a  $\sim$  vagy a  $\sim$  gombot a felhasználói nevének megjelenítéséhez.
- Nyomja meg a felhasználói nevét.
- **b** Az érintőképernyő gombjait használva adja meg a felhasználó négy számjegyből álló jelszavát. Nyomja meg az OK gombot.

### <span id="page-12-2"></span>**Váltás nyilvános módra**

Nyomja meg a **i XXXX** gombot

- (ahol xxxxx a felhasználói neve).
- Nyomja meg a Nyilvánosra gombot.

#### **Megjegyzés**

Ha egy korlátozott felhasználó befejezte a készülék használatát, a készülék az üzemmód-időzítő beállítással egyidőben visszavált a nyilvános beállításra. (*[Üzemmód id](#page-8-1)őzítő*

 $\rightarrow$  [részt a\(z\) 3. oldalon!\)](#page-8-1)

<span id="page-13-0"></span>**3**

# **Fax küldése**

# <span id="page-13-1"></span>**További küldési beállítások**

### <span id="page-13-2"></span>**Faxok küldése többféle beállítás használatával**

Fax küldésekor többek között a következő beállítások kombinációját is választhatja: Fax Felbontás, Kontraszt, Szkennerüveg méret, és Közvetl.küld.

#### Ezenkívül a következőket is választhatja:

Előzmények, Gyorstárcs., Körfaxolás, Idözített fax, Körfax, Lehívó adás, Lehívó vétel, Tengertúli-mód, Új alapért.áll. és Gyári visszaáll.

Bizonyos beállítások csak önálló faxok küldésekor használhatók.

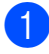

a Nyomja meg a (**FAX**) gombot.

Az LCD ezt mutatia:

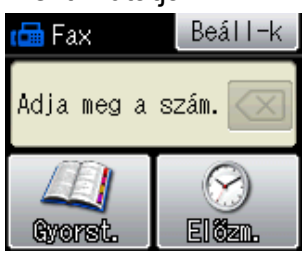

2 Nyomja meg a Beáll-k gombot.

- <span id="page-13-5"></span>c A módosítani kívánt beállítás megjelenítéséhez nyomja meg a **s** vagy **t** gombot. Amikor a beállítás megjelenik, nyomja meg.
- 4 Nyomja meg a **∧** vagy **∨** gombot az elérhető opciók megjelenítéséhez, majd nyomja meg a beállítani kívánt opciót.
- **5** Ha több beállítást is módosítani szeretne, menjen vissza a <sup>3</sup>. lépéshez.

### **Megjegyzés**

- **•** A legtöbb beállítás ideiglenes, és a készülék a faxküldés után visszatér az alapértelmezett beállításokhoz.
- **•** A leggyakrabban használt beállításokat úgy mentheti el, ha alapértelmezettként állítja be őket. Ezek a beállítások mindaddig megmaradnak, amíg újra nem módosítja őket. (*[Beállítások új](#page-15-0) [alapértelmezésként történ](#page-15-0)ő megadása*  $\rightarrow$  [részt a\(z\) 10. oldalon!](#page-15-0))

### <span id="page-13-3"></span>**Faxküldés leállítása**

A faxolás leállításához nyomja meg a **Stop/Exit (Stop/Kilépés)** gombot.

### <span id="page-13-4"></span>**Kontraszt**

Ha a dokumentum nagyon világos vagy sötét, elképzelhető, hogy módosítani kíván a kontraszton. A legtöbb dokumentum esetében az alapértelmezett Auto beállítás alkalmazható. Ez automatikusan kiválasztja a legmegfelelőbb kontrasztot a dokumentum számára.

Világos dokumentum küldéséhez válassza a Világos opciót. Sötét dokumentum küldéséhez válassza a Sötét opciót.

- a Nyomja meg a (**FAX**) gombot.
- Nyomja meg a Beáll-k gombot.
- 8 A Kontraszt opció megjelenítéséhez nyomja meg a **s** vagy **t** gombot.

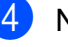

- Nyomja meg a Kontraszt gombot.
- **<u>5</u>** Nyomja meg a **★** vagy **▼** gombot az Auto, Világos vagy Sötét opció megjelenítéséhez, majd nyomja meg a beállítani kívánt opciót.

### **Megjegyzés**

Még ha a Világos vagy Sötét opciót választotta is, az alábbi körülmények bármelyikének teljesülése esetén a készülék az Auto beállítást fogja használni:

- **•** Ha színes faxot küld.
- **•** Ha a kiválasztott faxfelbontás Fotó.

### <span id="page-14-0"></span>**Fax felbontásának módosítása**

A küldött fax minősége a faxfelbontás módosításával javítható.

- **a** Nyomja meg a  $\mathbb{F}$  (FAX) gombot.
- 2 Nyomja meg a Beáll-k gombot.
- **6** A Fax Felbontás opció megjelenítéséhez nyomja meg a **s** vagy **t** gombot.
- 4 Nyomja meg a Fax Felbontás gombot.
- **b** Nyomja meg a ∧ vagy ∨ gombot az elérhető felbontás opciók megjelenítéséhez, majd nyomja meg a beállítani kívánt opciót.

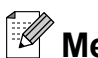

# **Megjegyzés**

Monokróm faxok esetében négy, színes faxok esetén két különböző felbontás közül választhat.

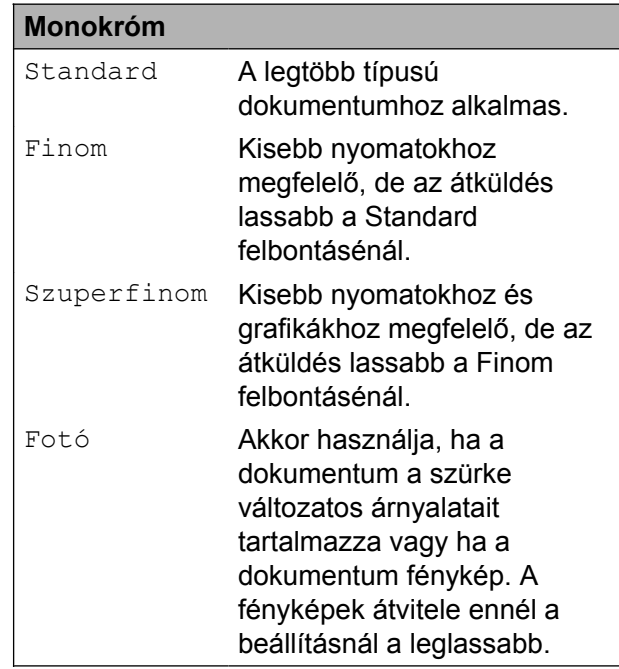

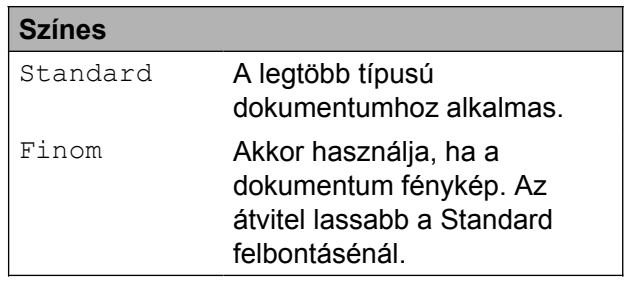

Ha Szuperfinom vagy Fotó felbontást választ, és a fax küldéséhez a **Colour Start (Színes Start)** gombot nyomja meg, a készülék Finom beállítással küldi a dokumentumot.

### <span id="page-15-0"></span>**Beállítások új alapértelmezésként történő megadása**

Az opciók faxoláskor leggyakrabban használt beállításait, pl. Fax Felbontás, Kontraszt, Közvetl.küld, és Szkennerüveg méret úgy mentheti el, ha alapértelmezettként állítja be őket. Ezek a beállítások mindaddig megmaradnak, amíg újra nem módosítja őket.

- **1** Nyomja meg a <sup>(d)</sup> (FAX) gombot.
	- Nyomja meg a  $B$ eáll-k gombot.
- 8 A módosítani kívánt menübeállítás kiválasztásához nyomja meg a **s** vagy **t** gombot. Nyomja meg az új opciót.

Ismételje meg ezt a lépést minden módosítani kívánt beállításnál.

- 4 Az Új alapért.áll. opció kiválasztásához az utolsó módosítást követően nyomja meg a **s** vagy **t** gombot.
- 5 Nyomja meg az Új alapért.áll. gombot.
- $\boxed{6}$  Nyomja meg az OK gombot.
- Nyomja meg az  $Igen$  gombot.
- 8 Nyomja meg a **Stop/Exit (Stop/Kilépés)** gombot.

### <span id="page-15-1"></span>**A faxolási beállítások visszaállítása a gyári alapértelmezett értékre**

A megváltoztatott faxolási beállításokat visszaállíthatja a gyári alapértelmezett értékekre. Ezek a beállítások mindaddig megmaradnak, amíg újra nem módosítja őket.

- **1** Nyomja meg a (**FAX**) gombot.
- $\overline{2}$  Nyomja meg a Beáll-k gombot.
- 3 A Gyári visszaáll. opció megjelenítéséhez nyomja meg a **s** vagy **t** gombot.
- 4 Nyomja meg a Gyári visszaáll. gombot.
- **5** Nyomja meg az Igen gombot.
- Nyomja meg a **Stop/Exit (Stop/Kilépés)** gombot.

### <span id="page-16-0"></span>**További küldési műveletek**

### <span id="page-16-1"></span>**Fax kézi küldése**

A kézi küldés lehetővé teszi a hívás, a csengetés és a faxvétel hangjelzéseinek követését a fax küldése közben.

### **Megjegyzés**

Több oldalas faxok küldéséhez használja az automatikus dokumentumadagolót.

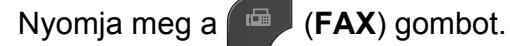

- $\blacksquare$  Helyezze be a dokumentumot.
- **3** A tárcsahang meghallgatásához vegye fel a külső telefonkészülék telefonkagylóját.
- 4 Hívja a fax számot a külső telefont használva.

**6** Ha hallja a faxhangot, akkor nyomja meg a **Mono Start** vagy a **Colour Start (Színes Start)** gombot. Ha a szkennerüveget használja, a faxküldéshez nyomja meg az érintőképernyőn a Küldés gombot.

**6** Helyezze vissza a külső telefon kagylóját.

### <span id="page-16-2"></span>**Faxküldés a beszélgetés végén**

A beszélgetés végén, mielőtt a hívást bármelyik fél megszakítaná, a másik félnek faxot küldhet.

- Kérie meg a másik felet, hogy várja meg a faxhangot (sípolások), majd a hívás megszakítása előtt nyomja meg a Start vagy a Küldés gombot.
- **b** Nyomia meg a  $(\Box \Box)$  (FAX) gombot.
- **3** Helyezze be a dokumentumot.
- 4 Nyomja meg a **Mono Start** vagy **Colour Start (Színes Start)** gombot.
	- Ha a szkennerüveget használja, a faxküldéshez nyomja meg a Küldés gombot.
- Helyezze vissza a külső telefon kagylóját.

### <span id="page-16-3"></span>**Kettős hozzáférés (csak monokróm)**

Hívhat egy számot, és elkezdheti beolvasni a faxot a memóriába – akkor is, ha a készülék memóriából küld, oda fogad, vagy számítógépes adatokat nyomtat. Az LCD az új feladat számát mutatja.

A memóriába beolvasható oldalak száma a rájuk nyomtatott információktól függ.

### **Megjegyzés**

Ha megjelenik a Memória megtelt üzenet, nyomja meg a **Stop/Exit (Stop/Kilépés)** gombot a megszakításhoz, vagy a **Mono Start** gombot az eddig beolvasott oldalak elküldéséhez.

### <span id="page-17-0"></span>**Körfaxolás (csak monokróm)**

Körfaxolásnak nevezzük, ha ugyanazt a faxot automatikusan több faxszámra küldjük el. A körfaxolás során csoportszámokat és gyorshívási számokat is használhat.

Ha a körfaxolás befejeződött, körfaxolási jelentés kerül kinyomtatásra.

#### **Mielőtt a körfaxolást elkezdené**

A gyorshívási számok csak akkor használhatók körfaxoláshoz, ha már el vannak tárolva a készülék memóriájában. (uuHasználati útmutató: *Gyorshívási számok tárolása*)

A csoportszámok is csak akkor használhatók körfaxoláshoz, ha már el vannak tárolva a készülék memóriájában. A csoportszámok az egyszerűbb hívás érdekében több tárolt gyorshívási számot is tartalmazhatnak. (*[Csoportok beállítása körfaxoláshoz](#page-37-0)*  $\rightarrow$  [részt a\(z\) 32. oldalon!\)](#page-37-0)

#### **Körfaxolás módja**

- **A** Nyomja meg a  $(\Box \Box)$  (FAX) gombot.
- $\blacksquare$  Helyezze be a dokumentumot.
- Nyomja meg a  $\text{Beáll-k}$  gombot.
- 4 A Körfaxolás opció megjelenítéséhez nyomja meg a **s** vagy **t** gombot.
- 5 Nyomja meg a Körfaxolás gombot.
- 6 Nyomja meg a Szám hozzáad a Gyorshívóból gombot. Az ábécésorrend vagy számsorrend alapján történő kereséshez nyomja meg  $a \rightarrow \infty$  gombot. Nyomja meg azon számok jelölőnégyzetét, melyeket hozzá kíván adni a körfaxhoz. Miután bejelölte az összes hozzáadni kívánt számot, nyomja meg az OK gombot.

### **Megjegyzés**

*Ha letöltötte az Internetfaxot:*

Továbbküldheti egy e-mail címre, ha azt egy Gyorshívó számként tárolta. (uuHasználati útmutató: *Gyorshívási számok tárolása*)

 $\nabla$  Nyomja meg az  $OK$  gombot.

h Nyomja meg a **Mono Start** gombot.

#### **Faxolás az automatikus dokumentumadagolóról**

 A készülék elindítja a dokumentum beolvasását.

#### **Faxolás a szkennerüvegről**

Ha az LCD a Következő Oldal? üzenetet mutatja, válasszon az alábbi lehetőségek közül:

■ Egyetlen oldal küldéséhez nyomja meg a Nem (küldés) lehetőséget (vagy nyomja meg ismét a **Mono Start** gombot).

A készülék elindítja a dokumentum küldését.

■ Egynél több oldal küldéséhez nyomja meg az Igen gombot, majd helyezze a következő oldalt a szkennerüvegre.

Nyomja meg az OK gombot.

A készülék elindítja az oldal beolvasását. (Minden egyes további oldalnál ismételje meg ezt a lépést.)

### **Megjegyzés**

- **•** Ha nem használta fel egyik számot sem csoportoknak, akkor akár 200 különböző számra is "körfaxolhat".
- **•** A készülék rendelkezésre álló memóriájának nagysága függ a memóriában lévő feladatok típusától és a körfaxolásba bevont helyek számától. Ha körfaxoláskor kihasználja a maximális számot, nem tudja használni a kettős hozzáférés és a késleltetett fax funkciót.
- **•** Ha megjelenik a Memória megtelt üzenet, nyomja meg a **Stop/Exit (Stop/Kilépés)** gombot a megszakításhoz, vagy a **Mono Start** gombot az eddig beolvasott oldalak elküldéséhez.

#### **Folyamatban lévő körfaxolás megszakítása**

- 1 Nyomja meg a **Stop/Exit (Stop/Kilépés)** gombot.
- 

**2 Válasszon az alábbi lehetőségek közül:** 

- A teljes körfax megszakításához nyomja meg a Teljes körfax gombot. Ugorjon a **@**. lépéshez.
- A jelenlegi feladat törléséhez nyomja meg azt a gombot, ami a hívott számot jelzi. Ugorjon a @. lépéshez.
- Ha törlés nélkül ki akar lépni, nyomja meg a **Stop/Exit (Stop/Kilépés)** gombot.

<span id="page-18-1"></span>c Amikor az LCD kijelző megkérdezi, hogy vissza akarja-e vonni a teljes körfaxot, válasszon az alábbi lehetőségek közül:

- A jóváhagyáshoz nyomja meg az Igen gombot.
- $\blacksquare$  Ha törlés nélkül ki akar lépni, nyomja meg a Nem vagy a **Stop/Exit (Stop/Kilépés)** gombot.
- <span id="page-18-2"></span>4 Válasszon az alábbi lehetőségek közül:
	- A jelenlegi feladat törléséhez nyomja meg az Igen gombot.
	- Ha törlés nélkül ki akar lépni, nyomja meg a Nem vagy a **Stop/Exit (Stop/Kilépés)** gombot.

### <span id="page-18-0"></span>**Valós idejű adatküldés**

Ha faxot küld, a készülék küldés(ük) előtt beolvassa a dokumentumokat a memóriájába. Amint szabad a telefonvonal, a készülék elkezd hívni és küldeni.

Előfordulhat, hogy egy fontos dokumentumot gyorsan akar elküldeni, anélkül, hogy meg akarná várni a memóriából történő küldést. Ezt a Közvetl. küld opció bekapcsolásával teheti meg.

- a Nyomja meg a (**FAX**) gombot.
- Helyezze be a dokumentumot.
- Nyomja meg a Beáll-k gombot.
- 4 A Közvetl.küld opció megjelenítéséhez nyomja meg a **A** vagy  $\mathbf\blacktriangleright$  gombot.
- **5** Nyomja meg a Közvetl.küld gombot.
- $\overline{6}$  Nyomja meg a Be gombot.
- g A fax küldésének folytatásához nyomja meg a  $\blacktriangleright$  gombot.

### **Megjegyzés**

- **•** Ha színes faxot küld, vagy ha a memória megtelt, és Ön fekete-fehér faxot küld az automatikus dokumentumadagolóból, a készülék közvetlenül, valós időben fog küldeni (még akkor is, ha a Közvetl.küld opció Ki értékre van állítva).
- **•** A valós idejű küldés során az automatikus újratárcsázási szolgáltatás nem működik, ha a szkennerüveg használatban van.

### <span id="page-19-0"></span>**Tengerentúli üzemmód**

Ha esetleges telefonvonal-interferencia miatt problémái vannak a faxok tengerentúlra küldésével, javasoljuk a tengerentúli üzemmód bekapcsolását. A funkció automatikusan kikapcsol, miután használatával elküldte a faxot.

- **1** Nyomja meg a (**FAX**) gombot.
- $\blacksquare$  Helyezze be a dokumentumot.
- Nyomja meg a Beáll-k gombot.
- 4 A Tengertúli-mód opció megjelenítéséhez nyomja meg a **s** vagy **t** gombot.
- **5** Nyomja meg a Tengertúli-mód gombot.
- **6** Nyomja meg a  $Be$  (vagy  $Ki$ ) gombot.
- 7 A fax küldésének folytatásához nyomja meg a  $\blacktriangleright$  gombot.

### <span id="page-19-1"></span>**Késleltetett faxolás (csak monokróm)**

A memóriában 24 órán belüli elküldésre akár 50 fax is tárolható. Ezek a faxok akkor lesznek elküldve, amikorra azt a **@**. lépésben beállította.

- a Nyomja meg a (**FAX**) gombot.
- 2 Helyezze be a dokumentumot.
- Nyomja meg a Beáll-k gombot.
- Az Idözített fax opció megjelenítéséhez nyomja meg a **s** vagy **t** gombot.
- **5** Nyomja meg az Idözített fax gombot.
- $\boxed{6}$  Nyomja meg a Be gombot.
- <span id="page-19-2"></span>**Z** Az érintőképernyő gombjaival adja meg a fax elküldésének az idejét 24 órás formátumban. (Pl.: ha délután 7:45 van, írja be, hogy 19:45.)

Nyomja meg az OK gombot.

#### **Megjegyzés**

A memóriába beolvasható oldalak száma az egyes oldalakra nyomtatott információ mennyiségétől függ.

Nyomja meg a  $\bigcirc$  gombot, majd adja meg a fax számot és nyomja meg a **Mono Start** gombot.

### <span id="page-20-0"></span>**Késleltetett kötegelt küldés (csak monokróm)**

A késleltetett faxok elküldése előtt az optimalizálás érdekében az Ön készüléke segíteni fog elrendezni a memóriában minden tárolt faxot a cím és a beütemezett időpont szerint. Az azonos küldési időpontra beütemezett, azonos faxszámra menő késleltetett faxok a küldési idővel való takarékoskodás érdekében egyetlen faxként lesznek elküldve.

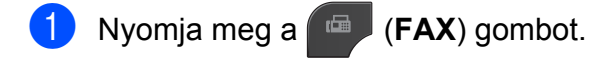

- $\overline{2}$  Nyomja meg a Beáll-k gombot.
- **3** A Körfax opció megjelenítéséhez nyomja meg a **s** vagy **t** gombot.
- 4 Nyomja meg a Körfax gombot.
- $\overline{5}$  Nyomja meg a Be gombot.
- 6 Nyomja meg a **Stop/Exit (Stop/Kilépés)** gombot.

### <span id="page-20-1"></span>**Várakozó feladatok ellenőrzése és törlése**

Ellenőrizheti, hogy mely feladatok várakoznak elküldésre a memóriában, vagy törölheti őket.

(Ha nincs függőben lévő feladat, az LCD ezt mutatja: Nincs várak.fel.)

- Nyomja meg a Menü gombot.
- 2 A Fax opció megjelenítéséhez nyomja meg a  $\sim$  vagy  $\sim$  gombot.
- $\overline{3}$  Nyomja meg a Fax gombot.
- 4 A Feladattörlés opció megjelenítéséhez nyomja meg a  $\sim$  vagy  $\sim$  gombot.
- **5** Nyomja meg a Feladattörlés gombot. A várakozó feladatok megjelennek az LCD kijelzőn.
- <span id="page-20-2"></span>**6** A feladatok áttekintéséhez nyomja meg a **s** vagy **t** gombot, majd nyomja meg a törlendő feladatot. Nyomja meg az OK gombot.
- Válasszon az alábbi lehetőségek közül:
	- $\blacksquare$  A törléshez nyomja meg az Igen gombot.

Ha törölni szeretne egy másik [f](#page-20-2)eladatot, ugorion a  $\bigcirc$ . lépéshez.

- Ha törlés nélkül ki akar lépni, nyomja meg a Nem gombot.
- 8 Ha befejezte, nyomja meg a **Stop/Exit (Stop/Kilépés)** gombot.

# <span id="page-21-0"></span>**Lehívás áttekintése**

A lehívás segítségével beállíthatja a készülékét úgy, hogy ha mások faxot kapnak Öntől, a hívás díját ők fizetik. Lehetővé teszi, hogy felhívja más faxkészülékét, és arról faxot fogadjon, de a hívás díját Ön fogja állni. Ennek működéséhez a lehívás funkciót mindkét készüléken be kell állítani. Nem minden faxkészülék támogatja a lekérést.

### <span id="page-21-1"></span>**Lehívó adás (csak monokróm)**

A Lehívó adás funkció segítségével beállítja a készüléket, hogy várakoztassa a dokumentumot, hogy azt egy másik hívó faxkészülék lekérje.

A dokumentum el lesz tárolva, és azt bármilyen másik faxkészülék lekérheti egészen addig, amíg Ön a memóriából ki nem törli. (*[Várakozó feladatok ellen](#page-20-1)őrzése és törlése* ▶▶ [részt a\(z\) 15. oldalon!\)](#page-20-1)

#### **Lehívó adás beállítása**

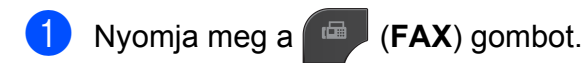

- $\blacksquare$  Helyezze be a dokumentumot.
- $\overline{3}$  Nyomja meg a Beáll-k gombot.
- 4 A Lehívó adás opció megjelenítéséhez nyomja meg a  $\sim$  vagy  $\sim$  gombot.
- **5** Nyomja meg a Lehívó adás gombot.
- 6 A Standard opció megjelenítéséhez nyomja meg a  $\sim$  vagy  $\sim$  gombot.
- Nyomja meg a Standard gombot.
- h Nyomja meg a **Mono Start** gombot.
- <span id="page-21-3"></span>i Ha a szkennerüveget használja, az LCD kijelzőn üzenet fog megjelenni, hogy válasszon az alábbi lehetőségek közül:
	- Még egy lap beolvasásához nyomja meg az Igen gombot. Ugorion a **1**. lépéshez.
	- A dokumentum memóriában való tárolásához nyomja meg a Nem (küldés) vagy **Mono Start** gombot. A készülékét most már elérhetik más faxkészülékek és lehívhatják a dokumentumot.
- <span id="page-21-2"></span>10 Helyezze a következő lapot a szkennerüvegre, majd nyomja meg a OK gombot. Minden további oldalnál [i](#page-21-3)smétel[j](#page-21-2)e meg a  $\bullet$ . és  $\bullet$ . lépést. A dokumentum a lehívásig a memóriába kerül.

#### **Biztonsági kódos lehívó adás beállítása**

A biztonságos lehívás segítségével beállíthatja, hogy ki kérheti le az Ön által beállított lehívható dokumentumokat.

A biztonságos lehívás csak Brother faxkészülékek esetén működik. Ha valaki az Ön készülékről faxot szeretne lekérni, meg kell adnia a biztonsági kódot.

- a Nyomja meg a (**FAX**) gombot. Helyezze be a dokumentumot. Nyomja meg a Beáll-k gombot. 4 A Lehívó adás opció megjelenítéséhez nyomja meg a  $\sim$  vagy  $\sim$  gombot. **5** Nyomja meg a Lehívó adás gombot.
- $\boxed{6}$  A Védett opció megjelenítéséhez nyomja meg a  $\sim$  vagy  $\sim$  gombot.
- Nyomja meg a Védett gombot.
- 
- 8 Írjon be egy négyjegyű számot. Nyomja meg az OK gombot.
- 
- **9** Nyomja meg a Mono Start gombot.
- <span id="page-22-1"></span>10 Ha a szkennerüveget használja, az LCD kijelzőn üzenet fog megjelenni, hogy válasszon az alábbi lehetőségek közül:
	- Még egy lap beolvasásához nyomja meg az Igen gombot. Ugorjon a **(i)**. lépéshez.
	- A dokumentum elküldéséhez nyomja meg a Nem (küldés) vagy a **Mono Start** gombot.
- <span id="page-22-0"></span>**k Helyezze a következő lapot a** szkennerüvegre, majd nyomja meg a OK gombot.
- <sup>12</sup> Minden további oldalnál ismételje meg a  $\circledR$ . és  $\circledR$ . lépést. A do[k](#page-22-0)umentum a lehívásig a memóriába kerül.

<span id="page-23-0"></span>**4**

# **Fax fogadása**

# <span id="page-23-1"></span>**Memóriafogadás (csak monokróm)**

Egyszerre csak egy memóriafogadási műveletet használhat:

- $\blacksquare$  Fax továbbítása
- Fax tárolása
- PC-fax fogadás
- $\blacksquare$  Ki

Választását bármikor módosíthatja. Ha a memóriafogadási művelet módosításakor a készülék memóriájában még mindig vannak fogadott faxüzenetek, az LCD kijelzőn egy üzenet jelenik meg. (*[Fogadási memória](#page-26-1) mű[veleteinek módosítása](#page-26-1)*  $\rightarrow$  [részt a\(z\) 21. oldalon!\)](#page-26-1)

### <span id="page-23-2"></span>**Fax továbbítása**

Ha a Fax küldés opciót választia, a készülék a fogadott faxokat a memóriájába fogja tárolni. A készülék ezt követően hívni fogja az Ön által beprogramozott faxszámot, és továbbítani fogja a faxüzenetet.

**1** Nyomja meg a Menü gombot.

- 2 A Fax opció megjelenítéséhez nyomja meg a  $\sim$  vagy  $\sim$  gombot.
- $\overline{3}$  Nyomja meg a Fax gombot.
- A Fogadás beáll. opció megjelenítéséhez nyomja meg a  $\sim$  vagy  $\sim$  gombot.
- **5** Nyomja meg a Fogadás beáll. gombot.
- 6 A Memóriavétel opció megjelenítéséhez nyomja meg a  $\sim$  vagy  $\sim$  gombot.
	- Nyomja meg a Memóriavétel gombot.
- 8 A Fax küldés opció megjelenítéséhez nyomja meg a  $\sim$  vagy  $\sim$  gombot.
- **9** Nyomja meg a Fax küldés gombot.
- **10** Az érintőképernyő gombjaival írja be a faxtovábbítási számot (legfeljebb 20 számjegy). Nyomja meg az OK gombot.
- K Nyomja meg a Háttér.nyomt:Be vagy Háttér.nyomt: Ki gombot.

### **FONTOS**

- **•** Ha a Háttér.nyomt:Be opciót választja, a készülék az Ön készülékén is ki fogja nyomtatni a faxot, hogy Önnek is legyen arról másolata. Ez egy biztonsági funkció arra az esetre, ha a fax továbbítása előtt áramszünet következne be, vagy a fogadó készülékkel probléma történne.
- **•** Ha színes faxot kap, a készülék azt az Ön számítógépére fogja kinyomtatni, de nem fogja elküldeni a faxot a beprogramozott faxtovábbítási számra.

l Nyomja meg a **Stop/Exit (Stop/Kilépés)** gombot.

### <span id="page-24-0"></span>**Fax tárolása**

Ha a Fax tárolása opciót választja, a készülék a fogadott faxokat a memóriájába fogja tárolni. A faxüzeneteket egy másik helyről így a távoli lekérésparancsok használatával le fogja tudni kérni.

Ha a Fax tárolása opciót bekapcsolta, a készülék automatikusan ki fog nyomtatni egy biztonsági másolatot.

- **a Nyomja meg a Menü gombot.**  $\left( 2 \right)$  A Fax opció megjelenítéséhez nyomja meg a  $\sim$  vagy  $\sim$  gombot.  $\bullet$  Nyomia meg a Fax gombot. 4 A Fogadás beáll. opció megjelenítéséhez nyomja meg a  $\sim$  vagy  $\sim$  gombot. **b** Nyomja meg a Fogadás beáll. gombot. 6 A Memóriavétel opció megjelenítéséhez nyomja meg a  $\sim$  vagy  $\sim$  gombot. **Z** Nyomja meg a Memóriavétel gombot. 8 A Fax tárolása opció megjelenítéséhez nyomja meg a  $\sim$  vagy  $\sim$  gombot. **9** Nyomja meg a Fax tárolása gombot. 10 Nyomja meg a
	- **Stop/Exit (Stop/Kilépés)** gombot.

### **Megjegyzés**

Színes faxok nem tárolhatók a memóriában. Ha színes faxot kap, a készülék azt az Ön számítógépére fogja kinyomtatni.

### <span id="page-24-1"></span>**Memóriában lévő faxok nyomtatása**

Ha a Fax tárolása funkciót kiválasztotta, a memóriából továbbra is ki fogja tudni nyomtatni a faxüzeneteket, de csak akkor, ha Ön a készülékénél van.

- **1** Nyomia meg a Menü gombot.
- A Fax opció megjelenítéséhez nyomja meg a  $\sim$  vagy  $\sim$  gombot.
- $\overline{3}$  Nyomja meg a Fax gombot.
- 4 A Doku nyomtatás opció megjelenítéséhez nyomja meg a **s** vagy **t** gombot.
- **5** Nyomja meg a Doku nyomtatás gombot.
- **6** Nyomja meg a Start gombot.
- g Nyomja meg a **Stop/Exit (Stop/Kilépés)** gombot.

#### **Megjegyzés**

Ha memóriában lévő faxot nyomtat, a faxadatok törlődnek a készülékből.

**4**

### <span id="page-25-0"></span>**PC-Fax fogadás (csak Windows® esetén)**

Ha bekapcsolja a PC-Fax fogadás funkciót, a készülék a fogadott faxokat a memóriába fogja tárolni, és automatikusan elküldi őket az Ön számítógépére. Ezt követően Ön a számítógépén megtekintheti és eltárolhatja ezeket a faxokat.

Ha a számítógépe nincs bekapcsolva (például éjszaka vagy hétvégén), a készüléke akkor is fogadni fogja a faxokat, és azokat a memóriájában eltárolja.

Ha bekapcsolja a számítógépét, és a PC-FAX vételi szoftver fut, a készülék automatikusan el fogja küldeni a faxait az Ön számítógépére.

A fogadott faxok számítógépre való átküldéséhez szükséges, hogy a számítógépén fusson a PC-FAX vételi szoftver. (>>Szoftver használati útmutató: *PC-FAX fogadása*)

Ha a Háttér.nyomt: Be opciót választja, a készülék ki is fogja nyomtatni a faxot.

<span id="page-25-1"></span>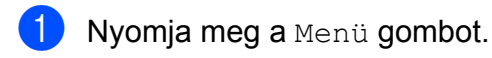

- 2 A Fax opció megjelenítéséhez nyomja meg a  $\sim$  vagy  $\sim$  gombot.
- $\overline{3}$  Nyomia meg a Fax gombot.
- 4 A Fogadás beáll. opció megjelenítéséhez nyomja meg a  $\sim$  vagy  $\sim$  gombot.
- **5** Nyomja meg a Fogadás beáll. gombot.
- 6 A Memóriavétel opció megjelenítéséhez nyomja meg a  $\sim$  vagy  $\sim$  gombot.

 $\sim$  vagy  $\sim$  gombot.

- 7 Nyomja meg a Memóriavétel gombot.
- 8 A PC fax fogadás opció megjelenítéséhez nyomja meg a
- **9** Nyomja meg a PC fax fogadás gombot.
- 10 Az LCD ezt az üzenetet mutatja: Ind. a PC-Fax prog. a számítógépen. Nyomja meg az OK gombot.
- **k Nyomja meg az <USB> opciót, vagy** hálózati felhasználók esetén a faxokat fogadó számítógép nevét.
- 12 Nyomja meg a Háttér.nyomt:Be vagy Háttér.nyomt:Ki gombot.
- <span id="page-25-2"></span>18 Nyomja meg a **Stop/Exit (Stop/Kilépés)** gombot.

### **Megjegyzés**

- **•** A PC-Fax fogadás funkciót a Macintosh operációs rendszer nem támogatja.
- **•** A PC-Fax fogadás funkció beállítása előtt Önnek telepítenie kell az MFL-Pro Suite szoftvert a számítógépén. Győződjön meg arról, hogy a számítógépe csatlakoztatva van és be van kapcsolva. (**▶▶Szoftver használati útmutató: PC-FAX** *fogadása*)
- **•** Ha hibaüzenetet kap, és a készülék nem tudja a memóriában tárolt faxokat kinyomtatni, ezzel a beállítással a faxokat a számítógépére küldheti át. (**▶▶**Használati útmutató: *Faxok vagy faxnapló-jelentések továbbítása*)
- **•** Ha színes faxot kap, a készülék azt az Ön számítógépére fogja kinyomtatni, de nem fogja elküldeni a faxot az Ön számítógépének.
- **•** A célállomásnak kiválasztott számítógép módosításához ismételje meg [a](#page-25-1)z  $\bigcirc$ – $\bigcirc$ . lépéseket.

**4**

### <span id="page-26-0"></span>**Fogadási memória műveleteinek kikapcsolása**

- **a Nyomja meg a Menü gombot.**
- <sup>2</sup> A Fax opció megjelenítéséhez nyomja meg a  $\sim$  vagy  $\sim$  gombot.
- **6** Nyomja meg a Fax gombot.
- 4 A Fogadás beáll. opció megjelenítéséhez nyomja meg a  $\sim$  vagy  $\sim$  gombot.
- **b** Nyomja meg a Fogadás beáll. gombot.
- 6 A Memóriavétel opció megjelenítéséhez nyomja meg a  $\sim$  vagy  $\vee$  gombot.
- **Nyomja meg a Memóriavétel gombot.**
- $\overline{8}$  Nyomja meg a Ki gombot.
- **9** Nyomja meg a **Stop/Exit (Stop/Kilépés)** gombot.

### **Megjegyzés**

Ha a készülék memóriájában még mindig vannak fogadott faxüzenetek, az LCD kijelzőn további opciók jelennek meg. (*[Fogadási memória m](#page-26-1)űveleteinek módosítása > >* [részt a\(z\) 21. oldalon!](#page-26-1))

### <span id="page-26-1"></span>**Fogadási memória műveleteinek módosítása**

Ha a memóriafogadási műveletek módosításakor a készülék memóriájában még mindig vannak fogadott faxüzenetek, az LCD kijelzőn a következő kérdések egyike jelenik meg:

#### **Ha minden fogadott fax kinyomtatásra került**

- Össz.dok.törl.?
	- Ha az Igen gombot nyomja meg, a beállítás módosítása előtt a memóriában tárolt faxokat a készülék törölni fogja.
	- **•** Ha a Nem gombot nyomja meg, a memóriában tárolt faxok nem vesznek el, és a beállítás megmarad.

#### **Ha ki nem nyomtatott faxok maradnak a memóriában**

- Össz. fax nyomt?
	- Ha az Igen gombot nyomja meg, a beállítás módosítása előtt a memóriában tárolt faxokat a készülék ki fogja nyomtatni. Ha egy biztonsági másolat már ki lett nyomtatva, az még egyszer már nem lesz kinyomtatva.
	- **•** Ha a Nem gombot nyomja meg, a memóriában tárolt faxok nem kerülnek nyomtatásra, és a beállítás megmarad.

Ha egy másik opcióról (Fax küldés vagy Fax tárolása) a PC fax fogadás opcióra történő kapcsoláskor a készülék memóriájában még vannak fogadott faxüzenetek, a számítógép kiválasztásához nyomja meg a **s** vagy **t** gombot.

Az LCD kijelzőn a következő kérdés jelenik meg:

- Faxküldés PC-nek
	- Ha az Igen gombot nyomja meg, a memóriában lévő faxüzenetet a készülék a beállítás módosítása előtt még elküldi a számítógépre. A készülék megkérdezi, hogy be akarjae kapcsolni a biztonsági másolati nyomtatást. (Részletekért lásd a(z) *[PC-Fax fogadás \(csak Windows®](#page-25-0) esetén) >>* [részt a\(z\) 20. oldalon!.](#page-25-0))
	- **•** Ha a Nem gombot nyomja meg, a memóriában tárolt faxok nem vesznek el és nem lesznek átküldve az Ön számítógépére, és a beállítás megmarad.

# <span id="page-27-0"></span>**Távoli lekérés**

A készülékét bármilyen

nyomógombos-hangkódos telefonról vagy faxkészülékről fel lehet hívni, majd ezt követően a távoli hozzáférési kód megadásával és a távoli parancsok használatával le lehet kérni a faxüzeneteket.

### <span id="page-27-1"></span>**Távoli hozzáférési kód beállítása**

A távoli hozzáférési kód lehetővé teszi, hogy elérje a távoli lekérési funkciókat, amikor nincs a készüléke közelében. A távoli hozzáférési és lekérési funkciókat csak akkor fogja tudni használni, ha előtte beállítja a saját kódját. A gyárilag beállított kód az inaktív kód  $(---*)$ .

- **1** Nyomja meg a Menü gombot.
- **2** A Fax opció megjelenítéséhez nyomja meg a  $\sim$  vagy  $\sim$  gombot.
- $\overline{3}$  Nyomja meg a Fax gombot.

4 A Táv.hozzáfér. opció megjelenítéséhez nyomja meg a  $\sim$  vagy  $\sim$  gombot.

- **5** Nyomja meg a Táv.hozzáfér. gombot.
- <span id="page-27-2"></span> $\boxed{6}$  Az érintőképernyő 0–9 számgombjaival és a  $*$  vagy  $*$  karaktergombjaival adja meg a három számjegyű kódot. Nyomja meg az OK gombot. (A gyárilag beállított " $*$ " érték nem módosítható.)

### **Megjegyzés**

Ne használjon a távoli aktiválási kóddal (**l 5 1**), vagy a távoli deaktiválási kóddal (**# 5 1**) azonos kódot. (uuHasználati útmutató: *Külső és*

*melléktelefonról történő üzemeltetés*)

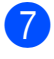

7 Nyomja meg a **Stop/Exit (Stop/Kilépés)** gombot.

### **Megjegyzés**

Kódját új megadásával bármikor módosíthatja. Ha a kódot deaktiválni kívánja, a deaktivált beállítás (---\*) visszaállítása érdekében a **@**. lépésben nyomja meg a  $\times$  gombot, majd nyomja meg az OK gombot.

### <span id="page-28-0"></span>**A távoli hozzáférési kód használata**

- **1** Hívja fel a faxszámát egy nyomógombos-hangkódos telefonról vagy egy másik faxkészülékről.
- 2 Ha a készüléke fogadja a hívást, adja meg egyszerre a távoli hozzáférési kódot (3 számjegy és  $*$ ).
- 8 A készülék jelzi, ha vannak fogadott üzenetek:
	- **1 hosszú sípszó Faxüzenetek**
	- **Nincs sípszó Nincs üzenet**

 $\overline{4}$  Ha a készülék két rövid sípszót hallat, adjon meg egy parancsot. Ha 30 másodpercnél hosszabb ideig nem ad ki parancsot, a készülék megszakítja a hívást. Ha érvénytelen parancsot ad meg, a készülék hármat fog sípolni.

**b** Ha befejezte a távoli hozzáférés használatát, nyomja meg a **9 0** gombokat.

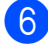

6 Szakítsa meg a hívást.

# **Megjegyzés**

Ha az Ön készüléke a Kézi üzemmódra van beállítva, és használni szeretné a távoli lekérési funkciókat, a csengetéstől számítva várjon nagyjából 100 másodpercet, majd 30 másodpercen belül adja meg a távoli hozzáférési kódot.

### <span id="page-29-0"></span>**Távoli faxparancsok**

Ha nincs a készüléke közelében, használja az alábbi parancsokat a funkciók eléréséhez. Ha felhívja a készüléket, és megadja a távoli hozzáférési kódot (3 számjegy és \*), a rendszer két rövid sípszót hallat, Önnek pedig meg kell adnia egy távoli parancsot.

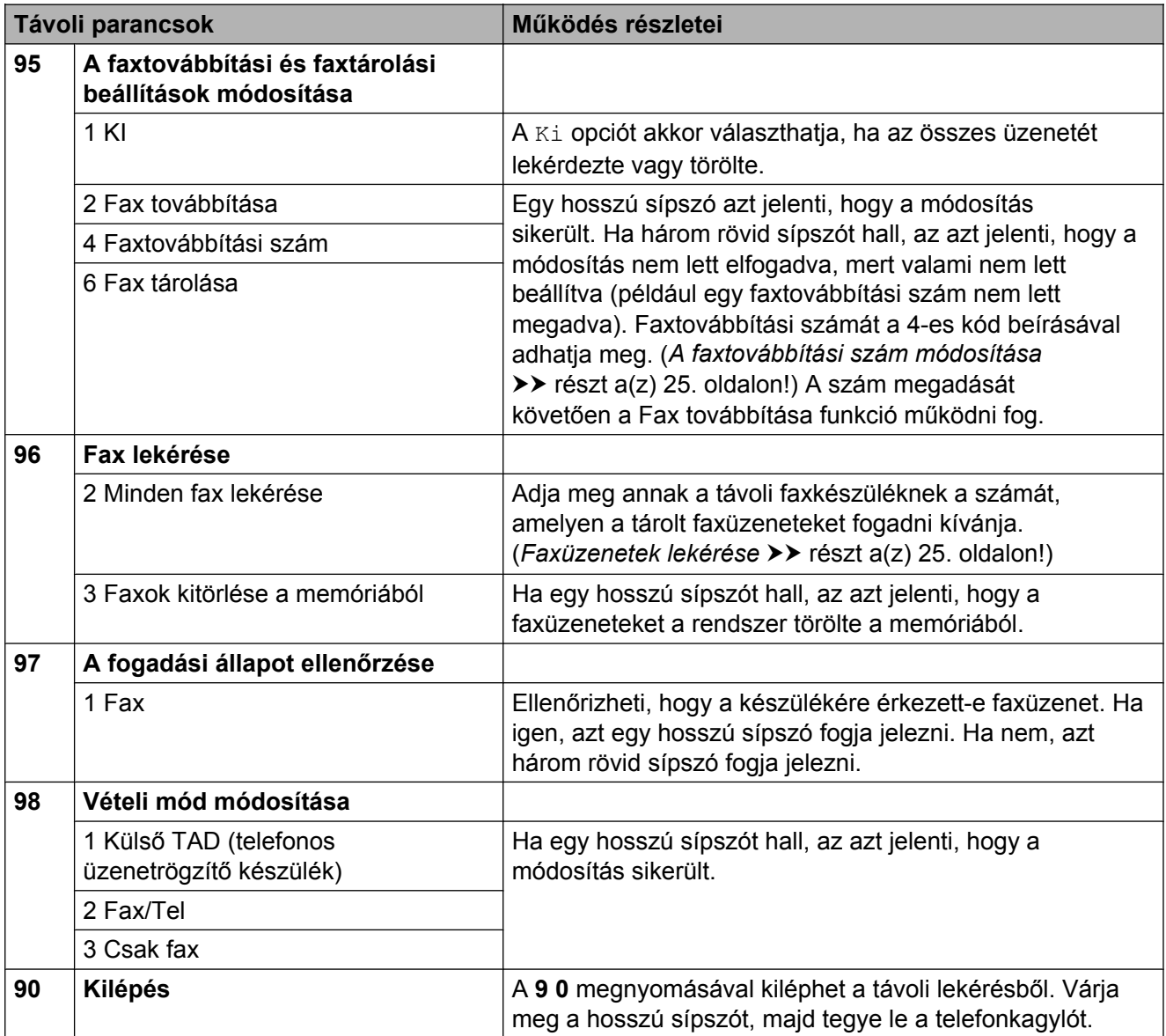

### <span id="page-30-0"></span>**Faxüzenetek lekérése**

A készülékét bármilyen

nyomógombos-hangkódos telefonról fel lehet hívni, és a faxüzeneteit egy másik készülékre lehet küldeni. Ennek a funkciónak a használata előtt be kel kapcsolnia a Fax tárolása funkciót. (*[Fax tárolása](#page-24-0)*  $\rightarrow$  [részt a\(z\) 19. oldalon!\)](#page-24-0)

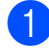

a Hívja a faxszámát.

- b Ha a készüléke fogadja a hívást, adja meg egyszerre a távoli hozzáférési kódot (3 számjegy és \*). Ha egy hosszú sípszót hall, az azt jelenti, hogy Önnek üzenete van.
- **3** Amikor a két rövid sípszót meghallia. nyomja meg a **9 6 2** gombokat.
- 4 Várja meg a hosszú sípszót, írja be annak a távoli faxkészüléknek az új számát (legfeljebb 20 számjegy) a hívópanellel, melyre faxüzeneteit továbbítani kívánja, majd írja be a **# #** kódot.

### **Megjegyzés**

A **l** és a # gombokat hívószámként nem használhatja. Ha azonban szünetet akar beiktatni, nyomja meg a **#** gombot.

**6** Ha a készülék sípolni kezd, szakítsa meg a hívást. A készüléke fel fogja hívni a másik faxkészüléket, mely ezt követően ki fogja nyomtatni az Ön faxüzeneteit.

### <span id="page-30-1"></span>**A faxtovábbítási szám módosítása**

A faxtovábbítási szám alapértelmezett beállítását egy másik nyomógombos-hangkódos telefonról vagy faxkészülékről módosítani lehet.

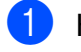

a Hívja a faxszámát.

- b Ha a készüléke fogadja a hívást, adja meg egyszerre a távoli hozzáférési kódot (3 számjegy és \*). Ha egy hosszú sípszót hall, az azt jelenti, hogy Önnek üzenete van.
- 8 Amikor a két rövid sípszót meghallja, nyomja meg a **9 5 4** gombokat.
- 4 Várja meg a hosszú sípszót, írja be annak a távoli faxkészüléknek az új számát (legfeljebb 20 számjegy) a hívópanellel, melyre faxüzeneteit továbbítani kívánja, majd írja be a **# #** kódot.

### **Megjegyzés**

A **l** és a # gombokat hívószámként nem használhatja. Ha azonban szünetet akar beiktatni, nyomja meg a **#** gombot.

- **6** Ha befejezte a távoli hozzáférés használatát, nyomja meg a **9 0** gombokat.
- f Ha a készülék sípolni kezd, szakítsa meg a hívást.

## <span id="page-31-0"></span>**További vételi műveletek**

### <span id="page-31-1"></span>**Papír nélküli fogadás**

Ha fax vétele során kifogy a papír, az LCD kijelzőn a Nincs papír üzenet jelenik meg. Tegyen papírt a papírtálcába. (**▶▶**Használati útmutató: *Papír és egyéb nyomtatási média betöltése*)

Ha nem tesz papírt a papírtálcába, a készülék folytatja a fax fogadását, a további oldalak pedig a memóriában fognak tárolódni, ha van ott hely.

Amíg a memória meg nem telik, az összes bejövő fax a memóriában fog tárolódni. A faxok kinyomtatásához töltsön be papírt a tálcába. Ha a memória megtelik, a készülék nem fogja automatikusan megválaszolni a további hívásokat.

### <span id="page-31-2"></span>**Kicsinyített bejövő fax nyomtatása**

Ha a Be opciót választja, akkor a készülék automatikusan lekicsinyíti a bejövő fax minden oldalát, hogy az ráférjen egy A4-es, A3-as, Letter, Legal vagy Ledger méretű lapra. A készülék a kicsinyítési arányt a fax oldalméretének és az Ön papírbeállításának alapján számolja ki. (>>Használati útmutató: *Papírméret*)

- **1** Nyomja meg a Menü gombot.
- b <sup>A</sup>Fax opció megjelenítéséhez nyomja meg a  $\sim$  vagy  $\sim$  gombot.
- $\overline{3}$  Nyomja meg a Fax gombot.
- 4 A Fogadás beáll. opció megjelenítéséhez nyomja meg a **s** vagy **t** gombot.
- 5 Nyomja meg a Fogadás beáll. gombot.
- 6 Az Aut.kicsinyít. opció megjelenítéséhez nyomja meg a **s** vagy **t** gombot.

**7** Nyomja meg az Aut.kicsinyít. gombot.

- $\overline{8}$  Nyomja meg a Be (vagy Ki) gombot.
- **9** Nyomja meg a **Stop/Exit (Stop/Kilépés)** gombot.

# <span id="page-32-0"></span>**Lehívás áttekintése**

A lehívás segítségével beállíthatja a készülékét úgy, hogy ha mások faxot kapnak Öntől, a hívás díját ők fizetik. Lehetővé teszi, hogy felhívja más faxkészülékét, és arról faxot fogadjon, de a hívás díját Ön fogja állni. Ennek működéséhez a lehívás funkciót mindkét készüléken be kell állítani. Nem minden faxkészülék támogatja a lekérést.

### <span id="page-32-1"></span>**Lehívó vétel**

A lehívó vétel funkció segítségével felhívhat egy másik faxkészüléket, hogy fogadjon egy faxot.

#### **Beállítás lehívó vételhez**

a Nyomja meg a (**FAX**) gombot.

- Nyomja meg a  $B$ eáll-k gombot.
- 8 A Lehívó vétel opció megjelenítéséhez nyomja meg a **s** vagy **t** gombot.
- 4 Nyomja meg a Lehívó vétel gombot.
- **6** A Standard opció megjelenítéséhez nyomja meg a **s** vagy **t** gombot.
- 6 Nyomja meg a Standard gombot.
- **Z** Adja meg a kezelőpanelen a lehívni kívánt faxszámot a gyorshívás funkció vagy a kezelőpanelen található hívópanel használatával.
- **8** Nyomja meg a Mono Start vagy a **Colour Start (Színes Start)** gombot.

#### **Beállítás biztonsági kódos lehívó vételhez**

A biztonságos lehívás segítségével beállíthatja, hogy ki kérheti le az Ön által beállított lehívható dokumentumokat.

A biztonságos lehívás csak Brother faxkészülékek esetén működik. Ha védelemmel ellátott Brother készülékről szeretne faxot lekérni, meg kell adnia a biztonsági kódot.

- **a** Nyomja meg a **FAX**) gombot.
- Nyomja meg a  $B$ eáll-k gombot.
- 8 A Lehívó vétel opció megjelenítéséhez nyomja meg a **s** vagy **t** gombot.
- 4 Nyomja meg a Lehívó vétel gombot.
- $\overline{6}$  A Védett opció megielenítéséhez nyomja meg a **s** vagy **t** gombot.
- **6** Nyomja meg a Védett gombot.
- 7 A képernyő gombjaival adja meg a négy számjegyből álló biztonsági kódot. Ez ugyanaz, mint a lehívott faxkészülék biztonsági kódja. Nyomja meg az OK gombot.
- 8 Adja meg a kezelőpanelen a lehívni kívánt faxszámot a gyorshívás funkció vagy a kezelőpanelen található hívópanel használatával.
- **i 9** Nyomja meg a **Mono Start** vagy a **Colour Start (Színes Start)** gombot.

#### **Beállítás késleltetett lehívó vételhez**

A késleltetett lehívás segítségével beállíthatja a készülékét úgy, hogy a lehívó vételt később kezdje el. Csak *egy* késleltetett lehívási művelet beállítására van lehetőség.

- **1** Nyomja meg a (**FAX**) gombot.
	- Nyomja meg a  $\text{Beáll-k}$  gombot.
- 8 A Lehívó vétel opció megjelenítéséhez nyomja meg a **s** vagy **t** gombot.
- 4 Nyomia meg a Lehívó vétel gombot.
- **b** Nyomja meg az Időzítés gombot.
- 6 Adja meg a lehívás elkezdésének az idejét 24 órás formátumban. Pl.: ha délután 9:45 van, írja be, hogy  $21:45.$ Nyomja meg az OK gombot.
- **Z** Adja meg a kezelőpanelen a lehívni kívánt faxszámot a gyorshívás funkció vagy a kezelőpanelen található hívópanel használatával.
- **8** Nyomja meg a Mono Start vagy a **Colour Start (Színes Start)** gombot. A készülék a beírt adatoknak megfelelő időpontban elvégzi a lehívó hívást.

#### **Körlehívás (csak monokróm)**

A körlehívás lehetővé teszi, hogy egy művelettel több faxkészülékről is lekérjen dokumentumokat.

a Nyomja meg a (**FAX**) gombot.

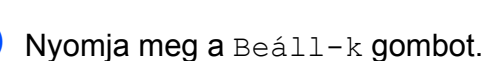

Nyomja meg a Lehívó vétel gombot.

- 3 A Lehívó vétel opció megjelenítéséhez nyomja meg a **s** vagy **t** gombot.
- 
- **5** Nyomja meg a Standard, Védett vagy Időzítés gombot.
- 6 Válasszon az alábbi lehetőségek közül:
	- Ha a Standard opciót választotta, u[g](#page-33-0)orjon a **@**. lépéshez.
	- Ha a Védett lehetőséget választotta, nyomja meg az OK [g](#page-33-0)ombot, majd ugorjon a **@**. lépéshez.
	- Ha az Időzítés opciót választotta, adja meg a lehívás kezdetének időpontját (24 órás formátumban), és nyomja meg az OK gombot, majd u[g](#page-33-0)orion a  $\bigcirc$ . lépéshez.
- <span id="page-33-0"></span>7 Nyomja meg a Beáll-k gombot. A Körfaxolás opció megjelenítéséhez nyomja meg a **s** vagy **t** gombot.
- 8 Nyomja meg a Körfaxolás gombot.
- Nyomja meg a Szám hozzáad a Gyorshívóból gombot. Az ábécésorrend vagy a számsorrend kiválasztásához nyomja meg a  $\boxed{\text{HOL}$  4 gombot. Nyomja meg azon számok jelölőnégyzetét, melyeket hozzá kíván adni a körfaxhoz. Miután bejelölte az összes számot amit akart, nyomja meg az OK gombot.
- 
- $\bigcirc$  Nyomja meg az  $OK$  gombot.
- **k Nyomia meg a Mono Start** gombot. A készülék sorban lehív minden számot vagy csoportot egy dokumentumért.

A lehívási folyamat megszakításához a hívás közben nyomja meg a **Stop/Exit (Stop/Kilépés)** gombot.

Valamennyi szekvenciális lehívó vétel visszavonásához lásd a(z) *[Körlehívó feladat](#page-34-0) törlése > >* [részt a\(z\) 29. oldalon!.](#page-34-0)

#### <span id="page-34-0"></span>**Körlehívó feladat törlése**

- **1** Nyomia meg a **Stop/Exit (Stop/Kilépés)** gombot. **2** Válasszon az alábbi lehetőségek közül: A teljes körlehívó feladat törléséhez
	- nyomja meg a Telj.sor. lehívás gombot. Ugorjon a **@**. lépéshez.
	- A jelenlegi feladat törléséhez nyomja meg azt a gombot, ami a hívott számot jelzi. Ugorjon a 4. lépéshez.
	- Ha törlés nélkül ki akar lépni, nyomja meg a **Stop/Exit (Stop/Kilépés)** gombot.
- <span id="page-34-1"></span>**3** Amikor az LCD kijelző megkérdezi, hogy törölni akarja-e a teljes körlehívó feladatot, válasszon az alábbi lehetőségek közül:
	- A jóváhagyáshoz nyomja meg az Igen gombot.
	- Ha törlés nélkül ki akar lépni, nyomja meg a Nem vagy a **Stop/Exit (Stop/Kilépés)** gombot.

<span id="page-34-2"></span>4 Válasszon az alábbi lehetőségek közül:

- A jelenlegi feladat törléséhez nyomja meg az Igen gombot.
- Ha törlés nélkül ki akar lépni, nyomja meg a Nem vagy a **Stop/Exit (Stop/Kilépés)** gombot.

<span id="page-35-0"></span>**5**

# **Számok hívása és tárolása**

# <span id="page-35-1"></span>**Hangalapú műveletek**

Hanghívások a másod- vagy külső telefonról bonyolíthatók.

# <span id="page-35-2"></span>**Kiegészítő hívási műveletek**

### <span id="page-35-3"></span>**Gyorshívási számok egyesítése**

Előfordulhat, hogy különböző távolsági szolgáltatók közül szeretne választani fax küldésekor. A díjtételek az időszaktól és a célállomástól függően eltérőek lehetnek. Az alacsony tarifák kihasználása érdekében lehetősége van a távolsági szolgáltatók elérési kódjának és a bankkártyaszámoknak gyorshívási számokként való tárolására. Ezeket a hosszú tárcsázási szekvenciákat beállíthatja úgy, hogy feldarabolja őket, és külön gyorshívási számok kombinációjaként tárolja. A hívópanellel kézi hívásokat is kezdeményezhet. (>>Használati útmutató: *Gyorshívási számok tárolása*)

Például, ha "01632"-t a 03-as gyorshívási helyen, a "960555"-öt pedig a 02-es gyorshívási helyen tárolja, ennek a két gyorshívási számnak a használatával fel tudja hívni a "01632-960555"-ös számot az érintőképernyő alábbi gombjaival:

- $\blacksquare$  Nyomja meg a Gyorst. gombot. 2 Nyomja meg a Szám gombot.
- **3** Nyomja meg a  $\sim$  vagy  $\sim$  gombot a #03 megjelenítéséhez.
- $\overline{4}$  Nyomja meg a #03 gombot.
- **5** Nyomja meg a Fax küldés gombot.
- $\boxed{6}$  Nyomja meg a Beáll-k gombot.
- <sup>7</sup> A Gyorstárcs. opció megjelenítéséhez nyomja meg a  $\sim$  vagy  $\sim$  gombot.
- h Nyomja meg a Gyorstárcs. gombot.
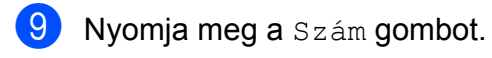

**ii** Nyomja meg a  $\sim$  vagy  $\sim$  gombot a #02 megjelenítéséhez.

- **k** Nyomja meg a  $\#02$  gombot.
- 12 Nyomja meg a Fax küldés gombot.
- **13** Nyomja meg a **Mono Start** vagy **Colour Start (Színes Start)** gombot. A készülék a "01632-960555" számot fogia hívni.

Egy szám ideiglenes módosításához a szám egy részét kézileg átjavíthatja a hívópanellel. Például a szám 01632-960556-ra történő módosításához nyomja meg a Gyorst. gombot, nyomja meg a **03**, majd a Fax küldés gombot, majd a hívópanellel írja be a **960556**-os számot.

#### **Megjegyzés**

Ha a hívás folyamatában bárhol hívási hangra vagy jelre kell várakoznia, a **Redial/Pause (Újratárcsáz/Leállít)** gomb megnyomásával iktasson be szünetet a számba. Minden gombnyomás 3,5 másodperces késleltetést illeszt a szekvenciába. A szünet növeléséhez nyomja meg tetszőleges számban a **Redial/Pause (Újratárcsáz/Leállít)** gombot.

## **Számok elmentésének további módjai**

#### **Gyorshívási számok tárolása kimenő hívásokból**

Gyorshívási számokat a kimenő hívástörténetből is tárolhat.

> Nyomja meg az Előzm. gombot. Az **Redial/Pause (Újratárcsáz/Leállít)** gombot is megnyomhatja.

#### **Megjegyzés**

Másképp is hozzáadhat számokat a hívástörténetből, ha megnyomja a Menü, Fax, Gyorshívók beállít, Gyorshívók beállít, és Szám hozzáad. az előzményekből gombokat.

- 2 A tárolni kívánt név vagy szám megjelenítéséhez nyomja meg a  $\sim$  vagy  $\sim$  gombot.
- **3** Nyomja meg a tárolni kívánt nevet vagy számot.
- Nyomja meg a Több gombot.
- Nyomja meg az Új gyorshívó gombot.
- 6 Válasszon az alábbi lehetőségek közül:
	- Az érintőképernyő gombjaival írja be a nevet (legfeljebb 16 karaktert használhat).

(**▶▶**Használati útmutató: *Szöveg bevitele*)

Nyomja meg az OK gombot.

- A szám név nélkül való tárolásához nyomja meg az OK gombot.
- **Z** A tárolni kívánt fax- vagy telefonszám jóváhagyásához nyomja meg az OK gombot.

8 Válasszon az alábbi lehetőségek közül:

■ Az érintőképernyő gombjaival írja be a második fax- vagy telefonszámot (legfeljebb 20 számjegyet használhat).

Nyomja meg az OK gombot.

■ Ha nem akar második számot tárolni, nyomja meg az OK gombot.

**9** A szám tárolási helyének kijelöléséhez az alábbi lehetőségek közül választhat:

- Ha elfogadja a kijelzett következő elérhető gyorshívási helyet, nyomja meg az OK gombot.
- $\blacksquare$  Ha egy másik gyorshívási helyre szeretne számot tárolni, nyomja meg a **«** gombot, és az érintőképernyő gombjaival adjon meg egy 2 jegyű számot.

Nyomja meg az OK gombot.

#### **Megjegyzés**

Ha a kétszámjegyű gyorshívás memóriahelye már foglalt, az OK gomb nem fog működni az LCD kijelzőn. Válasszon egy másik memóriahelyet.

**10** Amikor az LCD kijelzőn megjelennek a beállításai, nyomja meg az OK gombot a jóváhagyáshoz.

#### **k Nyomja meg a Stop/Exit (Stop/Kilépés)** gombot.

#### **Csoportok beállítása körfaxoláshoz**

A gyorshívási helyeken elmenthető csoportok lehetővé teszik, hogy Ön ugyanazt a faxüzenetet több számra is elküldhesse. Ehhez a következőket kell tenni: nyomja meg a Gyorst. gombot, adja meg a két számjegyű helyet, végül nyomja meg a Fax küldés és **Mono Start** gombot.

Először minden faxszámot tárolnia kell egy Gyorshívóban. (>>Használati útmutató: *Gyorshívási számok tárolása*) Ezt követően bevonhatja őket a Csoportba. Minden Csoport egy gyorshívási helyet foglal el. Akár hat csoportot is elmenthet, vagy 198 számot rendelhet egyetlen nagy csoportba.

(*[Körfaxolás \(csak monokróm\)](#page-17-0)*  $\rightarrow$  [részt a\(z\) 12. oldalon!\)](#page-17-0)

- $\blacksquare$  Nyomja meg a Gyorst. gombot.
- b Nyomja meg az ABC vagy Szám gombot.
- <span id="page-37-0"></span>Nyomja meg a Több gombot.
- 4 A Csop. Beáll. opció megjelenítéséhez nyomja meg a  $\sim$  vagy  $\sim$  gombot.
- **5** Nyomja meg a Csop. Beáll. gombot.
- 6 Az érintőképernyő gombjaival írja be a csoport nevét (legfeljebb 16 karaktert használhat). Nyomja meg az OK gombot.
- **7** Amikor az LCD kijelzőn megjelenik a következő elérhető csoportszám, nyomja meg az OK gombot. Ez a csoportszám és -név automatikusan hozzárendelésre kerül a következő elérhető gyorshívási memóriahelyhez.

8 Úgy tud a csoporthoz gyorshívási számot hozzáadni, ha megnyomja őket és ezt követően piros pipa jelenik meg. Nyomja meg az OK gombot. Ha a számokat ábécésorrendben akarja megjeleníteni, nyomja meg a **HOL** gombot.

<span id="page-38-0"></span>**9** Amikor az LCD kijelzőn megjelenik a csoport neve és a számok, nyomja meg az OK gombot a jóváhagyáshoz.

- **10** Válasszon az alábbi lehetőségek közül:
	- További körfaxolási csoportok tárolásához [i](#page-38-0)smételje meg a  $\bigcirc$  $\bigcirc$  $\bigcirc$ – $\bigcirc$ . lépéseket.
	- A csoportok körfaxoláshoz való tárolásának befejezéséhez nyomja meg a **Stop/Exit (Stop/Kilépés)** gombot.

#### **Megjegyzés**

A gyorshívási számok listája kinyomtatható. (*[Jelentések](#page-41-0)*  $\rightarrow$  [részt a\(z\) 36. oldalon!](#page-41-0))

#### **Csoportnév módosítása**

- **A** Nyomja meg a Gyorst. gombot.
- **2** Nyomja meg az ABC vagy Szám gombot.
- **3** Nyomja meg a Több gombot.
- 4 A Változtat opció megjelenítéséhez nyomja meg a  $\sim$  vagy  $\sim$  gombot.
- **6** Nyomja meg a Változtat gombot.
- 6 A módosítani kívánt csoport megjelenítéséhez nyomja meg a  $\sim$  vagy  $\sim$  gombot.
- 7 Nyomja meg a csoportot.
- 8 Nyomja meg a Név gombot.

**9** Az érintőképernyő gombjaival írja be az új nevet (legfeljebb 16 karaktert használhat). Nyomja meg az OK gombot.

(Például írja be, hogy "ÚJ ÜGYFELEK".)

### **Megjegyzés**

*Tárolt név megváltoztatása:* Karakter megváltoztatásához tegye a következőket: a kurzornak a megváltoztatni kívánt karakter alá helyezéséhez nyomja meg a **d** vagy **c** gombot, majd nyomja meg a  $\infty$  gombot. Írja be újból a karaktert.

(**▶▶**Használati útmutató: *Szöveg bevitele*)

- $\bullet$  Nyomja meg az  $OK$  gombot.
- 11 Nyomia meg a **Stop/Exit (Stop/Kilépés)** gombot.

#### **Csoport törlése**

- **i** Nyomja meg a Gyorst. gombot.
- b Nyomja meg az ABC vagy Szám gombot.
- Nyomja meg a Több gombot.
- 4 A Töröl opció megjelenítéséhez nyomja meg a  $\sim$  vagy  $\sim$  gombot.
- **5** Nyomja meg a Töröl gombot.
- 6 A törölni kívánt csoport megjelenítéséhez nyomja meg a  $\sim$  vagy  $\sim$  gombot.
- Nyomia meg a csoport nevét.
- $\overline{8}$  Nyomja meg az OK gombot. A jóváhagyáshoz nyomja meg az Igen gombot.
- **9** Nyomja meg a **Stop/Exit (Stop/Kilépés)** gombot.

#### 5. fejezet

#### **Szám hozzáadása vagy törlése**

- $\blacksquare$  Nyomja meg a Gyorst. gombot.
- 2 Nyomja meg az ABC vagy Szám gombot.
- **3** Nyomja meg a Több gombot.
- 4 A Változtat opció megjelenítéséhez nyomja meg a  $\sim$  vagy  $\sim$  gombot.
- **6** Nyomja meg a Változtat gombot.
- 6 A módosítani kívánt csoport megjelenítéséhez nyomja meg a  $\sim$  vagy  $\vee$  gombot.
- **7** Nyomja meg a csoportot.
- 8 A Változtat opció megjelenítéséhez nyomja meg a  $\sim$  vagy  $\sim$  gombot.
- 9 Nyomja meg a Változtat gombot.
- **iD** Nyomja meg a  $\sim$  vagy  $\sim$  gombot a hozzáadni vagy törölni kívánt szám kijelzéséhez.
- **k Végezze el az alábbiakat minden** módosítani kívánt szám esetében:
	- Egy szám csoporthoz való hozzáadásához jelölje be a *hozzáadni* kívánt számhoz tartozó jelölőnégyzetet.
	- Egy szám csoportból való törléséhez jelölje be a *törölni* kívánt számhoz tartozó jelölőnégyzetet.

Nyomja meg az OK gombot a módosítások végrehajtásához.

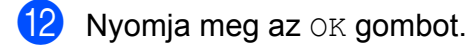

18 Nyomja meg a **Stop/Exit (Stop/Kilépés)** gombot. **6**

# **Jelentések nyomtatása**

## **Fax jelentések**

A küldésigazolási jelentés és a naplózási időköz beállításához használja az érintőképernyő gombjait.

#### **Küldési visszaigazolási jelentés**

A küldési visszaigazolási jelentést felhasználhatja a fax elküldésének bizonyítására. (>>Használati útmutató: *Küldés-igazolási jelentés*)

#### **Faxnapló (aktivitásjelentés)**

Beállíthatja, hogy a készülék milyen időközönként nyomtasson naplót (minden 50. fax után, 6, 12 vagy 24 óránként, 2 vagy 7 naponként). A periódust Ki értékre állítva is kinyomtathatja a jelentést – ennek lépéseit lásd a(z) *[Jelentés nyomtatása](#page-41-1)* ▶▶ [részt a\(z\) 36. oldalon!.](#page-41-1) A gyári alapbeállítás: Minden 50 fax.

**a Nyomja meg a** Menü gombot.

- <sup>2</sup> A Fax opció megjelenítéséhez nyomja meg a  $\sim$  vagy  $\sim$  gombot.
- **6** Nyomja meg a Fax gombot.
- 4 A Visszaigazolás opció megjelenítéséhez nyomja meg a  $\sim$  vagy  $\sim$  gombot.
- **b** Nyomja meg a Visszaigazolás gombot.
- **Nyomja meg a Napló időköz gombot.**
- g A kívánt időköz kiválasztásához nyomja meg a  $\sim$  vagy  $\sim$  gombot. Ha a Minden 50 fax opciót választia. ugor[j](#page-40-0)on a  $\circledD$ . lépéshez.
	- 6, 12, 24 óra, 2 vagy 7 nap

A készülék a megadott periódust figyelembe véve fogja kinyomtatni a jelentést, és törölni a feladatokat a memóriájából. Ha a készülék memóriája a megadott periódus előtt megtelik a maximálisan tárolható 200 feladattal, akkor a készülék azonnal kinyomtatja a naplót, és töröl minden feladatot a memóriájából. Ha egy külön jelentést kíván nyomtatni az automatikus nyomtatás előtt, akkor ezt megteheti a memória törlése nélkül.

 $\blacksquare$  Minden 50. Fax

A készülék akkor nyomtatja ki a naplót, ha a tárolt feladatok száma eléri az 50-et.

- h Adja meg a nyomtatás elkezdésének az idejét 24 órás formátumban. Nyomja meg az OK gombot. (Pl.: ha délután 7:45 van, írja be, hogy 19:45.)
- <sup>9</sup> Ha a 7naponta lehetőséget választja, adja meg a 7 napos visszaszámlálás kezdőnapját.
- <span id="page-40-0"></span>**ii** Nyomia meg a **Stop/Exit (Stop/Kilépés)** gombot.

6. fejezet

## <span id="page-41-0"></span>**Jelentések**

Lekérhető jelentések:

Adásigaz. Ell.

Kinyomtatja az utolsó átvitel küldési visszaigazolási jelentését.

Gyorstárcsázás

Kilistázza a gyorshívási memóriában tárolt neveket és számokat ábécésorrendben vagy számsor szerinti rendben.

Fax Napló

Feltünteti az utolsó bejövő és kimenő faxok információit. (TX: Küldés) (RX: Fogadás)

Felhasz.Beáll.

Felsorolja a beállításait.

Hálózat Beáll.

Felsorolja a hálózati beállításokat.

WLAN jelentés

Jelentést nyomtat a WLAN kapcsolatról.

### <span id="page-41-1"></span>**Jelentés nyomtatása**

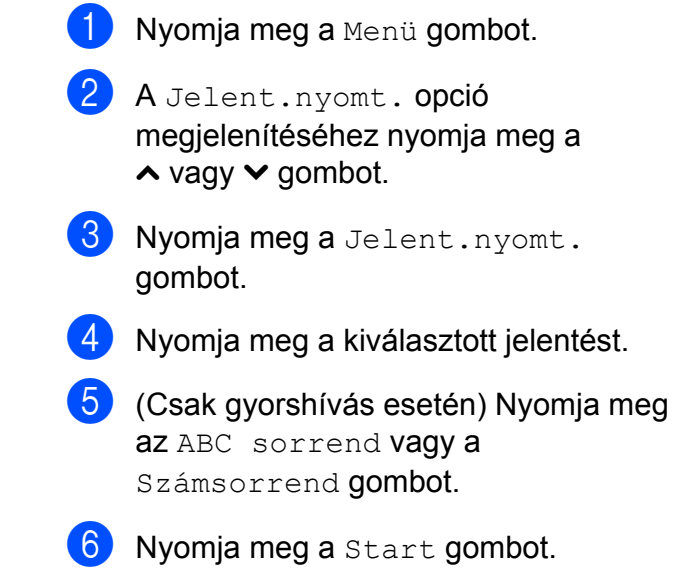

g Nyomja meg a **Stop/Exit (Stop/Kilépés)** gombot. **7**

# **Másolatok készítése**

## **Másolási beállítások**

Ideiglenesen módosíthatja a másolási beállításokat a következő másoláshoz.

A készülék 1 perc tétlenség után visszaáll az alapértelmezett beállításokra vagy akkor, ha az üzemmód időzítő visszaállítja a készüléket fax üzemmódra. (*[Üzemmód id](#page-8-0)őzítő*  $\rightarrow$  [részt a\(z\) 3. oldalon!](#page-8-0))

Beállítás módosításához nyomja meg a **COPY (Másolás)**, Beáll-k gombot, majd nyomja meg a **s** vagy **t** gombot a másolási beállítások közti navigáláshoz. Amikor a kívánt beállítás megjelenik, nyomja meg és válassza ki a megfelelő opciót.

Ha kiválasztotta a beállítást, nyomja meg a **Mono Start** vagy a **Colour Start (Színes Start)** gombot.

### **Megjegyzés**

**•** A leggyakrabban használt másolási beállításokat úgy mentheti el, ha alapértelmezettként állítja be őket. Ezek a beállítások mindaddig megmaradnak, amíg újra nem módosítja őket. (*[Beállítások új alapértelmezésként történ](#page-50-0)ő megadása >* ▶ [részt a\(z\) 45. oldalon!\)](#page-50-0)

**•** A Festéktak. mód, Vékony pap. másol és Könyv másolás funkciók használatát a Reallusion, Inc. technológiája teszi lehetővé.

**S REALLUSION** 

#### **Másolás leállítása**

A másolás leállításához nyomja meg a **Stop/Exit (Stop/Kilépés)** gombot.

#### **Másolási sebesség és minőség módosítása**

Egy sor különböző sebesség- és minőségbeállítás közül választhat. A gyári alapbeállítás: Normál.

Gyors

Nagy másolási sebesség és a legkisebb tintafogyasztás. Használja nagyméretű, sokpéldányos vagy ellenőrizni kívánt dokumentumok időtakarékos nyomtatásához.

Normál

A Normál opciót a hagyományos nyomatok készítéséhez ajánljuk. Ezzel jó másolási minőség érhető el, jó másolási sebességgel.

Legjobb

A Legjobb módot precíz részletek, például fényképek másolásához használja. Ez a legnagyobb felbontást biztosítja a legalacsonyabb sebesség mellett.

- a Nyomja meg a (**COPY (Másolás)**) gombot.
- 2 Helyezze be a dokumentumot.
- **3** Adja meg a másolatok számát.
- Nyomja meg a Beáll-k gombot.
- A Minőség opció megjelenítéséhez nyomja meg a **s** vagy **t** gombot.
- 6 Nyomja meg a Minőség gombot.
- **Nyomja meg a ∧ vagy ∨ gombot a** Gyors, Normál vagy Legjobb opció megjelenítéséhez, majd nyomja meg a használni kívánt opciót.

8 Ha semmilyen további beállítást nem akar módosítani, akkor nyomja meg a **Mono Start** vagy a **Colour Start (Színes Start)** gombot.

#### **Másolt képek nagyítása vagy kicsinyítése**

Megadhatja a nagyítás vagy a kicsinyítés mértékét. Ha a Laphoz igazít. opciót választja, akkor a készülék a méret beállítását automatikusan, a papír méretéhez igazítva végzi el.

- a Nyomja meg a (**COPY (Másolás)**) gombot.
- $\overline{2}$  Helyezze be a dokumentumot.
- 8 Adja meg a másolatok számát.
- Nyomja meg a  $\text{Beáll-k}$  gombot.
- 5 A Nagyít/Kics. opció megjelenítéséhez nyomja meg a **A** vagy  $\mathbf\blacktriangleright$  gombot.
- **6** Nyomja meg a Nagyít/Kics.gombot.
- **7** Nyomja meg a **∧** vagy  $\checkmark$  gombot az elérhető opciók megjelenítéséhez, majd nyomja meg a változtatni kívánt opciót.
- 8 Válasszon az alábbi lehetőségek közül:
	- Ha a Nagyítás vagy Kicsinyítés opciót választotta, nyomja meg a kívánt kicsinyítési vagy nagyítási arányt.
	- $\blacksquare$  Ha az Egyéni (25-400%) opciót választotta, írjon be egy 25%–400% közé eső nagyítási vagy kicsinyítési arányt.

Nyomja meg az OK gombot.

 $\blacksquare$  Ha a 100% vagy Laphoz igazít. opciót választotta, ugorjon a **O**. lépéshez.

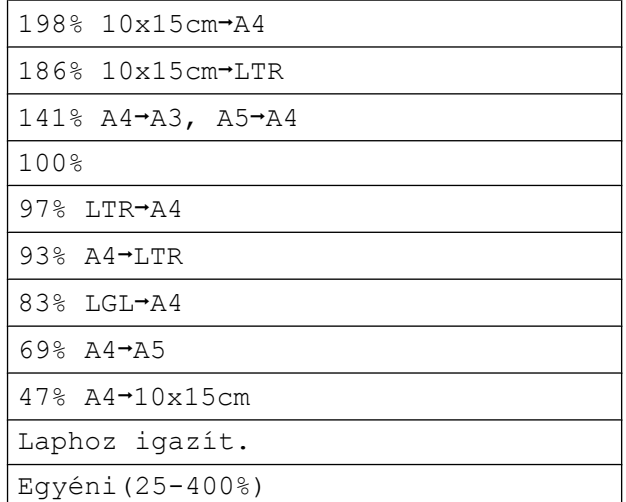

<span id="page-43-0"></span>Ha semmilyen további beállítást nem akar módosítani, akkor nyomja meg a **Mono Start** vagy a **Colour Start (Színes Start)** gombot.

#### **Megjegyzés**

- **•** Az Oldal beáll. opció nem használható a Nagyít/Kics. opcióval.
- **•** A készülék Oldal beáll., Kétold. más., Könyv másolás, Rendez és Vékony pap. másol opciói nem használhatók a Laphoz igazít. opcióval.
- **•** A Laphoz igazít. funkció nem működik megfelelően, ha a szkennerüvegen levő dokumentum 3 foknál nagyobb mértékben van elfordítva. A bal oldali és a felső dokumentumvezető használatával helyezze a dokumentumot lefelé fordítva a szkennerüveg bal felső sarkába.
- **•** A Laphoz igazít. opció nem használható az ADF dokumentumadagoló használata esetén.
- **•** A Laphoz igazít. opció nem használható a Legal méretű dokumentumok esetében.
- **•** A3 vagy Ledger méretű papír használata esetén a Kétold. más. opció nem használható a Nagyít/Kics. opcióval.

#### **"N az 1-ben" (több oldal egy lapon) másolatok vagy poszter készítése (oldalelrendezés)**

A több oldal egy lapon szolgáltatás segítségével papírt takaríthat meg, ha két vagy négy lapot másol egy oldalra.

Készíthet posztert is. Ha a poszterfunkciót használja, a készülék a dokumentumot részekre osztja, majd felnagyítja őket, így posztert alakíthat ki belőlük. Ha posztert akar nyomtatni, használja a szkennerüveget.

#### **FONTOS** Ø

- **•** Bizonyosodjon meg arról, hogy a papírméret beállítása A4, A3, Letter vagy Ledger.
- **•** A több oldal egy lapon funkció színes másolatok készítése esetén nem használható.
- **•** Az (Á) opció álló, az (F) opció pedig fekvő laphasználatot jelent.
- **•** A posztermásolási opció nem használható, ha írásvetítő-fóliát használ.
- **•** A 4az1-ben (Á), 4az1-ben (F), Poszter (2x1) és Poszter (3x3) funkciók nem érhetők el A3 vagy Ledger méretű papír használata esetén.

### **Megjegyzés**

- **•** A készülék Könyv másolás, Rendez, Vékony pap. másol, Festéktak. mód és Nagyít/Kics. opciói nem használhatók az Oldal beáll. opcióval.
- **•** A Kétold. más. opció nem használható a posztermásolási funkcióval.

a Nyomja meg a (**COPY (Másolás)**) gombot.

- 2 Helyezze be a dokumentumot.
- Adja meg a másolatok számát.
- Nyomja meg a Beáll-k gombot.
- Az Oldal beáll. opció megjelenítéséhez nyomja meg a **s** vagy **t** gombot.
- 6 Nyomja meg az Oldal beáll. gombot.
- $A$ Ki(1az1), 2az1-ben (Á),  $2az1-ben$  (F),  $2az1-ben$  (ID)<sup>1</sup>, 4az1-ben (Á), 4az1-ben (F), Poszter (2x1), Poszter (2x2) vagy Poszter (3x3) opció kiválasztásához nyomja meg a **s** vagy **t** gombot. Nyomja meg a beállítani kívánt opciót.
	- <sup>1</sup> A 2 az 1-ben (ID) opcióval kapcsolatos

**7**

- <span id="page-44-0"></span>részletekért lásd a(z) *[2 az 1-ben \(ID\) másolás](#page-46-0)*  $\rightarrow$  [részt a\(z\) 41. oldalon!](#page-46-0)
- 8 Ha semmilyen további beállítást nem akar módosítani, akkor az oldal szkenneléséhez nyomja meg a **Mono Start** vagy a **Colour Start (Színes Start)** gombot. Ha az automatikus dokumentumadagolóba helyezte a dokumentumot, vagy posztert készít, akkor a készülék beolvassa a dokumentumot, és elkezdi a nyomtatást.

#### **Ha a szkennerüveget használja, ugorjon a <sup>@</sup>. lépéshez.**

- <span id="page-44-1"></span>9 Ha a készülék beolvasta az oldalt, a következő oldal beolvasásához nyomja meg az Igen gombot.
- <span id="page-44-2"></span>**10** Helyezze a következő oldalt a szkennerüvegre. Nyomja meg az OK gombot a dokumentum beolvasásához. Ismétel[j](#page-44-2)e meg a  $\bullet$ . és  $\bullet$ . lépést az elrendezés minden oldalával.

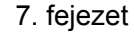

**K** Miután megtörtént minden oldal beolvasása, a befejezéshez nyomja meg a Nem gombot.

#### **Ha az automatikus**

**dokumentumadagolóból másol, helyezze be a dokumentumot felfelé fordítva, az alábbi módon:**

**2az1-ben (Á)**

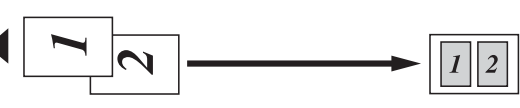

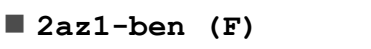

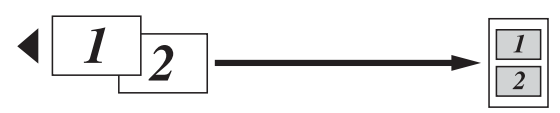

**4az1-ben (Á)**

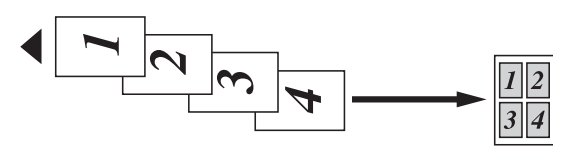

**4az1-ben (F)**

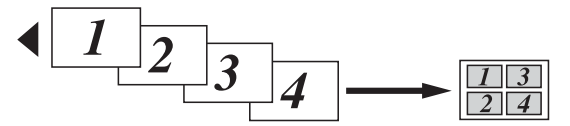

**Ha a szkennerüvegről másol, helyezze el a dokumentumot lefelé fordítva, az alábbi módon:**

**2az1-ben (Á)**

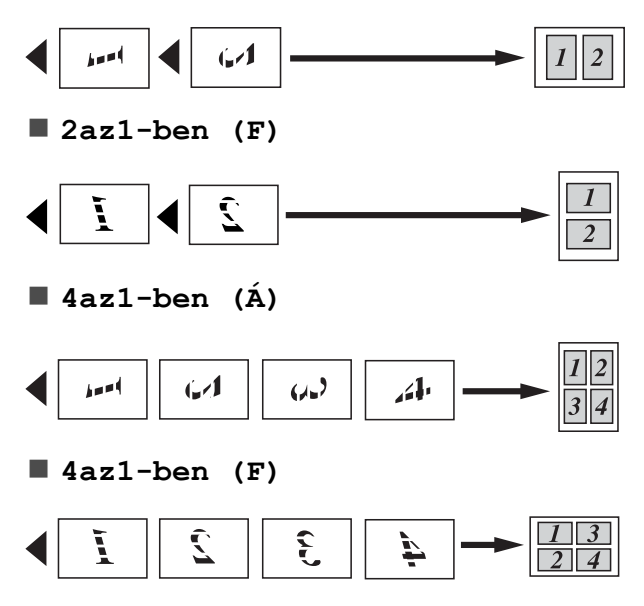

**Poszter (2x1)**

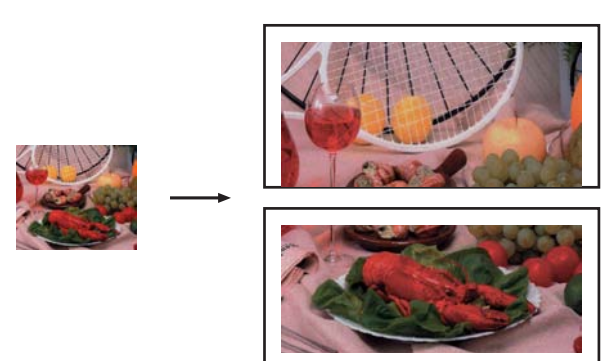

**Poszter (2x2)**

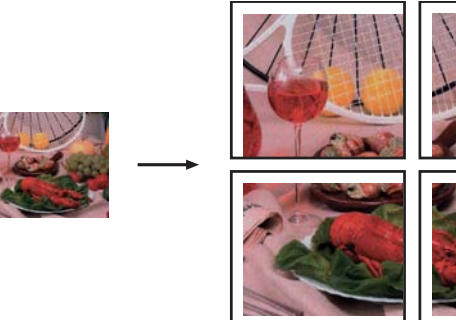

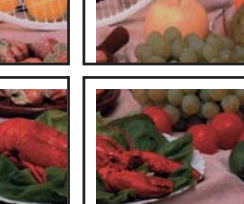

**Poszter (3x3)**

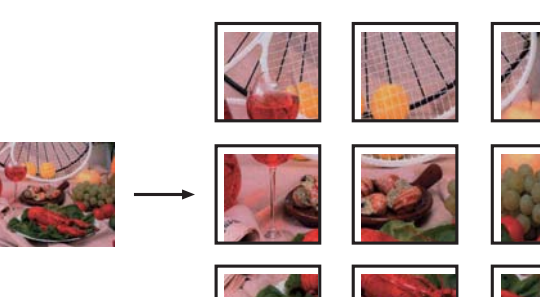

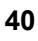

### <span id="page-46-0"></span>**2 az 1-ben (ID) másolás**

Személyazonosító igazolványának mindkét oldalát egy oldalra másolhatja, megtartva az eredeti kártyaméretet. Győződjön meg arról, hogy a papírméret beállítása A4 vagy Letter.

#### **Megjegyzés**

A személyazonosító igazolványt a hatályos jogszabályok által engedélyezett keretek között másolhatja.

(**▶▶Termékbiztonsági útmutató: A** *másolóberendezés törvénytelen használata*)

a Nyomja meg a (**COPY (Másolás)**)

gombot.

b Helyezze a személyazonosító igazolványát lefelé fordítva a bal sarokba a szkennerüvegen, az ábrán látható módon.

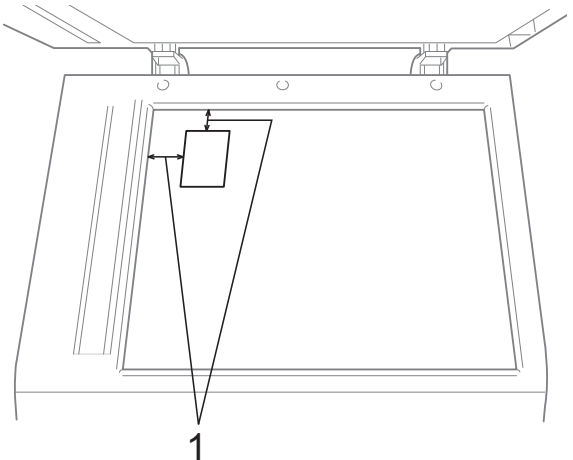

- **1 3 mm vagy nagyobb (felül, balra)**
- **3** Adja meg a másolatok számát.
- Nyomja meg a  $\text{Beáll-k}$  gombot.
- **b** Az Oldal beáll. opció megjelenítéséhez nyomja meg a **s** vagy **t** gombot.
- 6 Nyomja meg az Oldal beáll. gombot.
- A2az1-ben (ID) opció megjelenítéséhez nyomja meg a **s** vagy **t** gombot.
- $\,8\,$  Nyomja meg a 2az1-ben (ID) gombot.
- **19** Nyomja meg a **Mono Start** vagy a **Colour Start (Színes Start)** gombot. A készülék elindítja az első oldal beolvasását.
- **10** Ha a készülék elkészült az egyik oldal szkennelésével, nyomja meg az Igen gombot. Fordítsa meg a személyazonosító igazolványát, és a másik oldal szkenneléséhez nyomja meg az OK gombot.

### **Megjegyzés**

- **•** A készülék Könyv másolás, Rendez, Kétold. más., Vékony pap. másol, Festéktak. mód és Nagyít/Kics. funkciói nem használhatók a 2az1-ben (ID) opcióval.
- **•** A 2 az 1-ben (ID) opció színes másolatok készítése esetén nem használható.

#### **Másolatok szortírozása az automatikus dokumentumadagoló használatával**

Több másolatot szortírozhat. Az oldalak 321, 321, 321 stb. sorrendben fogják követni egymást.

- a Nyomja meg a (**COPY (Másolás)**) gombot.
	- $\blacksquare$  Helyezze be a dokumentumot.
		- Adja meg a másolatok számát.
	- Nyomja meg a Beáll-k gombot.

#### 7. fejezet

- 5 A Gyűjt/rendez opció megjelenítéséhez nyomja meg a **s** vagy **t** gombot.
- 6 Nyomja meg a Gyűjt/rendez gombot.
	- Nyomja meg a Rendez gombot.
- 8 Ha semmilyen további beállítást nem akar módosítani, akkor nyomja meg a **Mono Start** vagy a **Colour Start (Színes Start)** gombot.

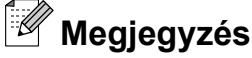

A készülék Laphoz igazít., Oldal beáll. és Könyv másolás opciói nem használhatók a Rendez opcióval.

#### **Színmélység beállítása**

Beállíthatja a másolás színmélységét, hogy a másolatok sötétebbek vagy világosabbak legyenek.

- a Nyomja meg a (**COPY (Másolás)**) gombot.
- Helyezze be a dokumentumot.
- c Adja meg a másolatok számát.
- Nyomja meg a  $B$ eáll-k gombot.
- A Színmélység opció megjelenítéséhez nyomja meg a **s** vagy **t** gombot.
- **6** Nyomja meg a Színmélység gombot.
- g Világosabb vagy sötétebb másolat készítéséhez használja a **d** vagy **c** gombot. Nyomja meg az OK gombot.
- 8 Ha semmilyen további beállítást nem akar módosítani, akkor nyomja meg a **Mono Start** vagy a **Colour Start (Színes Start)** gombot.

#### **Festéktakarékos mód**

A Festéktakarékos mód a festék gazdaságosabb felhasználását teszi lehetővé. A készülék a színeket világosabb árnyalatban nyomtatja, a képeket pedig az alábbi ábrán szemléltetett módon építi fel:

Az így megtakarított festék mennyisége az aktuálisan nyomtatott dokumentumtól függ.

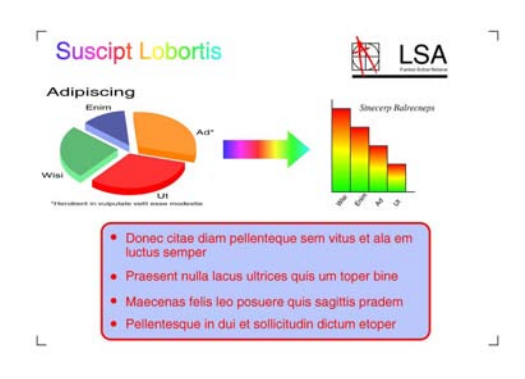

**Festéktak. mód: Ki**

**Festéktak. mód: Be**

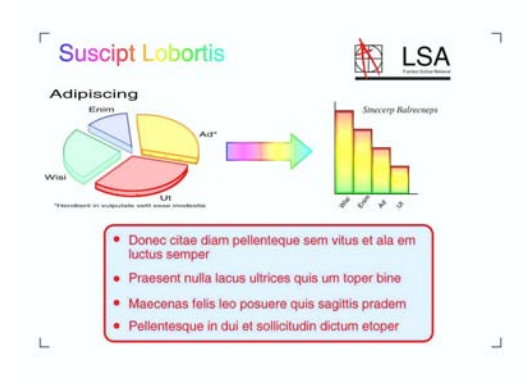

- a Nyomja meg a (**COPY (Másolás)**) gombot.
- Helyezze be a dokumentumot.
- c Adja meg a másolatok számát.
- Nyomia meg a Beáll-k gombot.
- A Speciális beáll. ODCIÓ megjelenítéséhez nyomja meg a **A** vagy  $\mathbf{\times}$  gombot.
- Nyomia meg a Speciális beáll. gombot.
- **Nyomja meg a** Festéktak. mód gombot.
- 8 Ha semmilyen más további beállítást nem akar módosítani, akkor nyomja meg a **Mono Start** vagy a **Colour Start (Színes Start)** gombot.
- **Megjegyzés**
- **•** A készülék Könyv másolás, Vékony pap. másol és Oldal beáll. opciói nem használhatók a Festéktak. mód opcióval.
- **•** A Festéktak. mód opciót használva előfordulhat, hogy a nyomatok az eredeti dokumentumtól eltérő megjelenésben kerülnek nyomtatásra.

#### **Másolás vékony papírra**

Ha a dokumentum kétoldalas, és a papír vékony, válassza a Vékony pap. másol opciót, így a másik oldal nyomata nem fog átütni.

- a Nyomja meg a (**COPY (Másolás)**) gombot.
- Helyezze be a dokumentumot.
- Adja meg a másolatok számát.
- 4 Nyomja meg a  $\text{Beáll-k}$  gombot.
- 5 A Speciális beáll. opció megjelenítéséhez nyomja meg a **s** vagy **t** gombot.
- 6 Nyomja meg a Speciális beáll. gombot.
- A Vékony pap. másol opció megjelenítéséhez nyomja meg a **s** vagy **t** gombot.
- 8 Nyomja meg a Vékony pap. másol gombot.

**19** Nyomja meg a **Mono Start** vagy **Colour Start (Színes Start)** gombot.

### **Megjegyzés**

A készülék Laphoz igazít., Oldal beáll., Festéktak. mód és Könyv másolás opciói nem használhatók a Vékony pap. másol opcióval.

#### **Könyvmásolás**

A könyvmásolás funkció szkennerüvegről történő másoláskor kijavítja a sötét kereteket és az elfordulást. A készülék automatikusan ki tudja javítani az adatokat.

- a Nyomja meg a (**COPY (Másolás)**) gombot.
- $\overline{2}$  Helyezze be a dokumentumot.
- 3 Adja meg a másolatok számát.
	- Nyomja meg a Beáll-k gombot.
- 5 A Speciális beáll. opció megjelenítéséhez nyomja meg a **s** vagy **t** gombot.
- 6 Nyomja meg a Speciális beáll. gombot.
- A Könyv másolás opció megjelenítéséhez nyomja meg a **A** vagy  $\mathbf\blacktriangleright$  gombot.
- 8 Nyomja meg a Könyv másolás gombot.
- Ha végzett a módosításokkal, nyomja meg a **Mono Start** vagy a **Colour Start (Színes Start)** gombot.

### **Megjegyzés**

A készülék Oldal beáll., Rendez, Kétold. más., Festéktak. mód, Laphoz igazít. és Vékony pap. másol funkciói nem használhatók a Könyv másolás opcióval.

### **Duplex (kétoldalas) másolás**

A másolathoz használt papír mennyiségét csökkentheti, ha a papírnak mind a két oldalára másol.

A kétoldalas másoláshoz egyoldalas dokumentumok ADF-be töltése javasolt. Kétoldalas dokumentumok és könyvek esetén használja a szkennerüveget.

#### **(fűzés a hosszanti oldalon)**

Álló

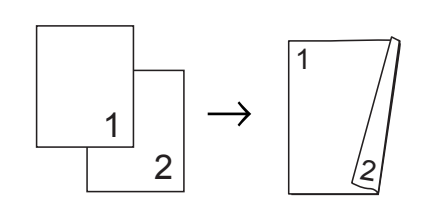

Fekvő

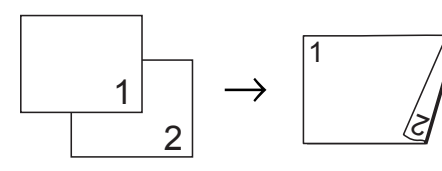

#### **(fűzés a rövid oldalon)**

Álló

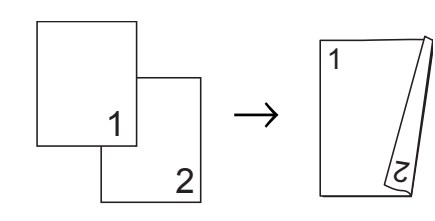

#### Fekvő

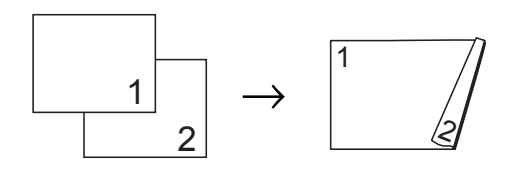

### **Megjegyzés**

- **•** A készülék 2az1-ben (ID), Poszter, Könyv másolás és Laphoz igazít. opciói nem használhatók a Kétold. más. opcióval.
- **•** Csak A4, A5, A3, Letter, Legal vagy Ledger méretű normál papírt használhat a választásakor.
- **•** A3 vagy Ledger méretű papír használata esetén a Nagyít/Kics. opció nem használható a Kétold. más. opcióval.
- **1** Nyomja meg a **Ext** (COPY (Másolás)) gombot.
- b Adja meg a másolatok számát.
- Nyomja meg a Beáll-k gombot.
- 4 Több másolat szétválogatásához nyomja meg a **s** vagy **t** gombot a Gyűjt/rendez opció megjelenítéséhez.
- Nyomja meg a Gyűjt/rendez gombot.
- Nyomja meg a Rendez gombot.
- A Kétold. más. opció megjelenítéséhez nyomja meg a **s** vagy **t** gombot.
- <span id="page-49-0"></span>Nyomja meg a Kétold. más. gombot.
- 9 A kívánt kétoldalas másolási típus megjelenítéséhez nyomja meg a **s** vagy **t** gombokat és nyomja meg az Álló H. él tükr., Fekvő H. él tükr., Álló Rövidél tükr. vagy Fekvő Rövidél tükr. lehetőségek egyikét.
- **10** A képernyőn megjelenő üzenet elolvasását követően nyomja meg az OK gombot.
- Helyezze be a dokumentumot.

l Nyomja meg a **Mono Start** vagy a **Colour Start (Színes Start)** gombot. Ha az automatikus dokumentumadagolóba helyezte a dokumentumot, akkor a készülék beolvassa az oldalakat, és elkezdi a nyomtatást.

#### **Ha a szkennerüveget használja, ugorjon a** [m](#page-50-1)**. lépéshez.**

<span id="page-50-1"></span>

**13** A képernyőn ez olvasható:

```
Hely. a köv. lapot,
és ny. meg: Szkenn.
Ha befejezte,
 ny. a Befejezés go.
```
Helyezze a következő lapot a szkennerüvegre, majd nyomja meg a Szkenn. gombot. Nyomja meg az OK gombot. A készülék elkezdi a nyomtatást.

14 Ha több oldal másolása érdekében a Rendez gombot nyomta meg, minden egyes további oldalnál ismételje meg a **®**. lépést. Miután [m](#page-50-1)egtörtént minden oldal beolvasása, nyomja meg a Befejezés gombot. A készülék elkezdi a nyomtatást.

NE érjen a kinyomtatott oldalakhoz addig, amíg azok másodszor ki nem jönnek a készülékből. A készülék először az egyik oldalt fogja kinyomtatni és kiadni, majd visszahúzza a papírt, hogy kinyomtassa a másik oldalt.

## **Megjegyzés**

**•** Ha a dokumentum elakadna, próbálja ki a különleges kétoldalas nyomtatási beállítások egyikét. A **@**. lépés után nyomja meg a Haladó gombot. Nyomja meg a **★** vagy  $\triangledown$  gombot a DX1 vagy DX2 kiválasztásához.

A DX1 segítségével könnyebben elkerülhető a papírelakadás, mert több időt hagy a tinta száradására. A DX2 funkciót választva hosszabb időt biztosít a tinta számára, hogy az megszáradjon, és egyúttal kevesebb tintát is használ.

**•** A DX1 opció nem használható A3 és Ledger papírméret esetében.

#### <span id="page-50-0"></span>**Beállítások új alapértelmezésként történő megadása**

Az opciók másoláskor leggyakrabban használt beállításait, pl. Minőség, Nagyít/Kics., Színmélység, Oldal beáll., Festéktak. mód, Vékony pap. másol és Kétold. más. úgy mentheti el, ha alapértelmezettként állítja be őket.

Ezek a beállítások mindaddig megmaradnak, amíg újra nem módosítja őket.

- a Nyomja meg a (**COPY (Másolás)**) gombot.
- Nyomja meg a Beáll-k gombot.
- A beállítások megielenítéséhez és a módosítani kívánt beállítás kiválasztásához nyomja meg a **s** vagy **t** gombot. Majd nyomja meg az új opciót. Ismételje meg ezt a lépést minden módosítani kívánt beállításnál.

7. fejezet

4 Az Új alapért.áll. opció kiválasztásához az utolsó módosítást követően nyomja meg a  $\sim$  vagy  $\sim$ gombot.

- 5 Nyomja meg a Új alapért.áll. gombot.
- 6 Nyomja meg az  $OK$  gombot. Az LCD kijelző ismét megkérdezi, hogy a megváltoztatott értékeket alapértelmezettként akarja-e menteni. Nyomja meg az Igen gombot.
- 7 Nyomja meg a **Stop/Exit (Stop/Kilépés)** gombot.

#### **Minden beállítás visszaállítása a gyári alapértelmezett értékre**

#### A megváltoztatott nyomtatási beállításokat

(Minőség, Nagyít/Kics., Színmélység, Oldal beáll., Festéktak. mód, Vékony pap. másol és Kétold. más.) visszaállíthatja a gyári alapértelmezett értékekre.

- **1** Nyomja meg a **a (COPY (Másolás)**) gombot.
- 2 Nyomja meg a Beáll-k gombot.
- 8 A Gyári visszaáll. opció megjelenítéséhez nyomja meg a **s** vagy **t** gombot.
- 4 Nyomja meg a Gyári visszaáll. gombot.
- **6** Nyomja meg az Igen gombot.
- 6 Nyomja meg a **Stop/Exit (Stop/Kilépés)** gombot.

### **8 Fényképek nyomtatása memóriakártyáról vagy USB Flash memóriameghajtóból**

## **PhotoCapture Center™ műveletek**

#### **Memóriakártyák, USB Flash memóriameghajtó és mappastruktúrák**

Készüléke kompatibilis a modern digitális fényképezőgépek képformátumaival, az USB Flash memóriameghajtókkal és a memóriakártyákkal, a hibák elkerülése végett azonban olvassa el az alábbi pontokat:

- A fájlformátum kizárólag .JPG lehet (más fájlformátumokat, mint például .JPEG, .TIF, .GIF stb. a készülék nem ismer fel).
- A közvetlen PhotoCapture Center™ nyomtatásnak a számítógépet használó PhotoCapture Center™ műveletektől elkülönülten kell történnie. (Egyidejű működtetés nem lehetséges.)
- A készülék egy memóriakártyán vagy USB Flash memóriameghajtón maximum 999 fájlt <sup>1</sup> képes olvasni.
	- <sup>1</sup> A memóriakártyákon vagy a USB Flash memóriameghajtón lévő mappát is bele kell számítani.
- <span id="page-52-0"></span> A memóriakártyákon tárolt DPOF fájlnak érvényes DPOF formátumban kell lennie. (*[DPOF nyomtatás](#page-55-0)*  $\rightarrow$  [részt a\(z\) 50. oldalon!](#page-55-0))

Ne feledje a következőket:

- A tárgymutató vagy képek nyomtatása során a PhotoCapture Center™ az összes érvényes képet kinyomtatja, még akkor is, ha egy vagy több kép sérült. A sérült képeket nem nyomtatja ki.
- (memóriakártyát használóknak)

A készülék digitális fényképezőgéppel formázott memóriakártyák használatát támogatja.

Ha egy digitális fényképezőgép megformáz egy memóriakártyát, létrehoz egy speciális mappát, amelybe a képadatokat másolja. Ha számítógépével módosítania kell a memóriakártyán tárolt képeket, ne módosítsa a digitális fényképezőgép által létrehozott könyvtárszerkezetet. Ajánlatos továbbá új vagy módosított képek memóriakártyára mentése során ugyanazt a mappát használni, mint amelyet a digitális fényképezőgép használ. Ha az adatokat nem ugyanabba a mappába menti, előfordulhat, hogy a készülék nem fogja tudni beolvasni a fájlt vagy kinyomtatni a képet.

 (USB Flash memóriameghajtót használóknak)

Ez a készülék Windows® által formázott USB Flash memóriameghajtók használatát támogatja.

## <span id="page-53-2"></span>**Képek nyomtatása**

#### <span id="page-53-1"></span>**Indexlap nyomtatása (Bélyegképek)**

A PhotoCapture Center™ számokat rendel a képekhez (pl. 1., 2., 3. stb.).

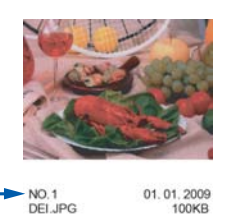

A PhotoCapture Center™ ezekkel a számokkal azonosítja az egyes képeket. Kinyomtathat egy bélyegképeket tartalmazó oldalt, amely a memóriakártyán vagy USB Flash memóriameghajtón található összes képet megjeleníti.

#### **Megjegyzés**

- **•** Az indexlapon csak a 20 karakteres vagy annál rövidebb fájlnevek jelennek meg helyesen.
- **•** A cirill betűket tartalmazó fájlnevek nem nyomtathatók helyesen. Ettől függetlenül ugyanúgy használható minden funkció.
- a Győződjön meg arról, hogy a memóriakártyát vagy USB Flash memóriameghajtót a megfelelő nyílásba illesztette be.

Nyomja meg a (**PHOTO (Fotó)**) gombot.

- 2 Az Index nyomt. opció megjelenítéséhez nyomja meg a **s** vagy **t** gombot.
- Nyomja meg az Index nyomt. gombot.

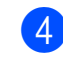

Nyomja meg az Indexlap gombot, és válassza ki a 6 kép/sor vagy 5 kép/sor lehetőséget.

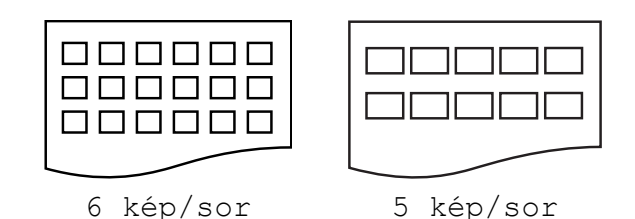

A nyomtatási idő az 5 kép/sor esetében hosszabb lesz, mint a 6 kép/sor esetében, de az első esetben jobb a nyomtatási minőség.

- **5** Válasszon az alábbi lehetőségek közül:
	- A használt papír típusának vagy méretének megváltoztatásához nyomja meg a Beáll-k gombot. Ugorjon a **@**. lépéshez.
	- Ha semmilyen beállítást nem akar módosítani a papírt illetően, akkor nyomja meg a Start gombot.
- <span id="page-53-0"></span>Nyomja meg a Papír típus gombot. Nyomja meg a **s** vagy **t** gombot a használt papírtípus megjelenítéséhez, majd válassza a Sima Papír, Tintasu. Papír, Brother BP71, Brother BP61 vagy Egyéb Fényes opciót.
- **7** Nyomja meg a Papírméret gombot. Nyomja meg az A4 vagy Letter gombot.
- h A nyomtatás megkezdéséhez nyomja meg a **Colour Start (Színes Start)** gombot.

### **Fényképnyomtatás**

Ahhoz, hogy egy adott képet ki tudjon nyomtatni, ismernie kell az adott kép számát.

a Győződjön meg arról, hogy a memóriakártyát vagy USB Flash memóriameghajtót a megfelelő nyílásba illesztette be.

Nyomja meg a (**PHOTO (Fotó)**) gombot.

- b Nyomtassa ki az indexlapot. (*[Indexlap](#page-53-1) [nyomtatása \(Bélyegképek\)](#page-53-1)*  $\rightarrow$  [részt a\(z\) 48. oldalon!](#page-53-1))
- 8 Az Index nyomt. opció megjelenítéséhez nyomja meg a **A** vagy  $\mathbf\blacktriangleright$  gombot.
- 4 Nyomja meg az Index nyomt. gombot.
- **5** Nyomja meg a Nyomt.ki a fotót gombot.
- 6 Adja meg a kinyomtatni kívánt kép számát, amellyel a bélyegképeket tartalmazó indexképen szerepel. Miután kiválasztotta a kép számát, nyomja meg az OK gombot.
- Nyomja meg az  $OK$  gombot.

**Megjegyzés**

- **•** Egyszerre is beírhatja a számokat vessző vagy kötőjel használatával. Például az 1., a 3. és a 6. kép nyomtatásához írja be az "1,3,6" szöveget. Ha az 1. képtől az 5. képig minden képet ki szeretne nyomtatni, írja be az "1-5" szöveget.
- **•** A nyomtatandó képszám megadásához (vesszőkkel és kötőjelekkel együtt) legfeljebb 12 karaktert használhat.
- 8 Válasszon az alábbi lehetőségek közül:
	- A nyomtatási beállítások módosításához nyomja meg a Beáll-k gombot. ([51 oldal\)](#page-56-0)
	- Ha semmilyen további beállítást nem akar módosítani, akkor a nyomtatáshoz nyomja meg a Start gombot.

### **Összes fénykép kinyomtatása**

Kinyomtathatja a memóriakártyáján vagy USB Flash memóriameghajtóján lévő összes fényképet.

**Győződjön meg arról, hogy a** memóriakártyát vagy USB Flash memóriameghajtót a megfelelő nyílásba illesztette be.

> Nyomja meg a (**PHOTO (Fotó)**) gombot.

- 2 Az Össz. nyomt. opció megjelenítéséhez nyomja meg a **s** vagy **t** gombot.
- Nyomja meg az Össz. nyomt. gombot.
- 4 Válasszon az alábbi lehetőségek közül:
	- A nyomtatási beállítások módosításához nyomja meg a Beáll-k gombot. ([51 oldal\)](#page-56-0)
	- Ha semmilyen további beállítást nem akar módosítani, akkor a nyomtatáshoz nyomja meg a Start gombot.

### <span id="page-55-0"></span>**DPOF nyomtatás**

A DPOF jelentése "digitális nyomtatási elrendezés formátuma".

A legismertebb digitális fényképezőgépgyártó vállalatok (Canon Inc., Eastman Kodak Company, FUJIFILM Corporation, Panasonic Corporation és Sony Corporation) készítették ezt a szabványt a digitális fényképezőgépekről való egyszerű nyomtatás támogatásához.

Ha digitális fényképezőgépe támogatja a DPOF nyomtatást, akkor a digitális fényképezőgép kijelzőjén kiválaszthatja a képeket és megadhatja, hány példányt kíván nyomtatni.

Ha a DPOF-információkat tartalmazó memóriakártyát behelyezik a készülékbe, akkor egyszerűen kinyomtathatja a kiválasztott képet.

a Győződjön meg arról, hogy a memóriakártyát a megfelelő nyílásba illesztette be.

Nyomja meg a (**PHOTO (Fotó)**)

gombot.

A készülék megkérdezi, hogy a DPOF beállításokat szeretné-e használni.

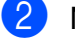

 $\overline{2}$  Nyomja meg az Igen gombot.

**3** Válasszon az alábbi lehetőségek közül:

- A nyomtatási beállítások módosításához nyomja meg a Beáll-k gombot. ([51 oldal](#page-56-0))
- $\blacksquare$  Ha semmilyen további beállítást nem akar módosítani, akkor a nyomtatáshoz nyomja meg a Start gombot.

## **Megjegyzés**

DPOF fájlhiba léphet fel, ha a fényképezőgépen létrehozott nyomtatási sorrend sérül. A fényképezőgép használatával törölje, és újból hozza létre a nyomtatási sorrendet a probléma kijavításához. A nyomtatási sorrend törlésére és ismételt létrehozására vonatkozó utasításokért lásd a fényképezőgép gyártójának támogató weboldalát vagy a fényképezőgéphez kapott dokumentációt.

## <span id="page-56-0"></span>**PhotoCapture Center™ nyomtatási beállítások**

A következő nyomtatási feladat idejére ideiglenesen megváltoztathatja a nyomtatási beállításokat.

A készülék 3 perc tétlenség után visszaáll az alapértelmezett beállításokra, vagy ha az üzemmód időzítő visszaállítja a készüléket fax üzemmódra. (*[Üzemmód id](#page-8-0)őzítő*  $\rightarrow$  [részt a\(z\) 3. oldalon!](#page-8-0))

#### **Megjegyzés**

A leggyakrabban használt nyomtatási beállításokat úgy mentheti el, ha alapértelmezettként állítja be őket. (*[Beállítások új alapértelmezésként történ](#page-61-0)ő megadása > >* [részt a\(z\) 56. oldalon!\)](#page-61-0)

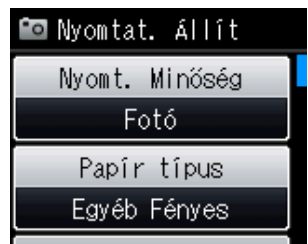

### **Nyomtatási minőség**

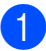

a Nyomja meg a (**PHOTO (Fotó)**)

gombot.

Válasszon az alábbi lehetőségek közül:

- Nyomja meg a Fotók megt. gombot, majd nyomja meg a **s** vagy **t** gombot az egyes fényképek megjelenítéséhez. Ha a nyomtatni kívánt fénykép megjelent, nyomja meg az OK gombot.
- Nyomja meg az Össz. nyomt. gombot.
- Nyomja meg a Beáll-k gombot.
- 8 A Nyomt. Minőség opció megjelenítéséhez nyomja meg a **s** vagy **t** gombot.
- 4) Nyomja meg a Nyomt. Minőség gombot.
- **Nyomja meg a Normál vagy Fotó** gombot.
- 6) Ha semmilyen további beállítást nem akar módosítani, akkor nyomja meg a sigombot.

A nyomtatás megkezdéséhez nyomja meg a Start gombot.

### **Papírbeállítások**

#### **Papírtípus**

a Nyomja meg a (**PHOTO (Fotó)**)

gombot. Válasszon az alábbi lehetőségek közül:

- Nyomja meg a Fotók megt. gombot, majd nyomja meg a **s** vagy **t** gombot az egyes fényképek megjelenítéséhez. Ha a nyomtatni kívánt fénykép megjelent, nyomja meg az OK gombot.
- Nyomja meg az Össz. nyomt. gombot.
- Nyomja meg a  $\text{Beáll-k}$  gombot.
- A Papír típus opció megjelenítéséhez nyomja meg a **s** vagy **t** gombot.
- Nyomja meg a Papír típus gombot.
- **b** Nyomja meg a  $\sim$  vagy  $\sim$  gombot a Sima Papír, Tintasu. Papír, Brother BP71, Brother BP61 vagy Egyéb Fényes opciók megjelenítéséhez. Nyomja meg a beállítani kívánt opciót.

6 Ha semmilyen további beállítást nem akar módosítani, akkor nyomja meg a sombot.

> A nyomtatás megkezdéséhez nyomja meg a Start gombot.

#### **Papír- és nyomtatási méret**

a Nyomja meg a (**PHOTO (Fotó)**)

gombot.

Válasszon az alábbi lehetőségek közül:

- Nyomja meg a Fotók megt. gombot, majd nyomja meg a **s** vagy **t** gombot az egyes fényképek megjelenítéséhez. Ha a nyomtatni kívánt fénykép megjelent, nyomja meg az OK gombot.
- Nyomja meg az Össz. nyomt. gombot.
- **2** Nyomja meg a  $\text{Beáll-k}$  gombot.
- A Papírméret opció megjelenítéséhez nyomja meg a **s** vagy **t** gombot.
- 4) Nyomja meg a Papírméret gombot.
- **b** Nyomja meg a **∧** vagy  $\bullet$  gombot a 10x15cm, 13x18cm, A4, A3, Letter vagy Ledger megjelenítéséhez. Nyomja meg a beállítani kívánt opciót. Válasszon az alábbi lehetőségek közül:
	- Ha az A4 vagy Letter méretet választotta, ugorjon a @. lépéshez.
	- Ha egy másik méretet választott, u[g](#page-57-1)orjon a **@**. lépéshez.

<span id="page-57-0"></span>Nyomja meg a nyomtatási méretet.

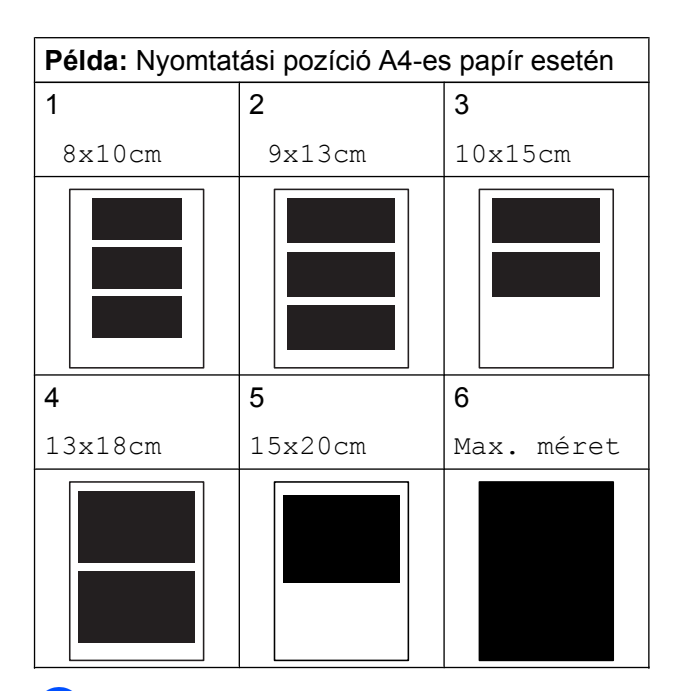

<span id="page-57-1"></span>Ha semmilyen további beállítást nem akar módosítani, akkor nyomja meg a gombot.

A nyomtatás megkezdéséhez nyomja meg a Start gombot.

#### **Világosság, kontraszt és szín beállítása**

#### **Világosság**

a Nyomja meg a (**PHOTO (Fotó)**) gombot.

Válasszon az alábbi lehetőségek közül:

- Nyomja meg a Fotók megt. gombot, majd nyomja meg a **s** vagy **t** gombot az egyes fényképek megjelenítéséhez. Ha a nyomtatni kívánt fénykép megjelent, nyomja meg az OK gombot.
- Nyomja meg az Össz. nyomt. gombot.

Nyomja meg a Beáll-k gombot.

Fényképek nyomtatása memóriakártyáról vagy USB Flash memóriameghajtóból

- **3** A Világosság opció megjelenítéséhez nyomja meg a **s** vagy **t** gombot.
	- Nyomja meg a Világosság gombot.

**Nyomja meg a ◀ vagy ▶ gombot, hogy** világosabb vagy sötétebb nyomatokat készíthessen.

Nyomja meg az OK gombot.

**6** Ha semmilyen további beállítást nem akar módosítani, akkor nyomja meg a sombot.

> A nyomtatás megkezdéséhez nyomja meg a Start gombot.

#### **Kontraszt**

Kiválaszthatja a kontraszt beállítását. A kontraszt növelésével a kép élesebbnek és élénkebbnek látszik.

a Nyomja meg a (**PHOTO (Fotó)**)

gombot.

Válasszon az alábbi lehetőségek közül:

- Nyomja meg a Fotók megt. gombot, majd nyomja meg a **s** vagy **t** gombot az egyes fényképek megjelenítéséhez. Ha a nyomtatni kívánt fénykép megjelent, nyomja meg az OK gombot.
- Nyomja meg az Össz. nyomt. gombot.
- $\overline{2}$  Nyomja meg a Beáll-k gombot.
- 8 A Kontraszt opció megjelenítéséhez nyomja meg a **s** vagy **t** gombot.
- Nyomja meg a Kontraszt gombot.
- **5** A kontraszt módosításához nyomja meg a **d** vagy **c** gombot. Nyomja meg az OK gombot.

6 Ha semmilyen további beállítást nem akar módosítani, akkor nyomja meg a **igombot.** 

> A nyomtatás megkezdéséhez nyomja meg a Start gombot.

#### **Színfokozás**

Élénkebb képek nyomtatásához bekapcsolhatja a színfokozás funkciót. Ezzel a funkcióval a nyomtatási idő hosszabb lesz, és a nyomtatandó képtől függően a készülék több tintát is fog fogyasztani.

a Nyomja meg a (**PHOTO (Fotó)**) gombot.

Válasszon az alábbi lehetőségek közül:

- Nyomja meg a Fotók megt. gombot, majd nyomja meg a **s** vagy **t** gombot az egyes fényképek megjelenítéséhez. Ha a nyomtatni kívánt fénykép megjelent, nyomja meg az OK gombot.
- Nyomja meg az Össz. nyomt. gombot.
- Nyomja meg a Beáll-k gombot.
- 8 A Színfokozás opció megjelenítéséhez nyomja meg a **s** vagy **t** gombot.
- Nyomja meg a Színfokozás gombot.
- e Válasszon az alábbi lehetőségek közül:
	- $\blacksquare$  Ha testre akarja szabni a Fehéregyensúly, Élesség vagy Színsürüség értékeit, nyomja meg a Színfokozás, majd pedig a Be gombot. Ugorjon a **@**. lépéshez.
	- $\blacksquare$  Ha nem akarja testreszabni, nyomja meg a Színfokozás gombot, majd nyomja meg a Ki gombot.

Nyomja meg az  $\bigcirc$  gombot. Ugor[i](#page-59-1)on a **@**. lépéshez.

#### 8. fejezet

- <span id="page-59-0"></span>**6** Nyomja meg a  $\sim$  vagy  $\sim$  gombot a Fehéregyensúly, Élesség vagy Színsürüség opció megjelenítéséhez, majd nyomja meg a módosítani kívánt opciót.
- <span id="page-59-2"></span>**Z** A beállítás értékének módosításához nyomja meg a **d** vagy **c** gombot. Nyomja meg az OK gombot.
- - 8 Válasszon az alábbi lehetőségek közül:
		- $\blacksquare$  Ha egy másik színjavítást akar testre szabni, ismételje me[g](#page-59-2) az  $\bigcirc$ – $\bigcirc$ . lépéseket.

Nyomja meg az  $\bigcirc$  gombot.

- Más beállítások módosításához tegye a következőket: a nyomtatási beállítások menü megjelenítéséhez nyomja meg a  $\bigcirc$  gombot, majd nyomja meg a módosítani kívánt beállítást. ([51 oldal](#page-56-0))
- <span id="page-59-1"></span>Ha semmilyen további beállítást nem akar módosítani, akkor nyomja meg a

#### sombot.

A nyomtatás megkezdéséhez nyomja meg a Start gombot.

### **Megjegyzés**

#### **• Fehéregyensúly**

Ez a beállítás a kép fehér területeinek árnyalatát állítja be. A megvilágítás, a fényképezőgép és más tényezők hatással vannak a fehér megjelenésére. A kép fehér területei kissé rózsaszínűek, sárgák, vagy más színűek lehetnek. Ezzel a beállítással a jelenség kijavítható, és a fehér területek újra tiszta fehérek lehetnek.

#### **• Élesség**

Ez a beállítás javítja a kép részleteit, hasonlóan egy fényképezőgép fókuszának finombeállításához. Ha a kép nem tökéletes fókusszal volt rögzítve és az apró részletek nem látszanak, akkor állítsa be az élességet.

#### **• Színmélység**

Ez a beállítás módosítja a kép összes színmennyiségét. Növelheti vagy csökkentheti a szín teljes mennyiségét a képen, az elmosódott vagy gyenge minőségű kép javításához.

#### **Körülvágás**

Ha a fénykép túl hosszú vagy túl széles ahhoz, hogy elférjen a kiválasztott elrendezésben, a kép egy részét a rendszer automatikusan körülvágja.

Az alapértelmezett beállítás Be. Ha az egész képet ki szeretné nyomtatni, állítsa ezt a beállítást Ki értékre. Amikor a Levágás opciót Ki értékre állítja, akkor állítsa a Szegély nélkül opciót is Ki értékre. (*[Szegély nélküli nyomtatás](#page-60-0)*  $\rightarrow$  [részt a\(z\) 55. oldalon!\)](#page-60-0)

a Nyomja meg a (**PHOTO (Fotó)**)

gombot. Válasszon az alábbi lehetőségek közül:

- Nyomja meg a Fotók megt. gombot, majd nyomja meg a **s** vagy **t** gombot az egyes fényképek megjelenítéséhez. Ha a nyomtatni kívánt fénykép megjelent, nyomja meg az OK gombot.
- Nyomja meg az Össz. nyomt. gombot.
- $\overline{2}$  Nyomja meg a Beáll-k gombot.
- **3** A Levágás opció megjelenítéséhez nyomja meg a **s** vagy **t** gombot.
- 4 Nyomja meg a Levágás gombot.
- **b** Nyomja meg a  $K_i$  (vagy  $Be$ ) gombot.

6 Ha semmilyen további beállítást nem akar módosítani, akkor nyomja meg a **g** gombot.

> A nyomtatás megkezdéséhez nyomja meg a Start gombot.

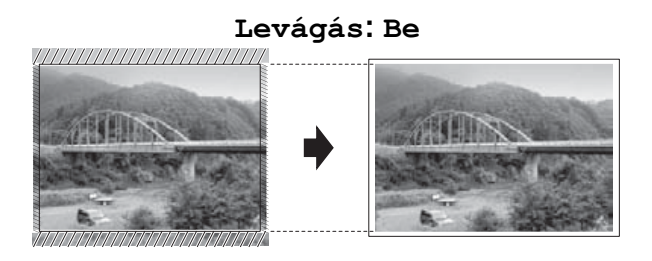

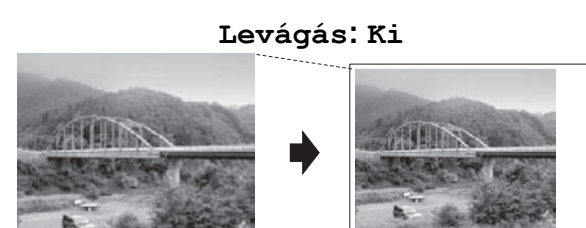

#### <span id="page-60-0"></span>**Szegély nélküli nyomtatás**

Ez a funkció a nyomtatható területet megnöveli a papír széléig. A nyomtatási idő valamivel megnő.

a Nyomja meg a (**PHOTO (Fotó)**) gombot.

Válasszon az alábbi lehetőségek közül:

- Nyomja meg a Fotók megt. gombot, majd nyomja meg a **s** vagy **t** gombot az egyes fényképek megjelenítéséhez. Ha a nyomtatni kívánt fénykép megjelent, nyomja meg az OK gombot.
- Nyomja meg az Össz. nyomt. gombot.
- Nyomja meg a Beáll-k gombot.
- A Szegély nélkül opció megjelenítéséhez nyomja meg a **s** vagy **t** gombot.
- **Nyomja meg a** Szegély nélkül gombot.

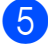

 $\overline{6}$  Nyomja meg a Ki (vagy Be) gombot.

6 Ha semmilyen további beállítást nem akar módosítani, akkor nyomja meg a sombot.

A nyomtatás megkezdéséhez nyomja meg a Start gombot.

#### **Dátum nyomtatása**

Nyomtathat dátumot, ha az a fénykép adatai között szerepel. A dátum a jobb alsó sarokba kerül. Ha az adatok között nem szerepel a dátum, nem használhatja ezt a funkciót.

a Nyomja meg a (**PHOTO (Fotó)**)

gombot. Válasszon az alábbi lehetőségek közül:

- Nyomja meg a Fotók megt. gombot, majd nyomja meg a **s** vagy **t** gombot az egyes fényképek megjelenítéséhez. Ha a nyomtatni kívánt fénykép megjelent, nyomja meg az OK gombot.
- Nyomja meg az Össz. nyomt. gombot.
- Nyomja meg a  $B$ eáll-k gombot.
- 3 A Dátum nyomt. opció megjelenítéséhez nyomja meg a **s** vagy **t** gombot.
- 4 Nyomja meg a Dátum nyomt. gombot.
- $\overline{5}$  Nyomia meg a Be (vagy Ki) gombot.
- 6) Ha semmilyen további beállítást nem akar módosítani, akkor nyomja meg a sombot.

A nyomtatás megkezdéséhez nyomja meg a Start gombot.

#### **Megjegyzés**

A Dátum nyomt. funkció használatához a fényképezőgép DPOF beállításainak kikapcsolva kell lennie.

#### <span id="page-61-0"></span>**Beállítások új alapértelmezésként történő megadása**

Az opciók nyomtatáskor leggyakrabban használt beállításait, pl. Nyomt. Minőség, Papír típus, Papírméret, Világosság, Kontraszt, Színfokozás, Levágás, Szegély nélkül és Dátum nyomt., úgy mentheti el, ha alapértelmezettként állítja be őket. Ezek a beállítások mindaddig megmaradnak, amíg újra nem módosítja őket.

a Nyomja meg a (**PHOTO (Fotó)**) gombot.

Válasszon az alábbi lehetőségek közül:

- Nyomja meg a Fotók megt. gombot, majd nyomja meg a **s** vagy **t** gombot az egyes fényképek megjelenítéséhez. Ha a nyomtatni kívánt fénykép megjelent, nyomja meg az OK gombot.
- Nyomja meg az Össz. nyomt. gombot.
- Nyomja meg a Beáll-k gombot.
- c Nyomja meg az új beállításokat. Ismételje meg ezt a lépést minden módosítani kívánt beállításnál.
- 4 Az Új alapért.áll. opció kiválasztásához az utolsó módosítást követően nyomja meg a **s** vagy **t** gombot.
- **5** Nyomja meg az Új alapért.áll. gombot.
- $\boxed{6}$  Nyomja meg az OK gombot. Az LCD kijelző ismét megkérdezi, hogy a megváltoztatott értékeket alpértelmezettként akarja-e menteni. Nyomja meg az Igen gombot.

g Nyomja meg a **Stop/Exit (Stop/Kilépés)** gombot.

#### **Minden beállítás visszaállítása a gyári alapértelmezett értékre**

A Nyomt. Minőség, Papír típus, Papírméret, Világosság, Kontraszt, Színfokozás, Levágás, Szegély nélkül és Dátum nyomt. opciók megváltoztatott PhotoCapture beállításait visszaállíthatja a gyári alapértelmezett értékekre.

a Nyomja meg a (**PHOTO (Fotó)**)

gombot.

Válasszon az alábbi lehetőségek közül:

- Nyomja meg a Fotók megt. gombot, majd nyomja meg a **★ vagy ★ gombot az egyes** fényképek megjelenítéséhez. Ha a nyomtatni kívánt fénykép megjelent, nyomja meg az OK gombot.
- Nyomja meg az Össz. nyomt. gombot.
- $\overline{2}$  Nyomja meg a Beáll-k gombot.
- 8 A Gyári visszaáll. opció megjelenítéséhez nyomja meg a **A** vagy  $\mathbf\blacktriangleright$  gombot.
- 4 Nyomja meg a Gyári visszaáll. gombot.
- $\overline{\bullet}$  A jóváhagyáshoz nyomja meg az Igen gombot.
- 6 Nyomja meg a **Stop/Exit (Stop/Kilépés)** gombot.

## **Szkennelés memóriakártyára vagy USB Flash memóriameghajtóra**

### **Új alapértelmezés beállítása**

A leggyakrabban használt Szkennelés médiára beállításokat (Minőség és Fájl Típus) úgy mentheti el, ha alapértelmezettként állítja be őket. Ezek a beállítások mindaddig megmaradnak, amíg újra nem módosítja őket.

**a** Nyomja meg a (**SCAN (Szkennel)**) gombot.

- 2 A Hordoz. szk. opció megjelenítéséhez nyomja meg a **s** vagy **t** gombot.
- **8** Nyomja meg a Hordoz. szk. gombot.
- 4 Nyomja meg a  $\text{Beáll-k}$  gombot.
- **5** Nyomja meg a Minőség vagy Fájl Típus gombot. Majd nyomja meg a módosítani kívánt opciót. Ismételje meg ezt a lépést minden módosítani kívánt beállításnál.
- **6** Ha végzett a kívánt beállítások kiválasztásával, akkor nyomja meg a **s** vagy **t** gombot az

Új alapért.áll. megjelenítéséhez.

- Nyomja meg az Új alapért.áll. gombot.
- 8 Nyomja meg az OK gombot. Az LCD kijelző ismét megkérdezi, hogy a megváltoztatott értékeket alapértelmezettként akaria-e menteni. Nyomja meg az Igen gombot.

i Nyomja meg a **Stop/Exit (Stop/Kilépés)** gombot.

#### **A gyári beállítások visszaállítása**

Az összes nemrég megváltoztatott médiára szkennelési beállítást (Minőség és Fájl Típus) visszaállíthatja a gyári alapértékekre.

- **a** Nyomja meg a (**SCAN (Szkennel)**) gombot.  $\Rightarrow$ 2 A Hordoz. szk. opció megjelenítéséhez nyomja meg a **s** vagy **t** gombot.
- **3** Nyomja meg a Hordoz. szk. gombot.
- 4 Nyomja meg a Beáll-k gombot.
- 5 A Gyári visszaáll. opció megjelenítéséhez nyomja meg a **s** vagy **t** gombot.
- 6 Nyomja meg a Gyári visszaáll. gombot.
- **7** A jóváhagyáshoz nyomja meg az Igen gombot.
- 8 Nyomja meg a **Stop/Exit (Stop/Kilépés)** gombot.

### **9 Fotók nyomtatása fényképezőgépről**

## <span id="page-64-2"></span>**Fotók nyomtatása közvetlenül PictBridge fényképezőgépről**

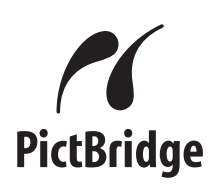

Brother készüléke támogatja a PictBridge szabványt, lehetővé téve fotók közvetlen nyomtatását PictBridge-kompatibilis digitális fényképezőgépekről.

Ha a fényképezőgép támogatja az USB Mass Storage szabványt, a PictBridge nélkül is nyomtathatók fotók digitális fényképezőgépekről. (*[Fotók nyomtatása](#page-66-0) [közvetlenül digitális fényképez](#page-66-0)őgépről [\(PictBridge nélkül\)](#page-66-0)*  $\triangleright$  [részt a\(z\) 61. oldalon!\)](#page-66-0)

#### **PictBridge követelmények**

A hibák elkerülése érdekében figyeljen az alábbiakra:

- A készülékhez a digitális fényképezőgépet a megfelelő USB kábellel csatlakoztassa.
- A fájlformátum kizárólag .JPG lehet (más fájlformátumokat, mint például .JPEG, .TIF, .GIF stb. a készülék nem ismer fel).
- A PhotoCapture Center™ műveletek nem használhatók a PictBridge funkcióval egyszerre.

#### **A digitális fényképezőgép beállítása**

Győződjön meg arról, hogy fényképezőgépe PictBridge üzemmódban van. A PictBridgekompatibilis fényképezőgépe LCD kijelzőjéről a következő PictBridge beállítások érhetők el.

Fényképezőgépétől függően egyes beállítások esetleg hiányozhatnak.

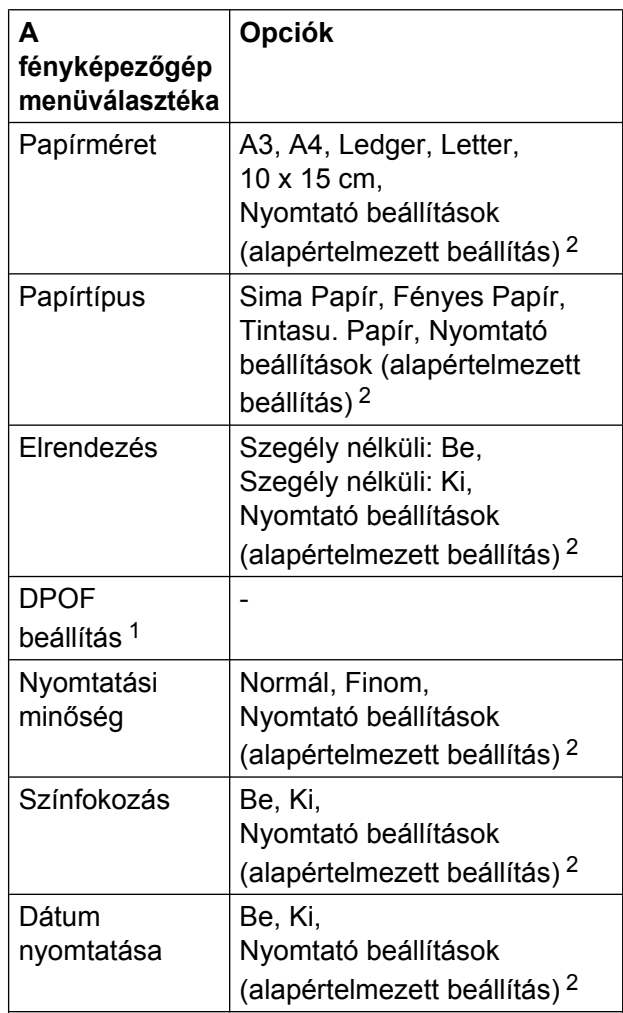

<span id="page-64-1"></span><sup>1</sup> Lásd a(z)*[DPOF nyomtatás](#page-66-1)* ▶▶ [részt a\(z\) 61. oldalon!](#page-66-1) a további részletekért

<span id="page-64-0"></span><sup>2</sup> Ha fényképezőgépe a nyomtató beállítások (alapértelmezett beállítás) használatára van beállítva, a készülék a fényképet az alábbi beállítások szerint nyomtatja ki.

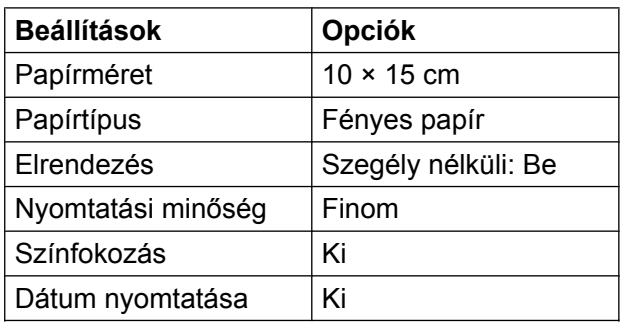

- Ha fényképezőgépén nincsenek menüválasztási lehetőségek, akkor ezek a beállítások is használhatók.
- Az egyes beállítások neve és használhatósága a fényképezőgép specifikációjától függ.

Bővebb információkért olvassa el a fényképezőgéphez tartozó dokumentáció PictBridge beállítások módosításáról szóló részeit.

#### **Képek nyomtatása**

### **Megjegyzés**

Távolítson el minden memóriakártyát vagy USB Flash memóriameghajtót a készülékből, mielőtt a digitális fényképezőgépet csatlakoztatja.

**1** Győződjön meg arról, hogy a fényképezőgép ki van kapcsolva. Az USB kábelt használva csatlakoztassa a fényképezőgépet a készülék USB direkt interfészéhez (1).

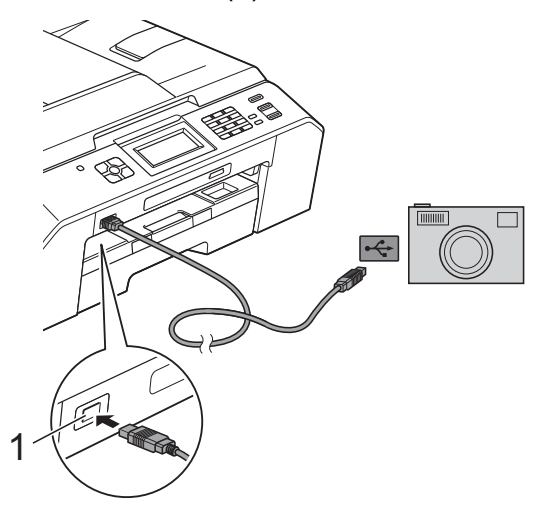

**1 USB direkt interfész**

2 Kapcsolja be a fényképezőgépet. Amikor a készülék felismerte a fényképezőgépet, akkor az LCD-n a következő látható:

Gép Csatlakozott.

**3** A fényképezőgép utasításai szerint válassza ki a nyomtatni kívánt fényképet.

> Ha a gép nyomtatni kezdi a fotót, az LCD-n az alábbi látható: Nyomtatás.

## **FONTOS**

A készülék meghibásodásának elkerüléséhez csakis digitális fényképezőgépet vagy USB Flash memóriameghajtót csatlakoztasson az USB direkt interfészhez.

### <span id="page-66-1"></span>**DPOF nyomtatás**

A DPOF jelentése "digitális nyomtatási elrendezés formátuma".

A legismertebb digitális fényképezőgépgyártó vállalatok (Canon Inc., Eastman Kodak Company, FUJIFILM Corporation, Panasonic Corporation és Sony Corporation) készítették ezt a szabványt a digitális fényképezőgépekről való egyszerű nyomtatás támogatásához.

Ha digitális fényképezőgépe támogatja a DPOF nyomtatást, akkor a digitális fényképezőgép kijelzőjén kiválaszthatja a képeket és megadhatja, hány példányt kíván nyomtatni.

## **Megjegyzés**

DPOF fájlhiba léphet fel, ha a fényképezőgépen létrehozott nyomtatási sorrend sérül. A fényképezőgép használatával törölje, és újból hozza létre a nyomtatási sorrendet a probléma kijavításához. A nyomtatási sorrend törlésére és ismételt létrehozására vonatkozó utasításokért lásd a fényképezőgép gyártójának támogató weboldalát vagy a fényképezőgéphez kapott dokumentációt.

## <span id="page-66-0"></span>**Fotók nyomtatása közvetlenül digitális fényképezőgépről (PictBridge nélkül)**

Ha a fényképezőgép támogatja az USB Mass Storage szabványt, akkor háttértár üzemmódban csatlakoztathatja gépét. Ez lehetővé teszi a fotók nyomtatását a fényképezőgépről.

(Ha PictBridge üzemmódban kíván fotókat nyomtatni, lásd a(z) *[Fotók nyomtatása](#page-64-2) [közvetlenül PictBridge fényképez](#page-64-2)őgépről*  $\rightarrow$  [részt a\(z\) 59. oldalon!\)](#page-64-2)

### **Megjegyzés**

A megnevezések, a hozzáférhetőség és a műveletek digitális fényképezőnként eltérhetnek. Részletes információkért kérjük, olvassa el a fényképezőgéphez mellékelt ismertetőt, pl. arra vonatkozóan, hogy miként lehet PictBridge üzemmódból háttértár üzemmódba váltani.

#### **Képek nyomtatása**

## **Megjegyzés**

Távolítson el minden memóriakártyát vagy USB Flash memóriameghajtót a készülékből, mielőtt a digitális fényképezőgépet csatlakoztatja.

**1** Győződjön meg arról, hogy a fényképezőgép ki van kapcsolva. Az USB kábelt használva csatlakoztassa a fényképezőgépet a készülék USB direkt interfészéhez (1).

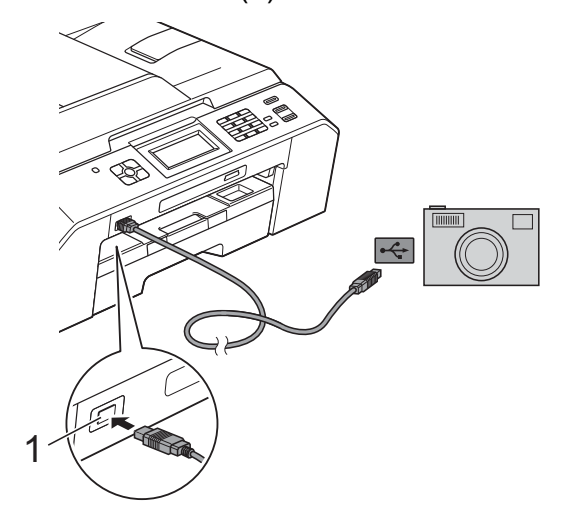

- **1 USB direkt interfész**
- 2 Kapcsolja be a fényképezőgépet.
- c Kövesse az alábbi lépéseket: *[Képek](#page-53-2) nyomtatása* >> [részt a\(z\) 48. oldalon!](#page-53-2).

#### **FONTOS** A

A készülék meghibásodásának elkerüléséhez csakis digitális fényképezőgépet vagy USB Flash memóriameghajtót csatlakoztasson az USB direkt interfészhez.

**A**

# **Szokásos karbantartás**

## **A készülék tisztítása és ellenőrzése**

#### **A készülék külső részének megtisztítása**

**Az érintőképernyőt az alábbi módon tisztítsa:**

### **FONTOS**

- **•** Az érintőképernyő tisztítása előtt kapcsolja ki a készüléket.
- **•** NE használjon semmilyen folyékony vegyszert (etanolt sem).
- a Az érintőképernyőt *száraz*, szöszmentes ruhával tisztítsa.

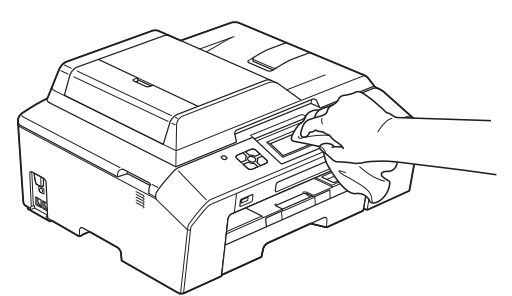

#### **A készülék külsejét az alábbiak szerint tisztítsa meg:**

### **FONTOS**

- **•** Használjon semleges tisztítószereket. Az illékony folyadékokkal, például hígítóval vagy benzinnel végzett tisztítás károsítja a készülék külső felületét.
- **•** NE használjon ammóniát tartalmazó tisztítószereket.
- **•** A kezelőpanelen lévő szennyeződés eltávolításához NE használjon izopropilalkoholt. A szertől a panel elrepedhet.

a Teljesen húzza ki a papírtálcát (1) a készülékből.

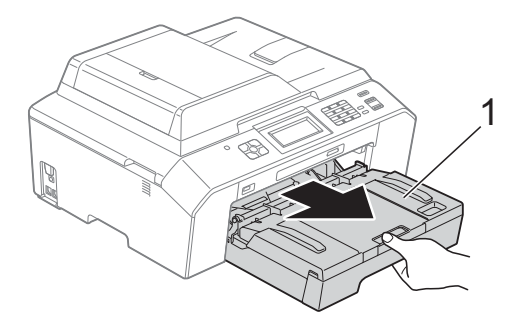

b Törölje le a port a készülék burkolatáról *száraz*, puha, szöszmentes ruhával.

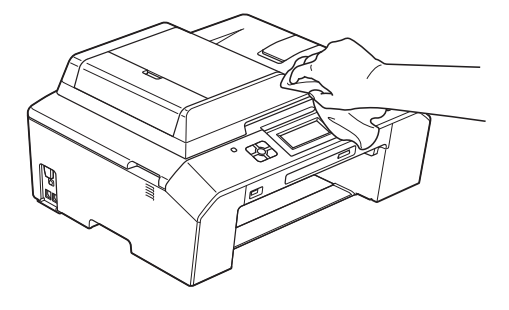

- Emelje fel a kimeneti papírtálca fedelét, és vegyen ki minden olyan tárgyat, ami a papírtálcába szorult.
	-

Törölje le a port a papírtálca külsejéről és belsejéről egy *száraz*, puha, szöszmentes ruhával.

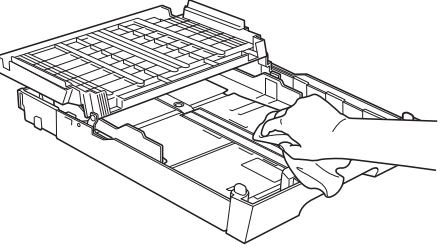

- 
- Zárja le a kimeneti papírtálca fedelét, és határozott mozdulattal tegye vissza a papírtálcát a készülékbe.

#### **A készülék nyomtatótálcájának tisztítása**

## **FIGYELEM**

Az áramütés elkerülése érdekében a nyomtatólemez tisztítása előtt feltétlenül húzza ki a készülék tápkábelét az elektromos csatlakozóaljzatból.

- $\overline{\phantom{a}}$  Két kézzel fogja meg a szkenner fedelét a készülék két oldalánál az ujjak számára kialakított tartókat fogva, és tegye a helyére.
- 2 Tisztítsa meg a készülék nyomtatótálcáját (1) és annak környezetét; puha, *száraz*, szöszmentes ruhával törölje le a szétszóródott tintát.

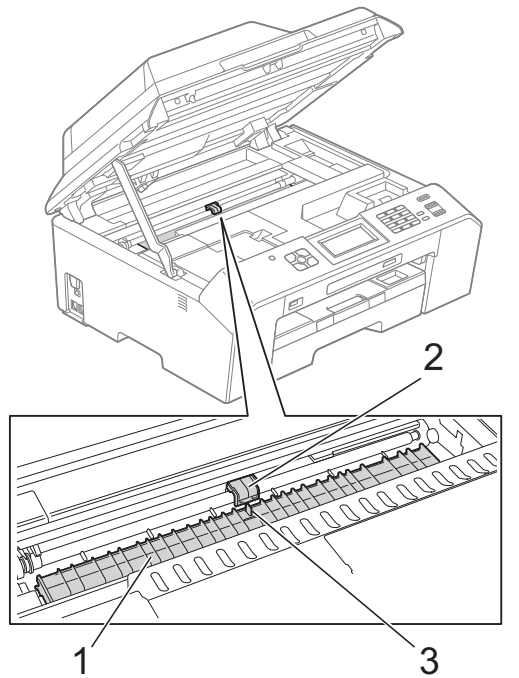

#### **FONTOS** A

NE érintse meg a lemezt (2) és a kart (3). Ez a készülék sérülését okozhatja.

- **8** Emelje fel a szkenner fedelét a zár kioldásához. Óvatosan nyomja lefelé a szkennerfedél tartóját és két kézzel zárja le a szkenner fedelét.
- Dugja vissza a tápkábelt.

#### **A papíradagoló hengerek tisztítása**

Ha a papíradagoló hengerek tintával be vannak szennyezve, papíradagolási problémák merülhetnek fel.

**1** Húzza ki a készülék hálózati kábelét az elektromos aljzatból. Teljesen húzza ki a papírtálcát (1) a készülékből.

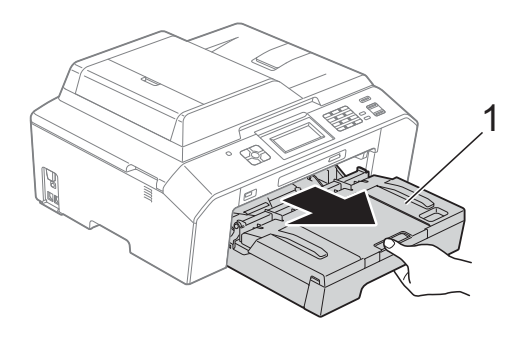

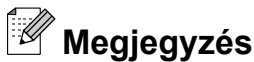

Ha a papírtartó szárny nyitva van, csukja le, majd zárja be a papírtartót.

2 Oldalirányú, oda-vissza mozgást alkalmazva, tisztítsa meg a papíradagoló hengerek elülső oldalát (1) puha, szöszmentes, vízzel enyhén megnedvesített ruhával. A tisztítás után törölje le alaposan a nedvességet a hengerekről *száraz*, szöszmentes, puha ruhával.

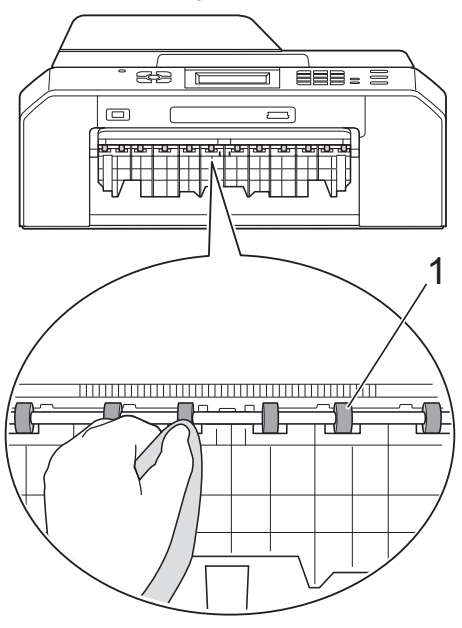

**3** Emelje föl az elakadáselhárító fedelet (2), és ezt követően tisztítsa meg a papíradagoló hengerek hátoldalát (1) puha, szöszmentes, vízzel enyhén megnedvesített ruhával.

A tisztítás után törölje le alaposan a nedvességet a hengerekről *száraz*, szöszmentes, puha ruhával.

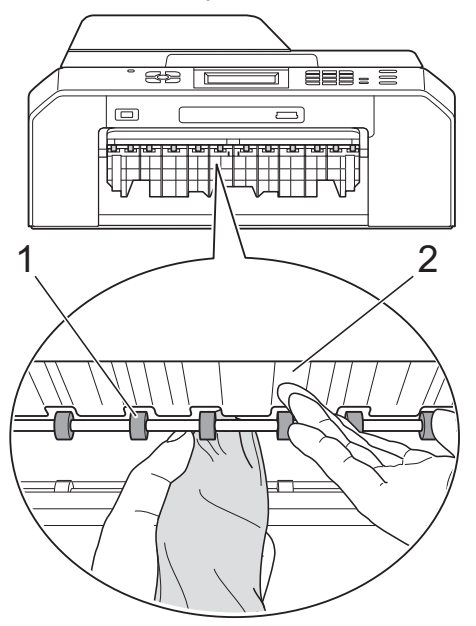

4 Határozott mozdulattal tolja vissza a papírtálcát a készülékbe.

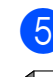

5 Dugja vissza a tápkábelt.

#### **Megjegyzés**

Csak akkor használja ismét a készüléket, ha a hengerek már teljesen megszáradtak. Ha a készüléket úgy használja, hogy a hengerek még nem száradtak meg, papíradagolási problémák merülhetnek föl.

#### **A papírfelszedő görgők tisztítása**

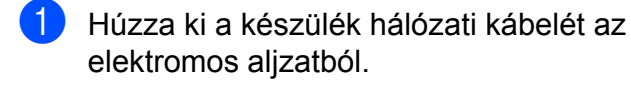

Teljesen húzza ki a papírtálcát a készülékből.

#### **Megjegyzés**

Ha a készülék több oldalt is felvesz amikor a tálcában csak néhány lap van, tisztítsa meg az alappanelt (1) puha, szöszmentes, vízzel enyhén megnedvesített ruhával.

A tisztítás után törölje le alaposan a nedvességet a panelről *száraz*, szöszmentes, puha ruhával.

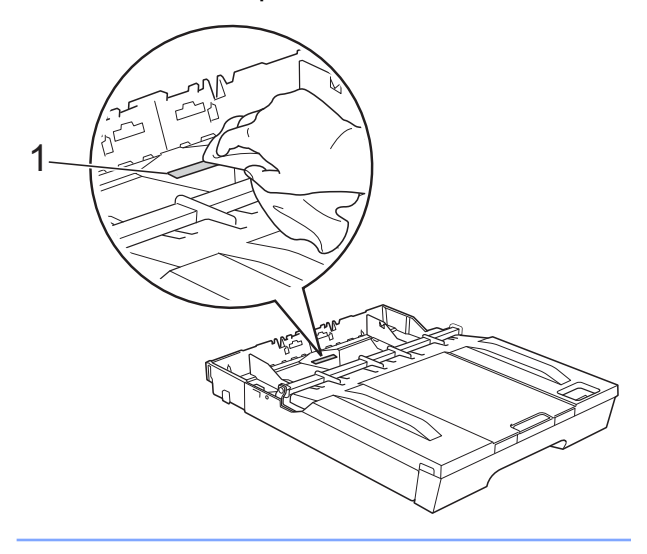

**3** Nyissa ki az elakadáselhárító fedelet (1) a készülék hátoldalánál.

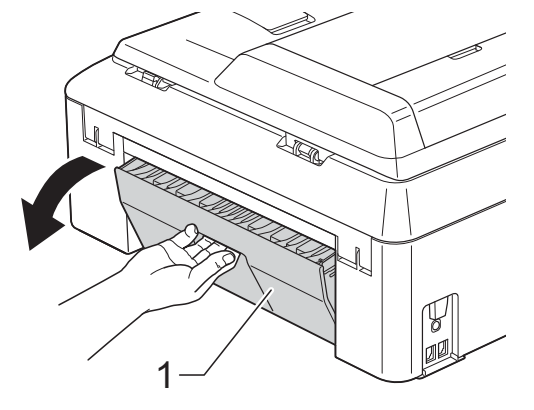

Tisztítsa meg a papírfelszedő hengereket (1) puha, szöszmentes, vízzel enyhén megnedvesített ruhával. Lassan forgassa el a hengereket, hogy a teljes felületük meg legyen tisztítva. A tisztítás után törölje le alaposan a nedvességet a hengerekről *száraz*, szöszmentes, puha ruhával.

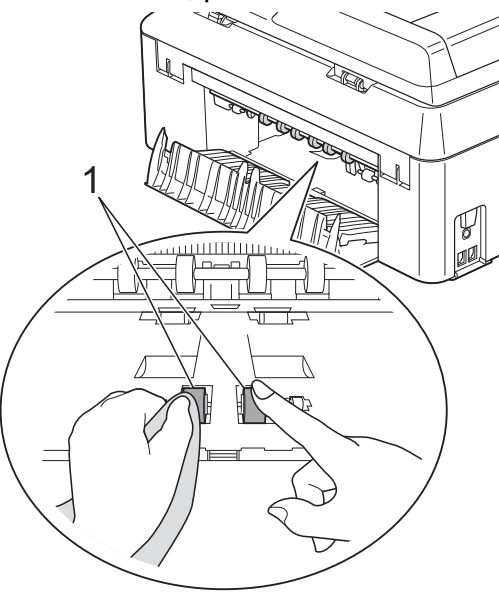

e Tisztítsa meg a hátsó papíradagoló hengereket (1) puha, szöszmentes, vízzel enyhén megnedvesített ruhával. Lassan forgassa el a hengereket, hogy a teljes felületük meg legyen tisztítva. A tisztítás után törölje le alaposan a nedvességet a hengerekről *száraz*, szöszmentes, puha ruhával.

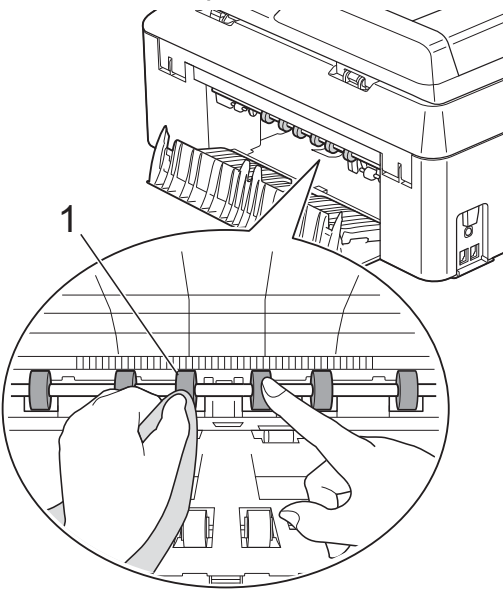
# <span id="page-72-0"></span>**Megjegyzés**

Ne érintse meg a fémtengelyt.

- 6 Zárja le az elakadáselhárító fedelet. Győződjön meg arról, hogy megfelelően zárta le a fedelet.
- Határozott mozdulattal tolja vissza a papírtálcát a készülékbe.
- 8 Dugja vissza a tápkábelt.

# <span id="page-72-2"></span>**A tintaszint ellenőrzése**

Ugyan egy, a tintaszintet jelző ikon megielenik az LCD-n, az egyes patronokban lévő tinta mennyiségét jelző nagyobb ábra megjelenítéséhez használhatja a tinta menüt.

**a Nyomja meg a Tinta** (Tinta) gombot.

- 2 A Tinta mennyis. opció megjelenítéséhez nyomja meg a **A** vagy  $\mathbf\blacktriangleright$  gombot.
- **3** Nyomja meg a Tinta mennyis. gombot. Az LCD-n megjelenik a tintamennyiség.
- 4 Nyomja meg a **Stop/Exit (Stop/Kilépés)** gombot.

## **Megjegyzés**

A tinta mennyiségét ellenőrizheti a számítógépéről. ▶▶Szoftver használati útmutató:

*Nyomtatás* (Windows®)

- ▶▶Szoftver használati útmutató:
- *Nyomtatás és faxolás* (Macintosh)

# <span id="page-72-1"></span>**A készülék csomagolása és szállítása**

A készülék szállítása során használja a hozzá kapott csomagolóanyagokat. A készülék helyes csomagolásához kövesse az alábbi utasításokat. A garancia nem terjed ki a készülék szállítás közben való sérülésére.

# **FONTOS**

Fontos, hogy a készülék nyomtatófejét hagyja teljesen "leállni" nyomtatás után. Mielőtt kikapcsolná a készüléket figyeljen arra, hogy minden mechanikai zaj megszűnt-e. Ha nem hagy időt a folyamat befejezéséhez, az nyomtatási problémákat eredményezhet és károsíthatja a nyomtatófejet.

- a Húzza ki a telefonvezetéket a fali telefonaljzatból, majd a készülékből.
- b Húzza ki a készülék hálózati kábelét az elektromos aljzatból.
- **8** Két kézzel fogja meg a szkenner fedelét a készülék két oldalánál az ujjak számára kialakított tartónál fogva, és tegye a helyére. Ezt követően húzza ki az interfészkábelt a készülékből, ha be van dugva.
- Távolítsa el a narancssárga védőelemet a készülék belsejének jobb sarkából.

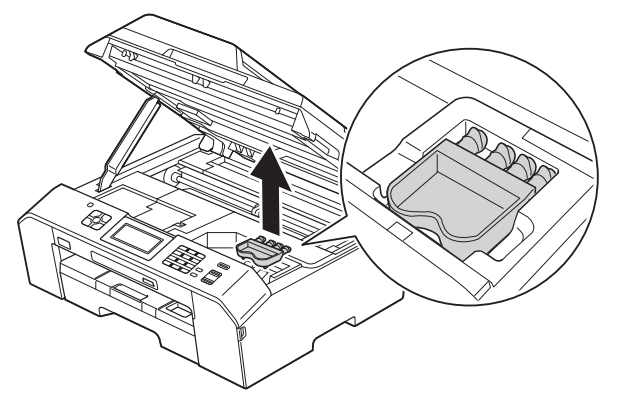

**6** Emelje fel a szkenner fedelét (1) a zár kioldásához. Óvatosan nyomja lefelé a szkennerfedél tartóját (2) és zárja a szkenner fedelét (3) két kézzel.

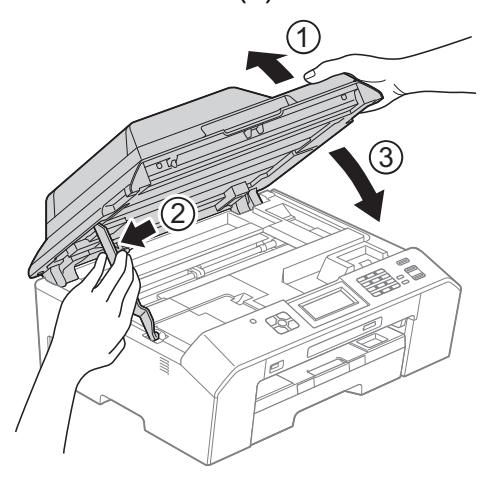

6 Nyissa ki a tintapatrontartó fedelét.

**7** Távolítsa el mind a négy tintapatront. A tintapatronok kioldásához nyomja meg a patronok fölötti kioldókarokat. (**▶▶**Használati útmutató: A *tintapatronok cseréje*)

8 Szerelje fel a narancssárga védőelemet, majd zárja le a festékpatron fedelét.

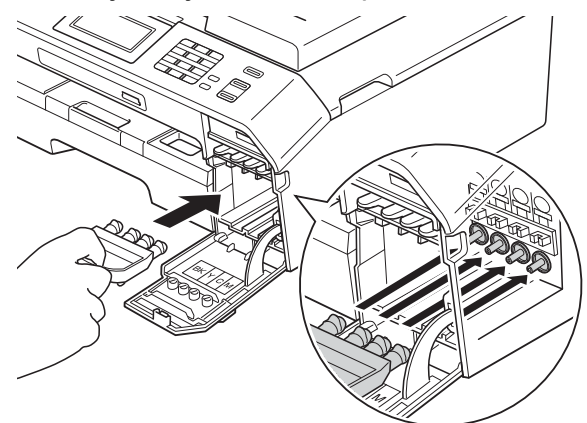

### **FONTOS**

**•** Győződjön meg arról, hogy a narancssárga védő rész jobb oldalán található műanyag fül (1) biztosan a helyére kattan (2).

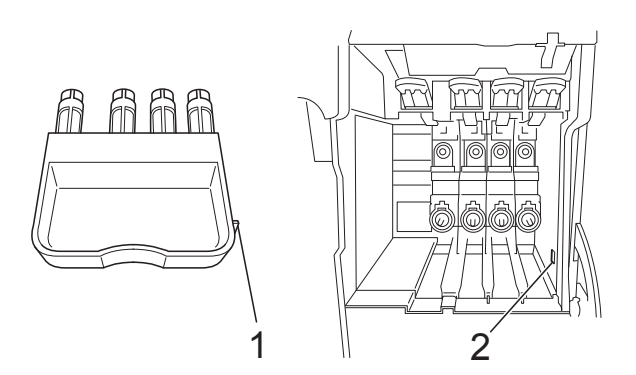

**•** Ha nem sikerül a narancssárga védőelemet megtalálni, szállítsa a készüléket anélkül. Ehelyett inkább NE szerelje be a tintapatronokat szállítás előtt.

9 A készüléket csomagolja be a nejlonba.

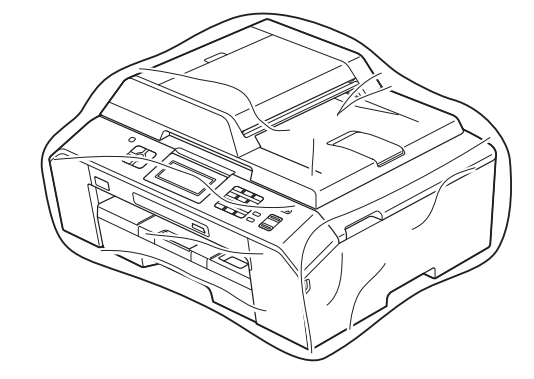

<sup>10</sup> A készüléket és a hozzá kapott nyomtatványokat az eredeti csomagolóanyagokat használva helyezze az eredeti dobozába a lentebb látható módon.

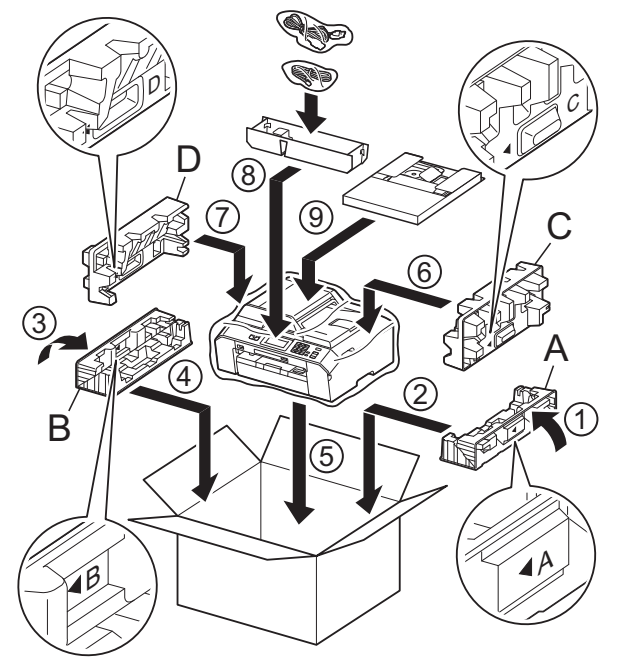

**k** Csukja vissza a dobozt, és ragasztószalaggal zárja le.

# **B Szójegyzék**

Ez a jellemzők és kifejezések egy minden részletre kiterjedő listája, ami Brother kézikönyvekben található. Ezen tulajdonságok érvényessége a vásárolt modell típusától függ.

#### **Adásigazolás (Küldési visszaigazolási jelentés)**

Egy lista, mely minden küldött faxot tartalmaz, azok küldési dátumával, idejével és számával együtt.

#### **ADF (automatikus dokumentumadagoló)**

A dokumentumot be lehet tenni az automatikus dokumentumadagolóba, ahonnan a készülék automatikusan oldalanként beolvassa.

#### **Automatikus faxküldés**

Fax küldése a külső telefon kagylójának felvétele nélkül.

#### **Automatikus kicsinyítés**

Csökkenti a beérkező faxok méretét.

#### **Automatikus újrahívás**

Egy olyan funkció, mely lehetővé teszi, hogy a készülék öt perc elteltével újrahívja a legutóbb hívott faxszámot, ha az a vonal foglalt állapota miatt nem sikerült.

#### **Állomás azonosítója**

A tárolt adatok, melyek a faxolt oldalak tetején megjelennek. Tartalmazza a küldő nevét és faxszámát.

#### **Biztonsági másolati nyomtatás**

A készülék minden fogadott és memóriájában tárolt faxot kinyomtat. Ez egy biztonsági funkció, hogy áramkimaradás esetén se vesszen el egy üzenet sem.

#### **CNG hangok**

A faxkészülékek által automatikus küldés esetén küldött különleges hangkódok (sípszók), melyek tudatják a fogadó készülékkel, hogy egy faxkészülék telefonál.

#### **Csengetés hangereje**

A készülék csengetésének hangerőbeállítása.

#### **Csengetési késleltetés**

A csengetések száma, mielőtt a készülék fogadná a hívást Csak fax és Fax/Tel üzemmódban.

#### **Csoportszám**

A gyorshívási számok olyan kombinációja, mely gyorshívási helyen van tárolva körfaxolás céljából.

#### **ECM (Hibaelhárítás módja)**

Érzékeli a faxküldés során jelentkező hibákat, és újraküldi a hibás faxoldalakat.

#### **F/T csengetési idő**

A Brother készülék azon csengetésének időtartama (ha a vételi mód beállítása Fax/ Tel), mely arra figyelmezteti Önt, hogy vegyen fel egy telefonhívást, melyet a készülék fogadott.

#### **Fax tárolása**

A fogadott faxokat a memóriában is tárolhatia.

#### **Fax továbbítása**

Egy memóriába elmentett bejövő faxüzenetet egy előre beprogramozott másik faxszámra küld el.

#### **Fax/Tel**

Faxokat és telefonhívásokat fogadhat. Ne használja ezt az üzemmódot, ha telefonos üzenetrögzítő készüléket (TAD) használ.

#### **Faxészlelés**

Lehetővé teszi, hogy a készülék reagáljon a CNG hangokra, ha Ön a hívás fogadásával megszakít egy faxhívást.

#### **Faxhangok**

Az adatkommunikálás során a küldő és fogadó faxkészülékek által küldött jelek.

#### **Faxnapló**

Feltünteti az utolsó 200 bejövő és kimenő fax információit. TX jelentése küld. RX jelentése fogadás.

#### **Felbontás**

A függőleges és vízszintes vonalak hüvelykenkénti száma. Lásd: Standard, Finom, Szuperfinom és Fotó.

#### **Felhasználói beállítások**

Nyomtatott jelentés a készülék aktuális beállításairól.

#### **Fénykép felbontása (csak monokróm)**

Felbontási beállítás, mely a szürke változatos árnyalatait használja a fényképek legjobb megjelenése érdekében.

#### **Finom felbontás**

A felbontás 203 × 196 dpi. Kisebb nyomatokhoz és grafikonokhoz használatos.

#### **Gyorshívás**

Egy előre beprogramozott szám a könnyű hívás érdekében.

#### **Gyorshívási lista**

A gyorshívási memóriában tárolt nevek és számok számsorrendben rendezett listája.

#### **Hang**

A hívás nyomógombos-hangkódos telefonokra jellemző telefonvonali leképezése.

#### **Hangjelzés hangereje**

A gombnyomások vagy hiba esetén hallható sípszó hangerőbeállítása.

#### **Ideiglenes beállítások**

Minden egyes faxküldés és másolat esetében módosíthat bizonyos opciókat, anélkül, hogy az alapértelmezett beállításokat megváltoztatná.

#### **Impulzus**

A tekerőtárcsázás egyik telefonvonali leképezése.

#### **Innobella™**

Az Innobella™ a Brother által felkínált eredeti kellékanyagok terméksora. A legjobb minőség érdekében a Brother az Innobella™ márkájú tinta és papír használatát javasolja.

#### **Keresés**

A tárolt gyorshívási és csoportszámok elektronikus, szám- vagy ábécésorrendbe rendezett listája.

#### **Kettős hozzáférés**

A készülék a beütemezett feladatokat a fax memóriából való elküldésével, illetve a bejövő fax kinyomtatásával vagy fogadásával egyidejűleg be tudja olvasni a memóriába.

#### **Késleltetett fax**

Az Ön faxüzenetét egy meghatározott későbbi időpontban fogja elküldeni.

#### **Kézi faxküldés**

Ha felveszi a külső telefon telefonkagylóját, hallhatja, hogy a fogadó faxkészülék fogadja a hívást, mielőtt Ön a faxküldés indításához megnyomja a **Mono Start** vagy a **Colour Start (Színes Start)** gombot.

#### **Kommunikációs hiba (Komm. hiba)**

A faxküldés vagy -fogadás során általában a vonal zajossága vagy az elektrosztatikusság miatt bekövetkező hiba.

#### **Kompatibilitási csoport**

Egy faxkészüléknek az a képessége, hogy egy másikkal kommunikálni tud. Az ITU-T csoportok közti kompatibilitás garantált.

#### **Kontraszt**

Sötét vagy világos dokumentumok kiegyenlítését szolgáló beállítás, melynek eredményeként a sötét dokumentumokról készült fax vagy másolat világosabb, a világos pedig sötétebb lesz.

#### **Kódolási módszer**

A dokumentumban lévő információk kódolásának módja. Minden faxkészüléknek be kell tartania a Modified Huffman (MH) minimumelőírást. Az Ön készüléke nagyobb tömörítésre is képes – Modified Read (MR), Modified Modified Read (MMR) és JPEG – ha a fogadó készüléknek is megvannak ugyanezek a képességei.

#### **Körfaxolás**

Funkció, mely lehetővé teszi, hogy egynél több számra is elküldje ugyanazt a faxüzenetet.

#### **Kötegelt küldés**

(Csak monokróm faxok esetén) Költségkímélő megoldás, mely a megegyező faxszámra küldendő késleltetett faxokat egyetlen átvitelben küldi el.

#### **Küldés**

A faxoknak telefonvonalon keresztül, az Ön készülékéről a fogadó faxkészülékre való elküldésének folyamata.

#### **Külső telefon**

A készülékhez csatlakoztatott TAD (telefonos üzenetrögzítő készülék), vagy telefon.

#### **LCD (Folyadékkristályos kijelző)**

A készülék kijelzője, amely interaktív üzeneteket mutat képernyőről végzett programozás közben, illetve amely a készülék készenléti állapotában a dátumot és időt mutatja.

#### **Lehívás**

Egy faxkészülék azon folyamata, mely során az egy másik faxkészüléket felhív, hogy fogadja a várakozó faxüzeneteket.

#### **Melléktelefon**

Egy telefon, mely bár ugyanazt a vonalat használja, mint a faxkészülék, de más fali csatlakozóaljzatba van bekötve.

#### **Memóriafogadás**

A fogadott faxokat a készülék memóriájába menti, ha a készülékből kifogyott a papír.

#### **Menü üzemmód**

A készülék beállításainak módosítására való programozási üzemmód.

#### **Naplózási időköz**

Az automatikusan nyomtatott faxnaplójelentések közötti előre beállított időköz. Szükség esetén a ciklus megszakítása nélkül kinyomtathatja a faxnaplót.

#### **OCR (optikai karakterfelismerés)**

A ScanSoft™ PaperPort™12SE az OCR vagy Presto! PageManager szoftveralkalmazással egy szöveg képét olyan szöveggé konvertálja, amely már szerkeszthető.

#### **PhotoCapture Center™**

Lehetővé teszi digitális fényképek nagy felbontásban való nyomtatását médiakártyákról fotóminőségű nyomatok készítéséhez.

#### **PictBridge**

Lehetővé teszi fényképek nagy felbontásban való közvetlen nyomtatását médiakártyákról fotóminőségű nyomatok készítéséhez.

#### **Standard felbontás**

203 × 98 dpi (monokróm). 203 × 196 dpi (színes). Ez a normál méretű szövegekhez használatos, és a leggyorsabb átküldést biztosítja.

#### **Színfokozás**

A kép színét állítja a jobb nyomtatási minőség eléréséhez az élesség, a fehéregyensúly és a színmélység javításával.

#### **Színmélység**

A Színmélység értékének megváltoztatásával az egész kép világosítható vagy sötétíthető.

#### **Szkennelés**

Papírdokumentumról készült elektronikus kép küldése a számítógépre.

#### **Szkennelés médiára**

Monokróm vagy színes dokumentumait memóriakártyára vagy USB Flash memóriameghajtóra szkennelheti. A monokróm képek TIFF vagy PDF fájlformátumban, a színes képek PDF vagy JPEG fájlformátumban lehetnek.

#### **Szuperfinom felbontás (csak monokróm)**

203 × 392 dpi. A nagyon kicsi méretű nyomatokhoz és vonalmintákhoz ez a legjobb.

#### **Szünet**

Ez lehetővé teszi, hogy 3,5 másodperces késleltetést iktasson be a hívási folyamatba olyankor, ha épp hívópanellel hív vagy gyorshívási számokat rögzít. Nyomja meg a **Redial/Pause (Újratárcsáz/Leállít)** gombot a vezérlőpulton vagy a SZÜN. gombot az érintőképernyőn annyiszor, amennyi a hosszabb szünethez szükséges.

#### **Szürkeárnyalat**

A szürkének a fényképek másolásakor, beolvasásakor és faxolásakor rendelkezésre álló árnyalatai.

#### **Távoli aktiválási kód**

Akkor nyomja meg ezt a kódot (**l 5 1**), ha mellék- vagy külső telefonon fogad faxhívást.

#### **Távoli deaktiválási kód (Csak Fax/Tel. üzemmódnál)**

Ha a készülék hanghívást fogad, akkor gyors kettős csengetést hallat. Ha megnyomja ezt a kódot (**# 5 1**), fogadhatja a hívást egy melléktelefonon.

#### **Távoli hozzáférési kód**

Az Ön négy számjegyű kódja (---\*), mely lehetővé teszi, hogy távoli helyről is felhívhassa és elérhesse a készülékét.

#### **Távoli lekérési hozzáférés**

A készülék nyomógombos-hangkódos telefonról való távoli elérésének a képessége.

#### **Tengerentúli üzemmód**

Ideiglenes módosításokat eszközöl a faxhangokban, hogy alkalmazkodjon a tengerentúli telefonvonalak zaj- és elektrosztatikussági jellemzőihez.

#### **Üzenetrögzítő (TAD) (telefonos üzenetrögzítő készülék)**

A készülékhez egy telefonos üzenetrögzítő készüléket is csatlakoztathat.

#### **Valós idejű adatküldés**

Ha a memória megtelt, a faxokat valós időben küldheti.

#### **Várakozó feladatok**

Ellenőrizheti, hogy mely feladatok várakoznak elküldésre a memóriában, illetve egyenként törölheti őket.

#### **Világosság**

A Világosság értékének megváltoztatásával az egész kép világosítható vagy sötétíthető.

#### **WLAN jelentés**

Egy nyomtatott jelentés a WLAN kapcsolódás eredményéről.

**C Index**

# **Számjegyek**

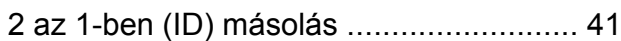

### **A**

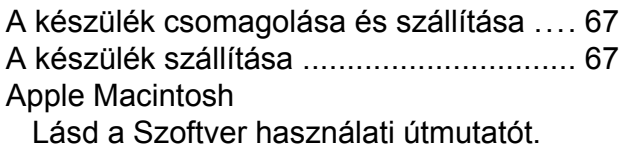

# **Á**

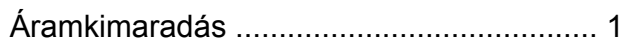

### **B**

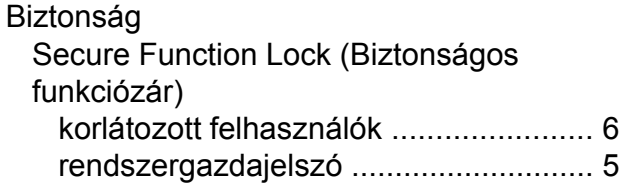

# **C**

**ControlCenter** Lásd a Szoftver használati útmutatót.

# **CS**

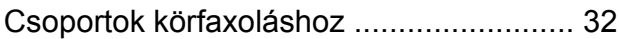

# **D**

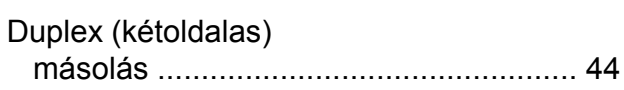

### **F**

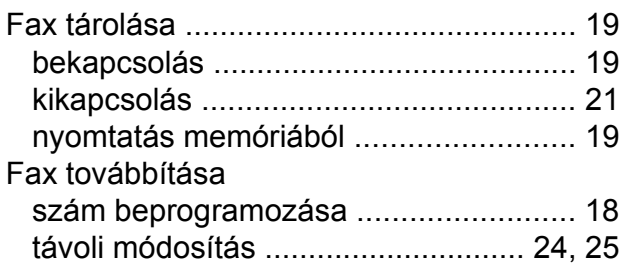

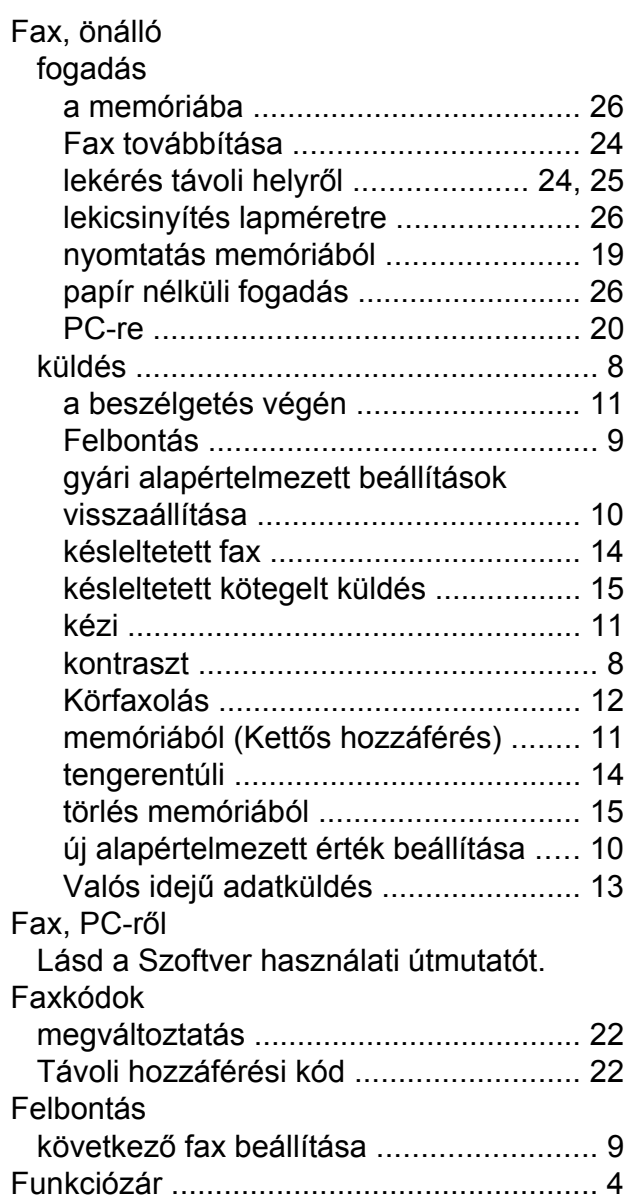

# **GY**

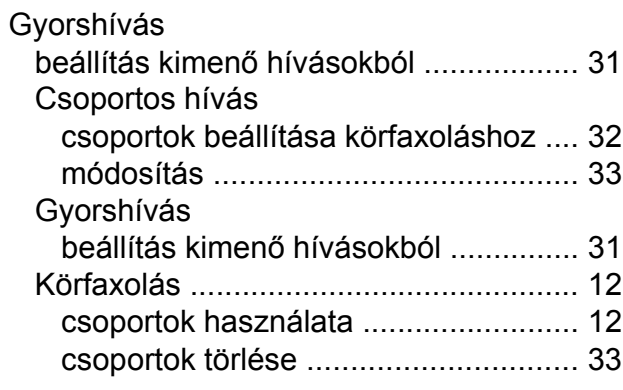

### **H**

#### Hálózat

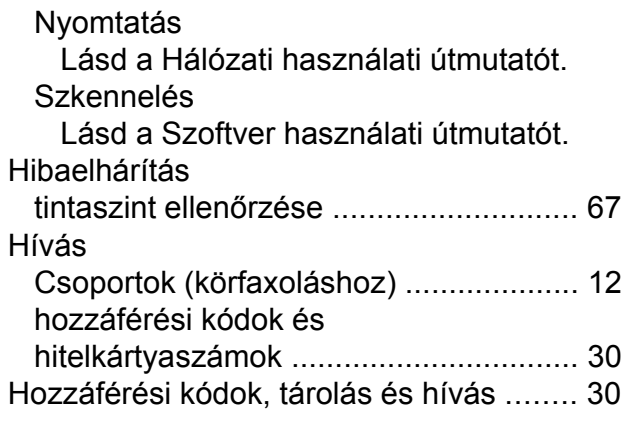

### **I**

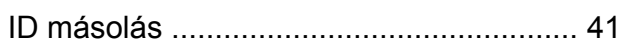

### **J**

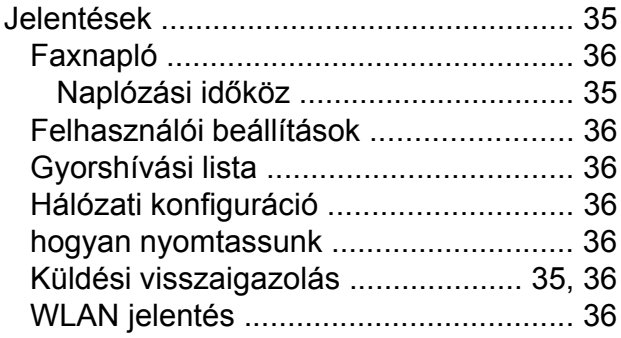

# **K**

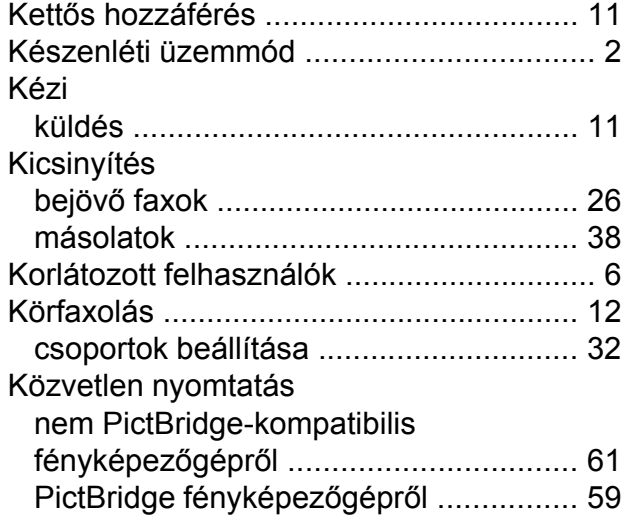

### **L**

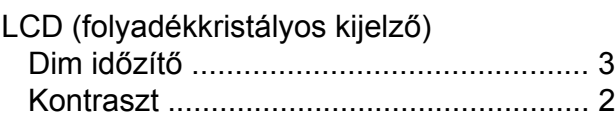

### **M**

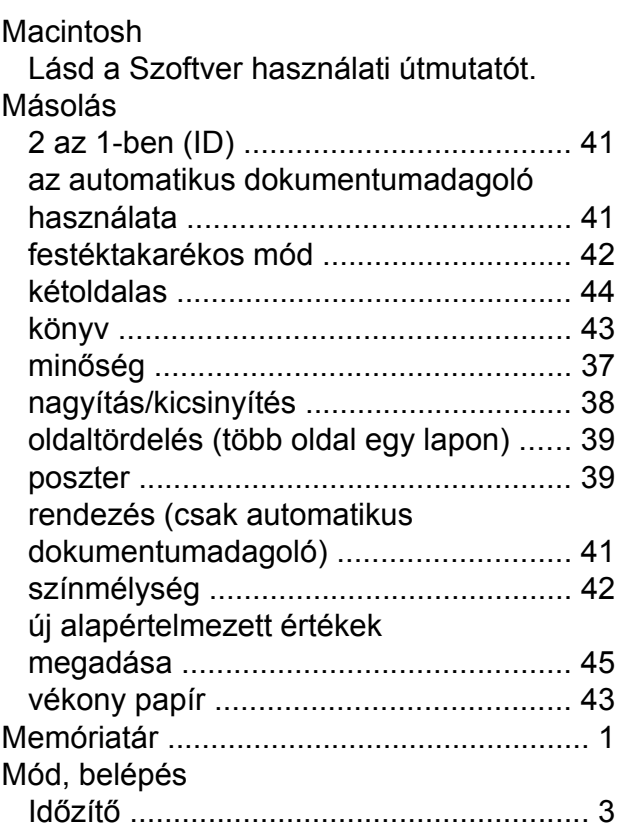

## **NY**

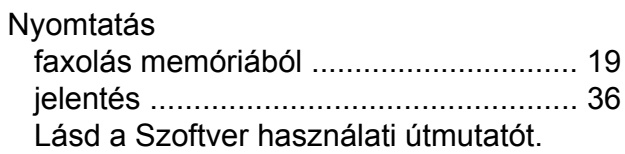

### **O**

OCR-es PaperPort™12SE Lásd a Szoftver használati útmutatót. Lásd még a Súgót a PaperPort™12SE alkalmazásban.

### **P**

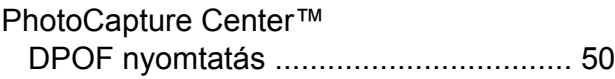

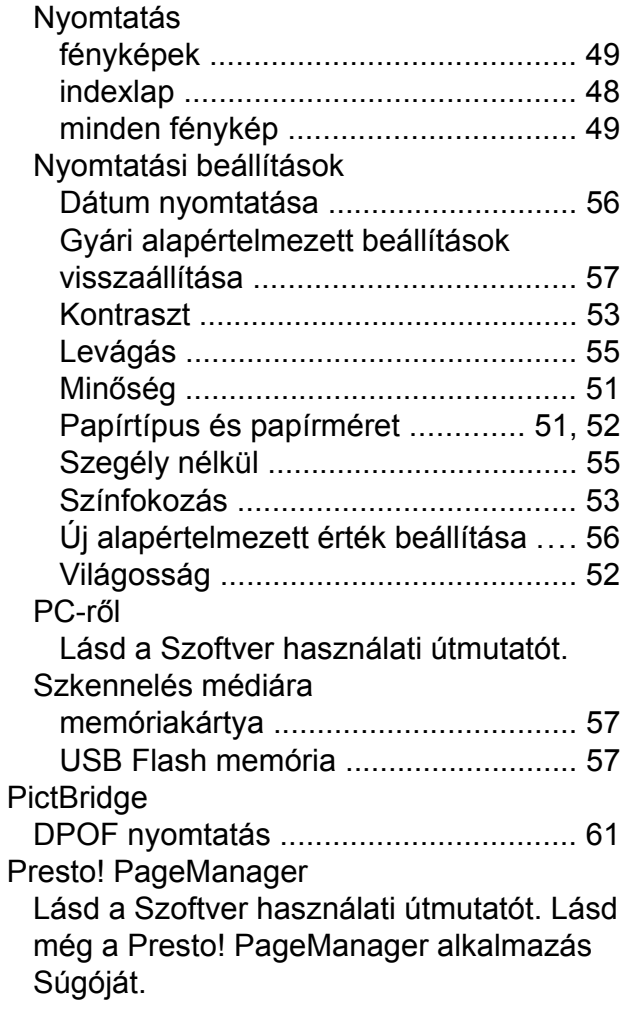

# **SZ**

Szkennelés Lásd a Szoftver használati útmutatót.

# **T**

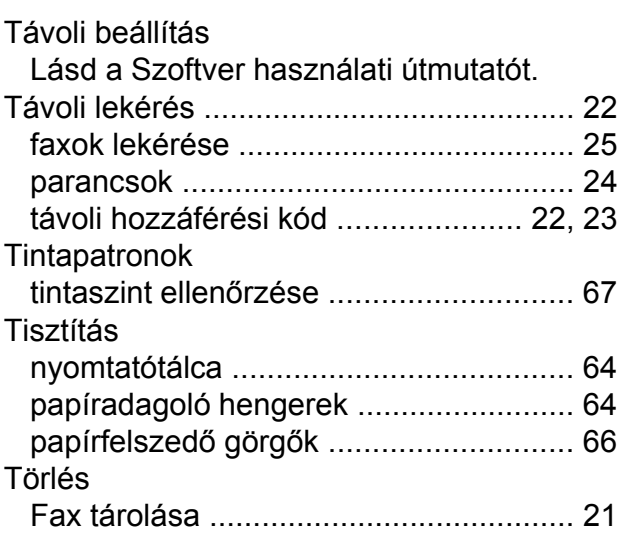

Fax továbbítás[a ..............................](#page-26-0) [21,](#page-26-1) [24](#page-29-1) újrahívásra váró feladato[k ....................](#page-20-0) [15](#page-20-2)

### **V**

Vezeték nélküli hálózat Lásd a Gyors telepítési útmutatót és a Hálózati használati útmutatót.

### **W**

Windows®

Lásd a Szoftver használati útmutatót.

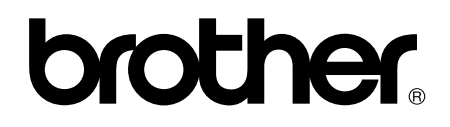

### **Látogasson meg bennünket a világhálón <http://www.brother.com/>**

Ez a készülék kizárólag abban az országban használható, ahol megvásárolták. A helyi Brother vállalatok vagy viszonteladóik kizárólag az adott országban megvásárolt készülékekhez nyújtanak műszaki támogatást.